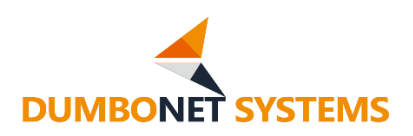

# ビジターカウンターDC8000

# HTTP プロトコルインターフェイス 仕様書

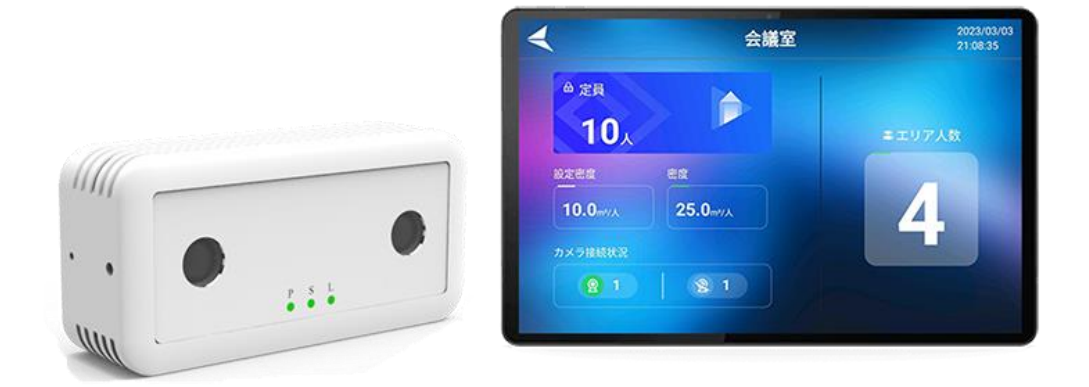

# V2.1.8(3)

# ダンボネット・システムズ株式会社

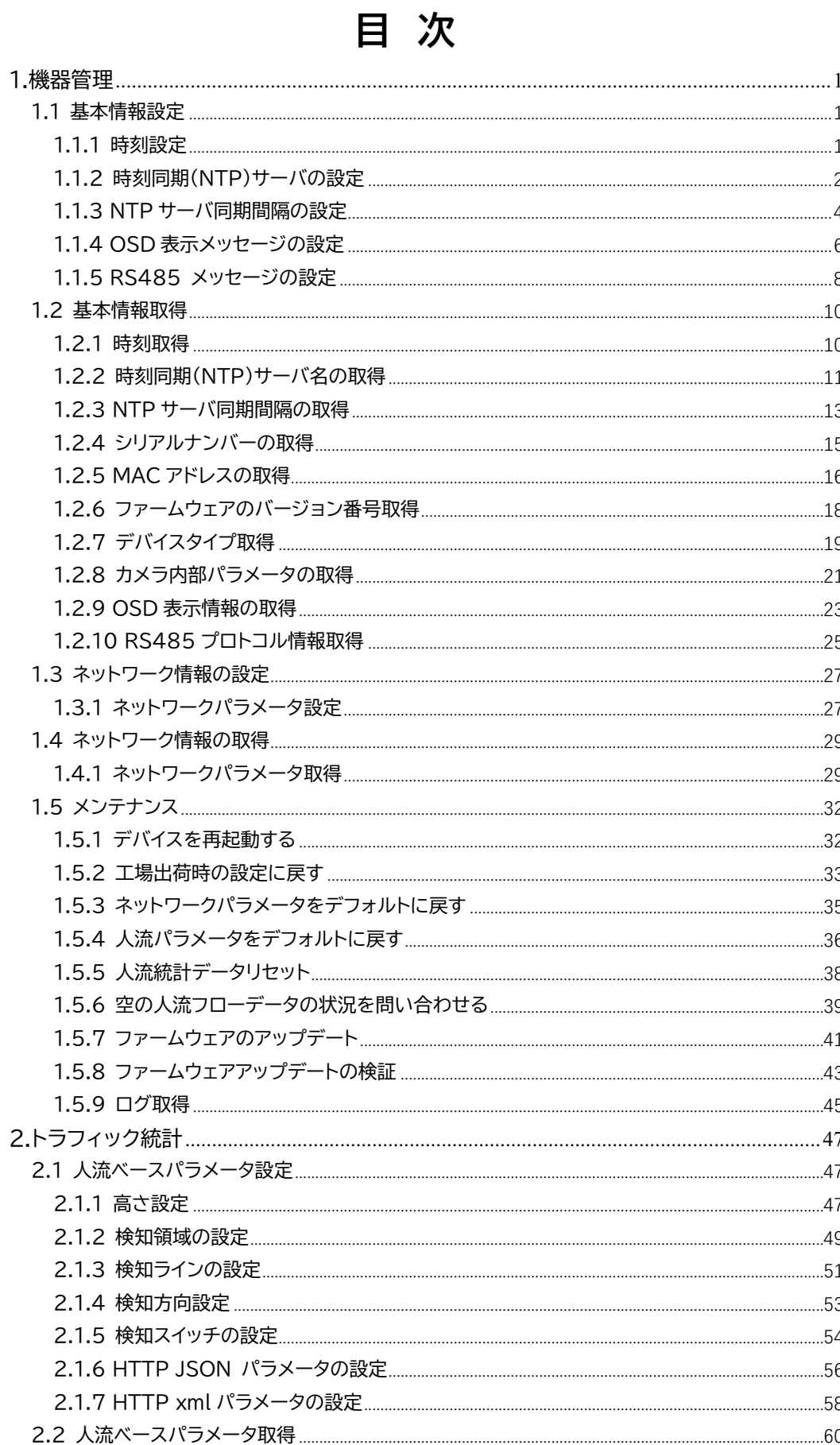

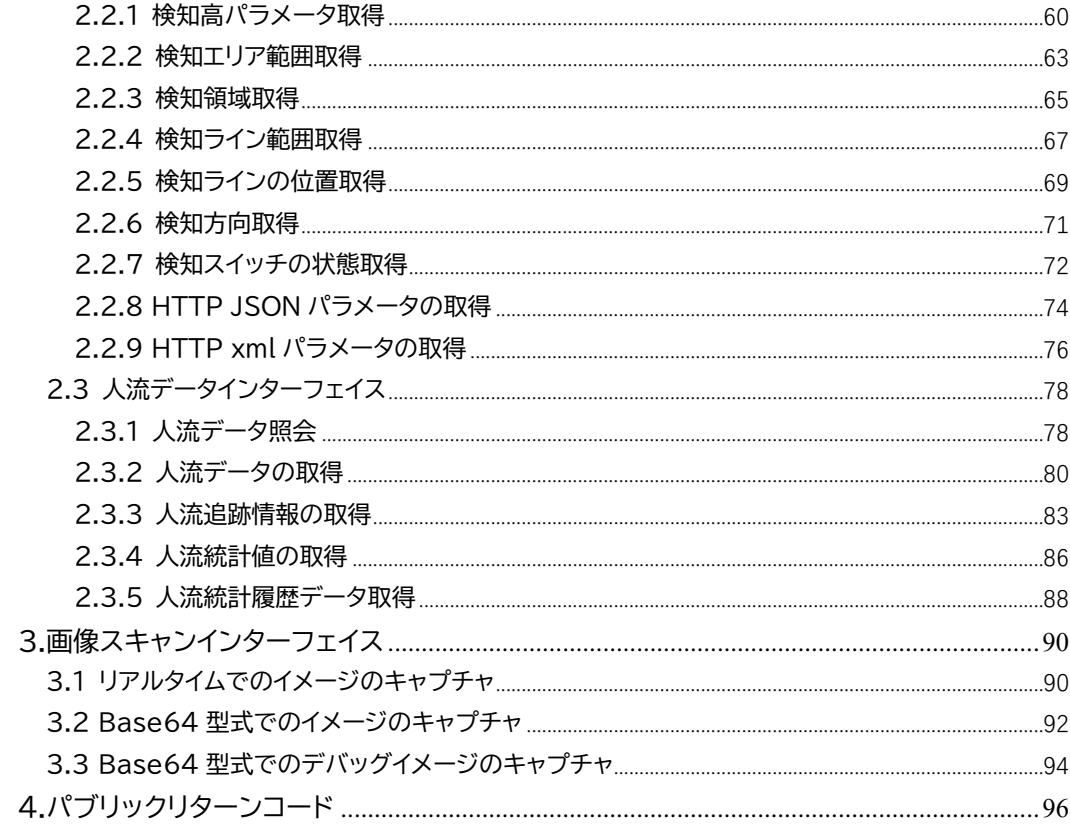

# <span id="page-3-0"></span>1.機器管理

# <span id="page-3-1"></span>1.1 基本情報設定

#### <span id="page-3-2"></span>1.1.1 時刻設定

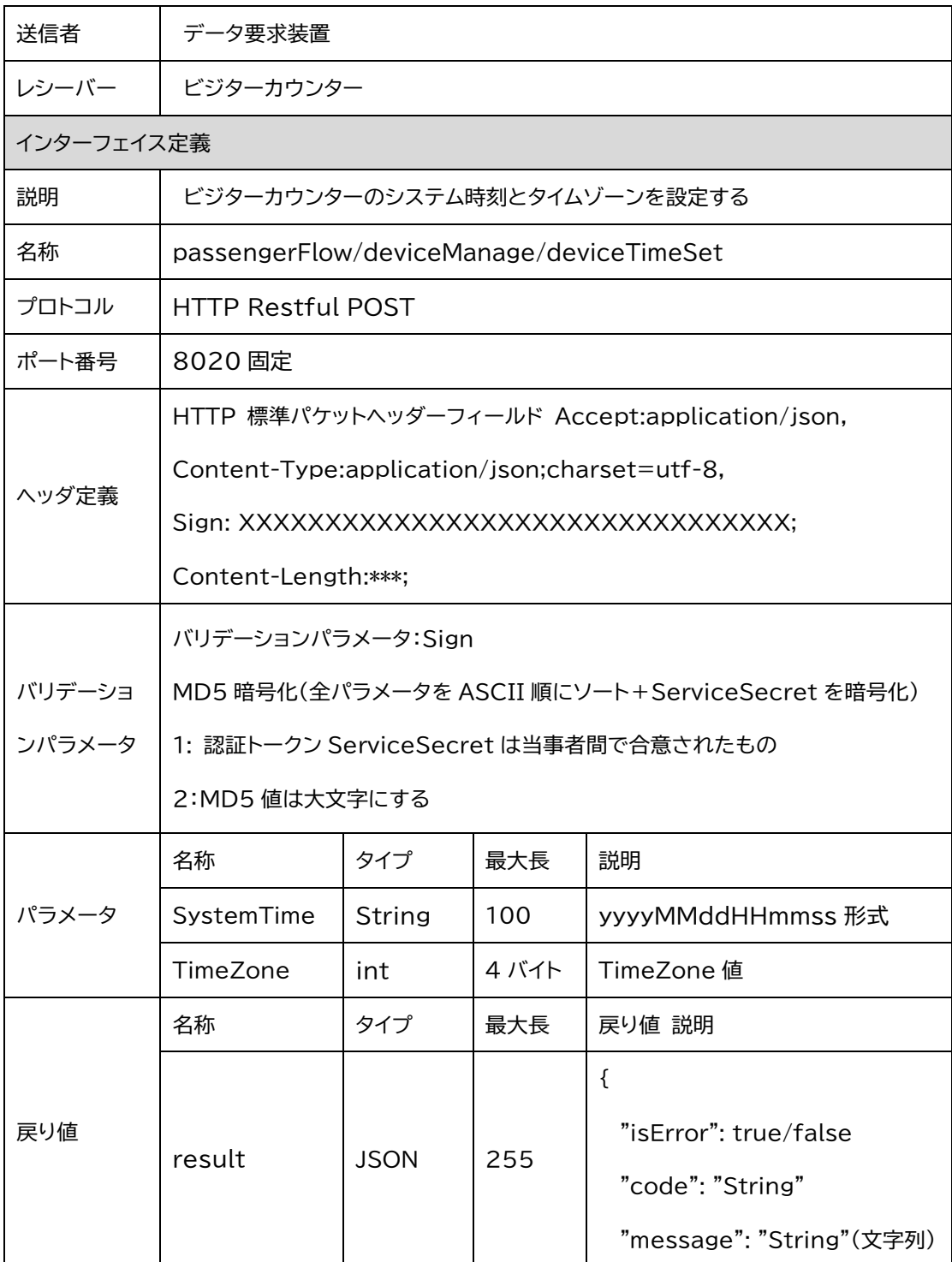

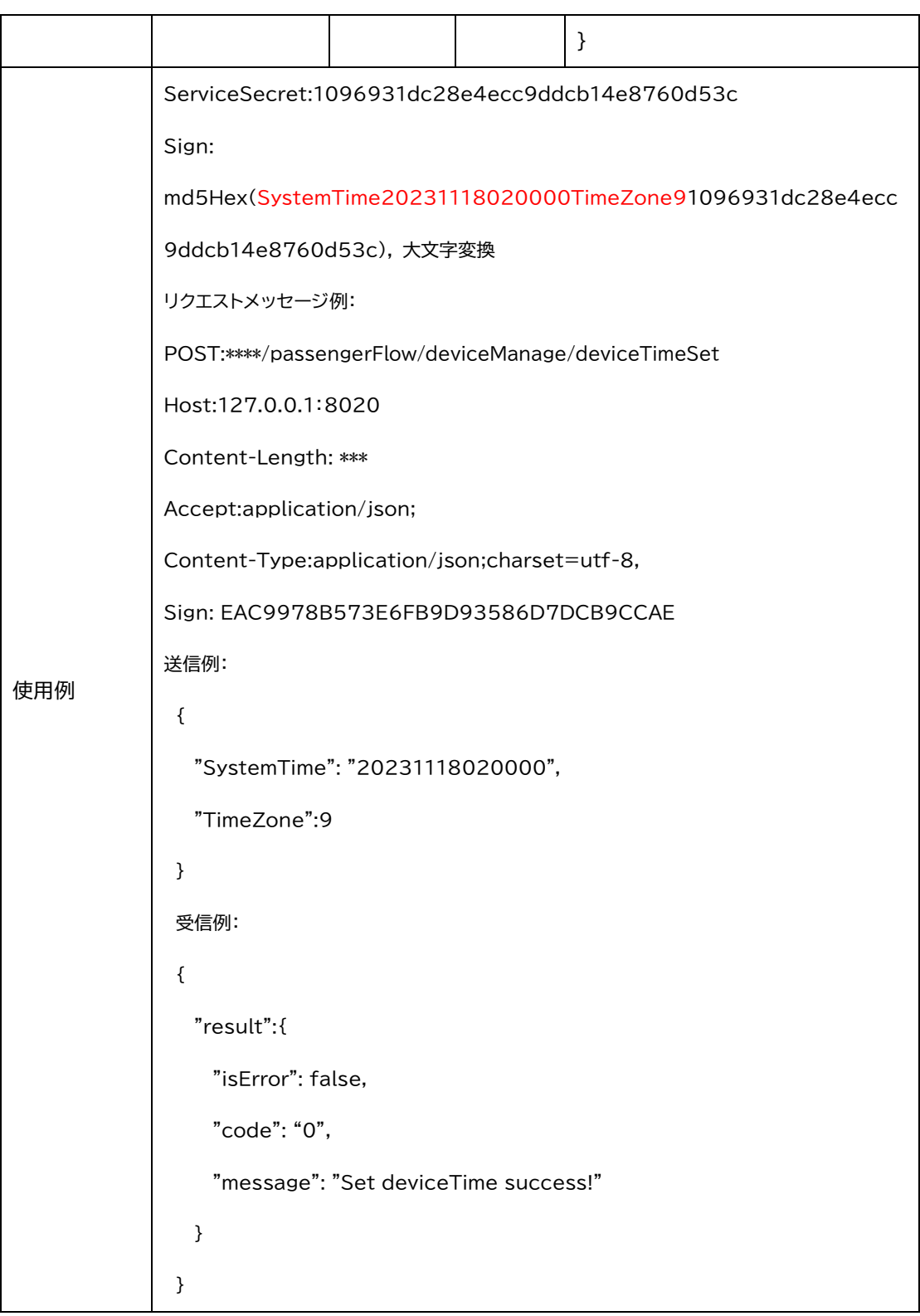

## <span id="page-4-0"></span>1.1.2 時刻同期(NTP)サーバの設定

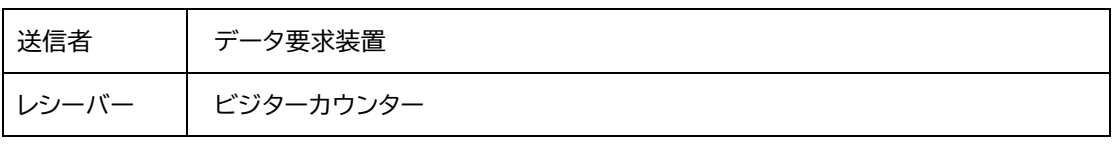

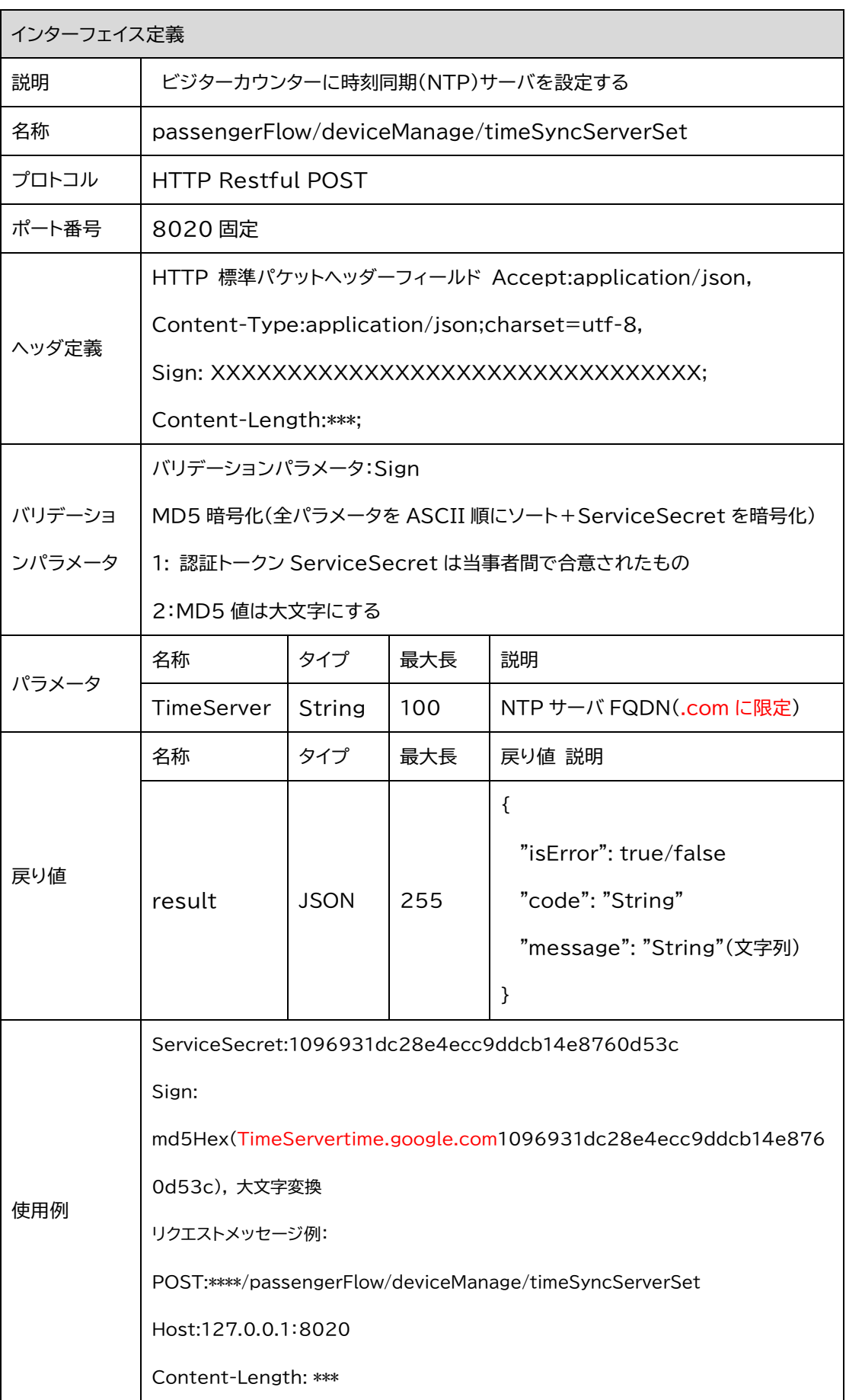

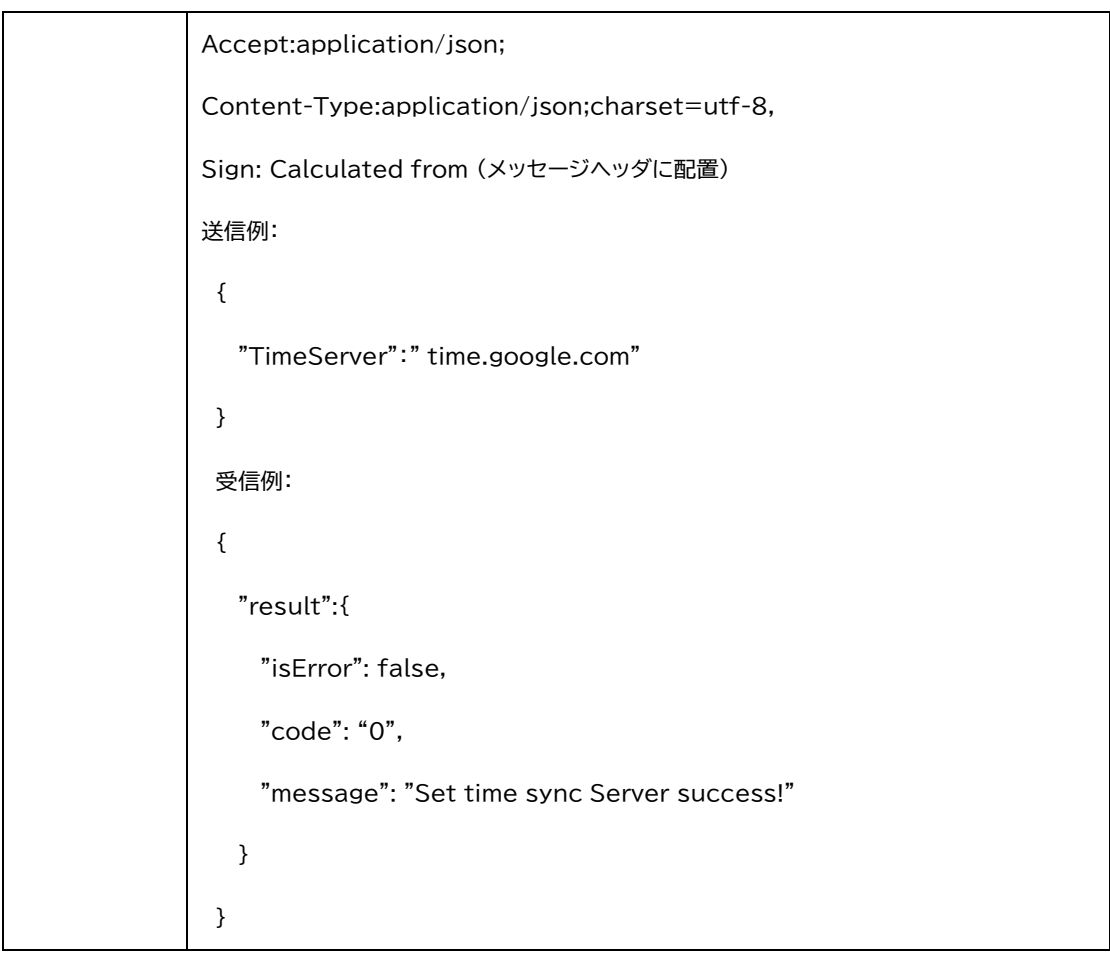

#### <span id="page-6-0"></span>1.1.3 NTP サーバ同期間隔の設定

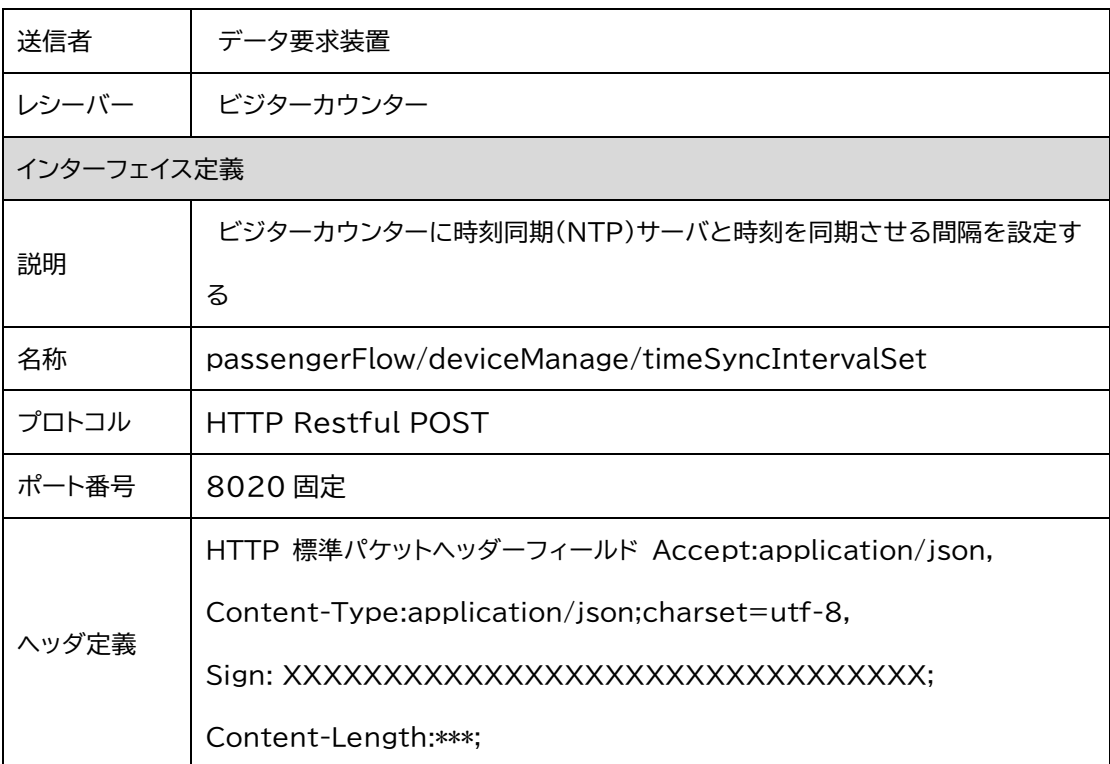

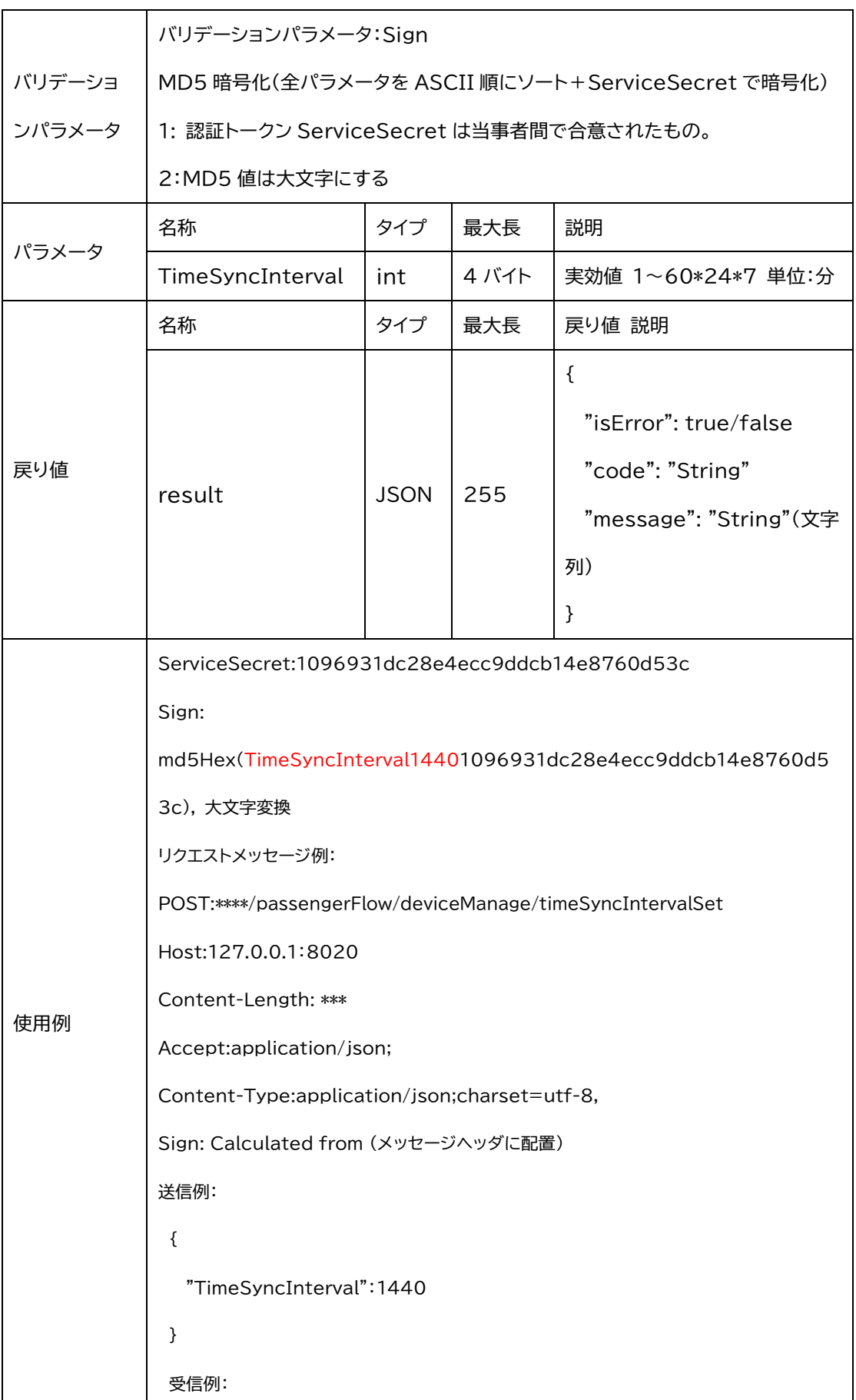

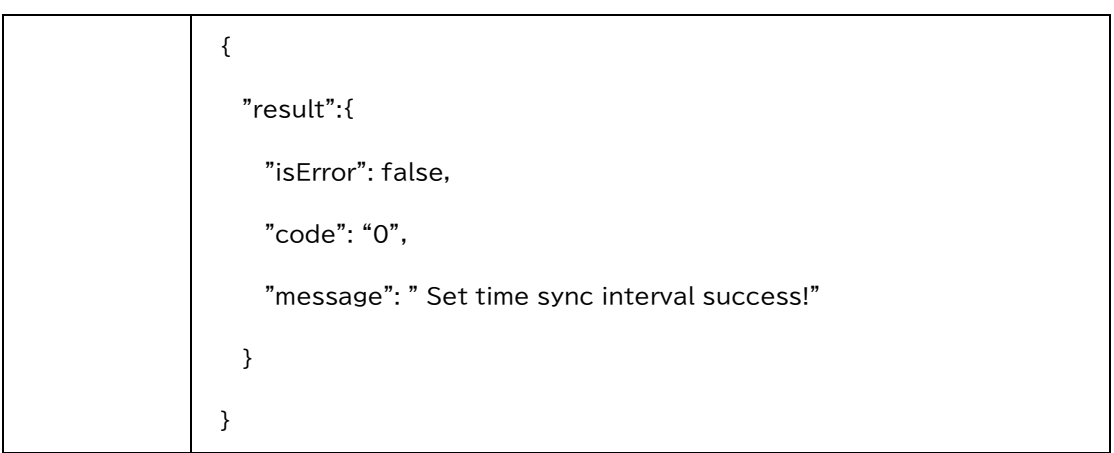

## <span id="page-8-0"></span>1.1.4 OSD 表示メッセージの設定

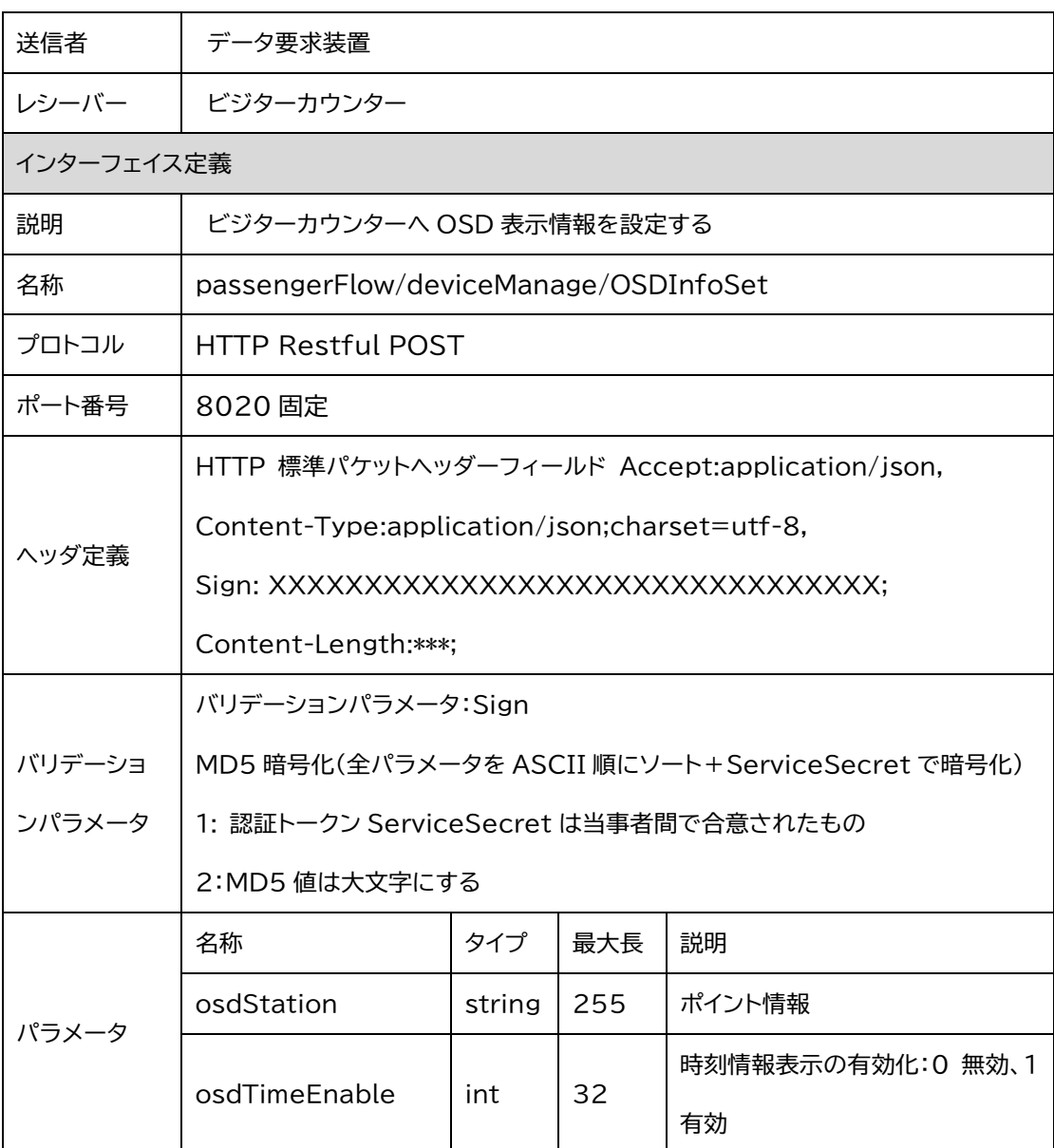

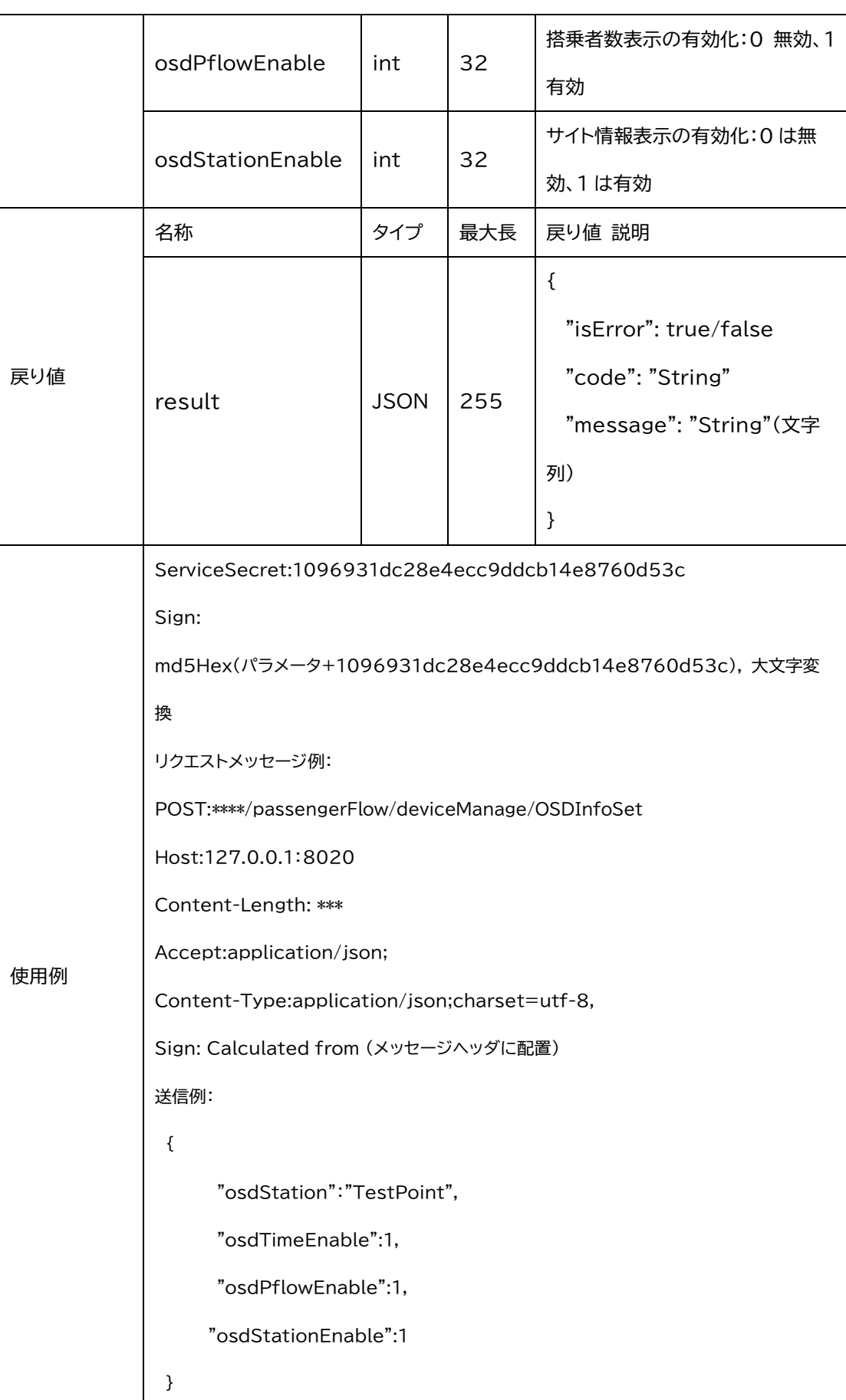

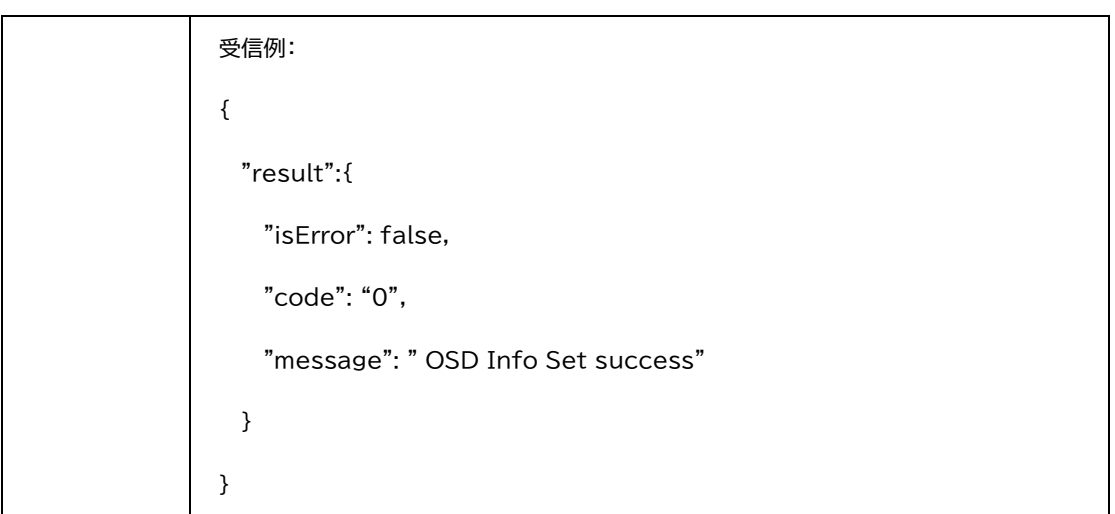

## <span id="page-10-0"></span>1.1.5 RS485 メッセージの設定

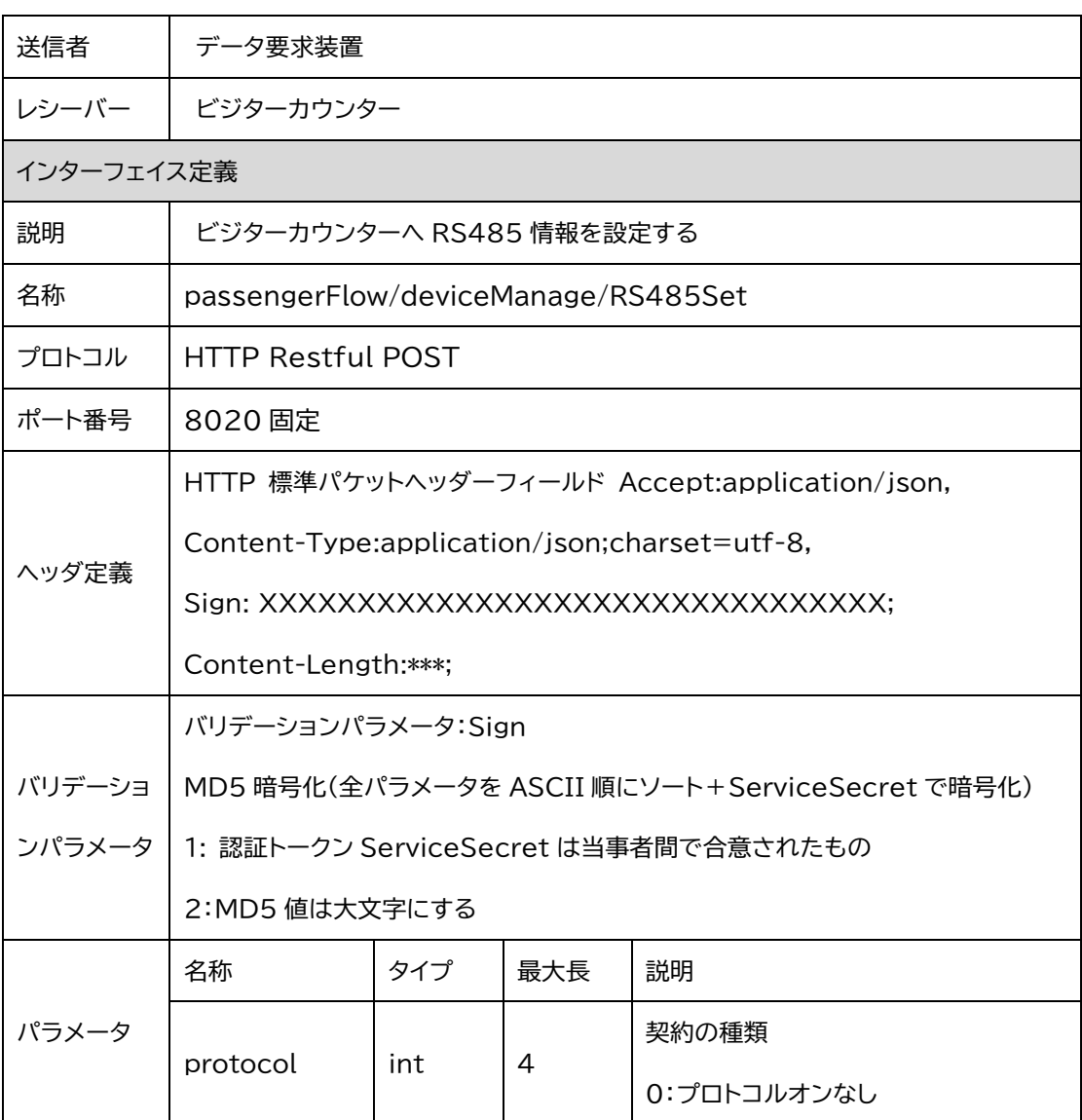

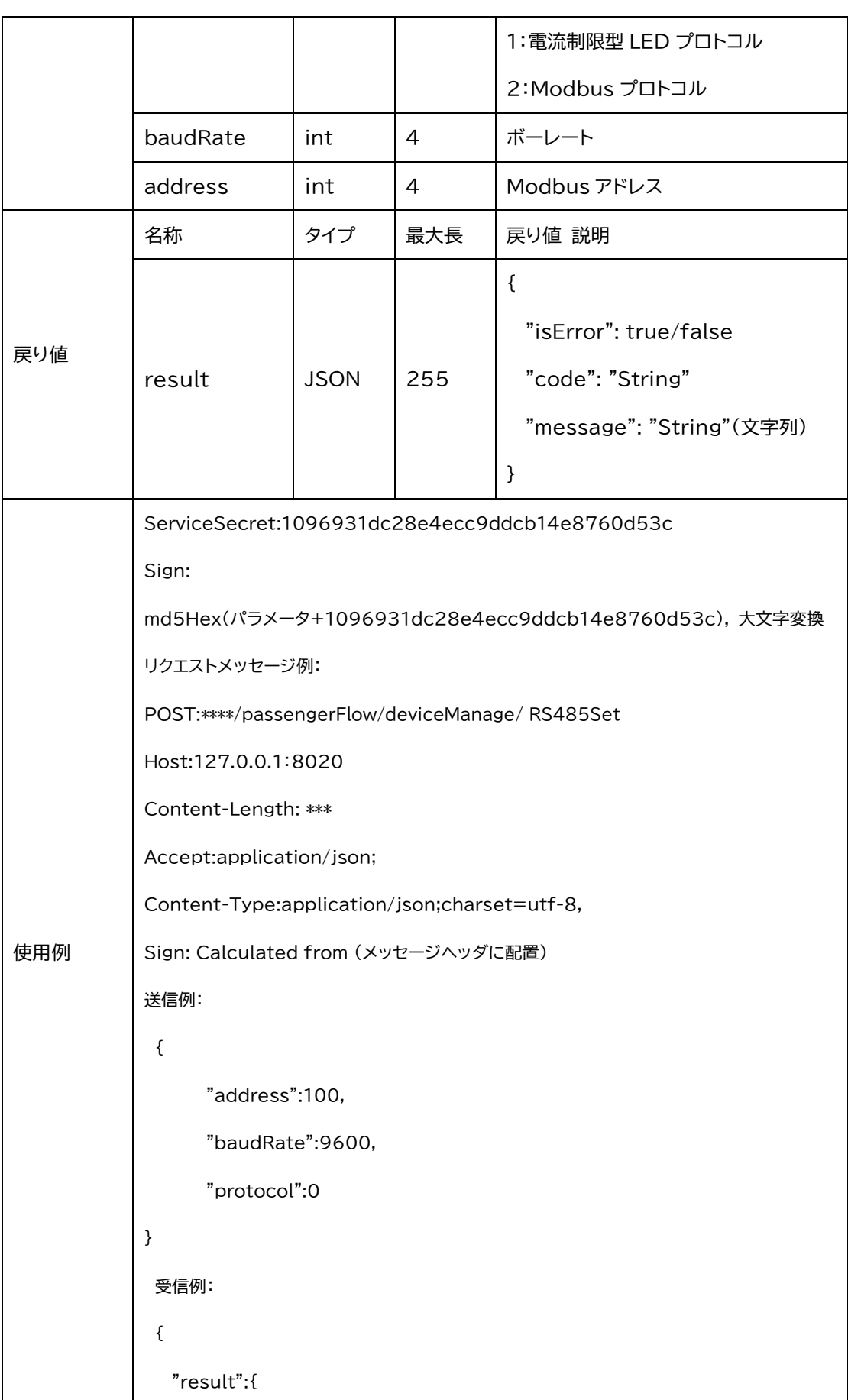

![](_page_12_Picture_172.jpeg)

# <span id="page-12-0"></span>1.2 基本情報取得

# <span id="page-12-1"></span>1.2.1 時刻取得

![](_page_12_Picture_173.jpeg)

![](_page_13_Picture_128.jpeg)

#### <span id="page-13-0"></span>1.2.2 時刻同期(NTP)サーバ名の取得

![](_page_13_Picture_129.jpeg)

![](_page_14_Picture_186.jpeg)

![](_page_15_Picture_130.jpeg)

# <span id="page-15-0"></span>1.2.3 NTP サーバ同期間隔の取得

![](_page_15_Picture_131.jpeg)

![](_page_16_Picture_149.jpeg)

![](_page_17_Picture_173.jpeg)

### <span id="page-17-0"></span>1.2.4 シリアルナンバーの取得

![](_page_17_Picture_174.jpeg)

![](_page_18_Picture_125.jpeg)

## <span id="page-18-0"></span>1.2.5 MAC アドレスの取得

![](_page_18_Picture_126.jpeg)

![](_page_19_Picture_176.jpeg)

![](_page_20_Picture_168.jpeg)

# <span id="page-20-0"></span>1.2.6 ファームウェアのバージョン番号取得

![](_page_20_Picture_169.jpeg)

![](_page_21_Picture_116.jpeg)

# <span id="page-21-0"></span>1.2.7 デバイスタイプ取得

![](_page_21_Picture_117.jpeg)

![](_page_22_Picture_191.jpeg)

![](_page_23_Picture_115.jpeg)

<span id="page-23-0"></span>1.2.8 カメラ内部パラメータの取得

![](_page_23_Picture_116.jpeg)

![](_page_24_Picture_167.jpeg)

Content-Length: \*\*\* Accept:application/json; Content-Type:application/json;charset=utf-8, Sign: Calculated from (メッセージヘッダに配置) 受信例: { "result":{ "isError": false, "code": "0", "message": "Get camera inner param success" } CameraInnerParam: { "fx":250.3925323486328, "fy":250.3925323486328, "cu":320.0, "cv":200.0 } }

#### <span id="page-25-0"></span>1.2.9 OSD 表示情報の取得

![](_page_25_Picture_121.jpeg)

![](_page_26_Picture_197.jpeg)

![](_page_27_Picture_123.jpeg)

### <span id="page-27-0"></span>1.2.10 RS485 プロトコル情報取得

![](_page_27_Picture_124.jpeg)

![](_page_28_Picture_212.jpeg)

Sign: Calculated from (メッセージヘッダに配置) 受信例: { "result":{ "isError": false, "code": "0", "message": "RS485 Get success" } "address":"1", "baudRate": "9600", "protocol": "1" }

#### <span id="page-29-0"></span>1.3 ネットワーク情報の設定

<span id="page-29-1"></span>1.3.1 ネットワークパラメータ設定

![](_page_29_Picture_130.jpeg)

![](_page_30_Picture_209.jpeg)

Sign: Calculated from (メッセージヘッダに配置) 送信例: { "NetType":"static", "Ip": "192.168.1.100", "SubnetMask": "255.255.255.0", "Gateway": "192.168.1.1", " dns1": "192.168.1.1", " dns2": "192.168.1.2" } 受信例: { "result":{ "isError": false, "code": "0", "message": "Set netparam success!" } }

#### <span id="page-31-0"></span>1.4 ネットワーク情報の取得

<span id="page-31-1"></span>1.4.1 ネットワークパラメータ取得

![](_page_31_Picture_112.jpeg)

![](_page_32_Picture_192.jpeg)

![](_page_33_Picture_97.jpeg)

# <span id="page-34-0"></span>1.5 メンテナンス

# <span id="page-34-1"></span>1.5.1 デバイスを再起動する

![](_page_34_Picture_178.jpeg)

![](_page_35_Picture_118.jpeg)

#### <span id="page-35-0"></span>1.5.2 工場出荷時の設定に戻す

![](_page_35_Picture_119.jpeg)
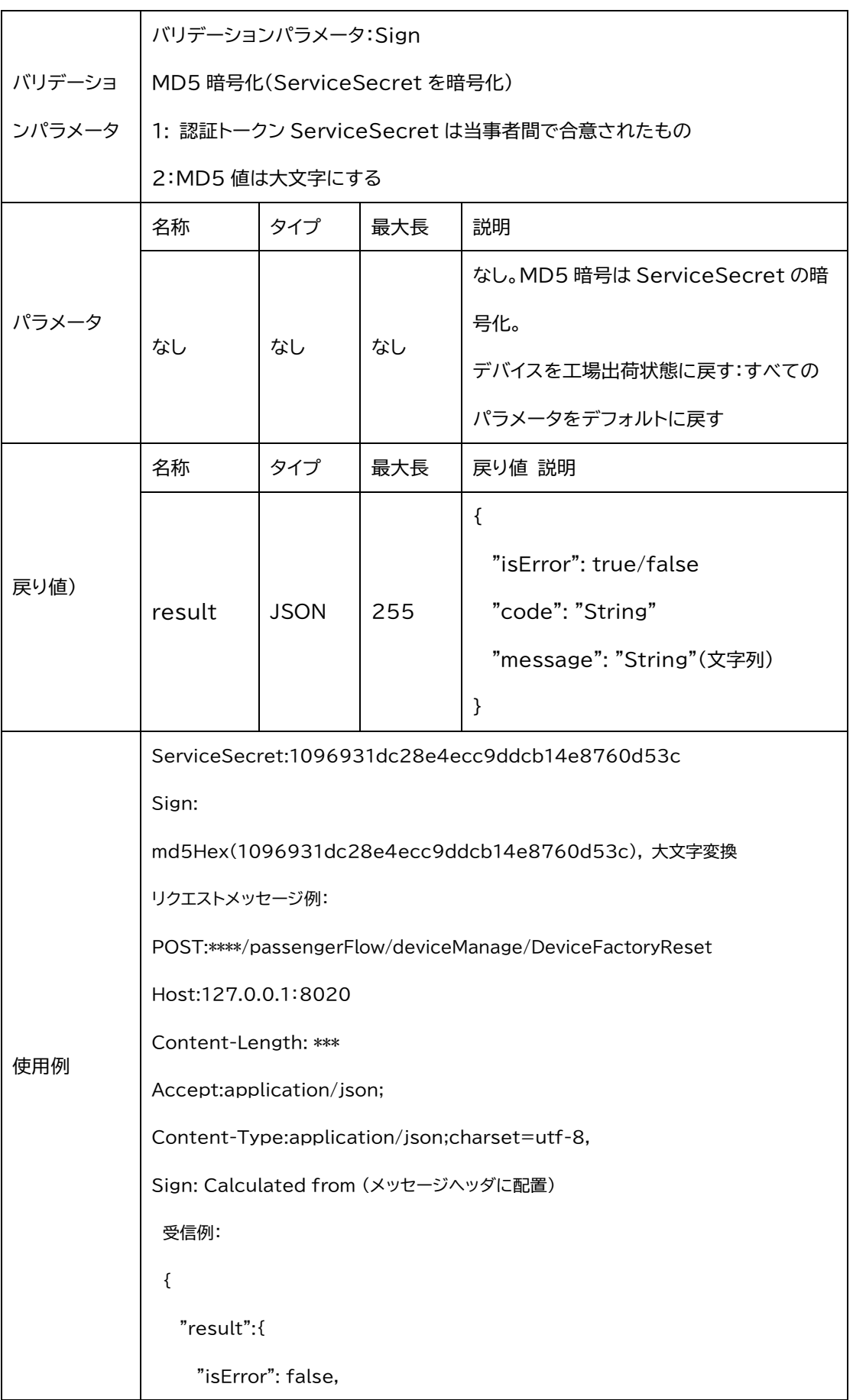

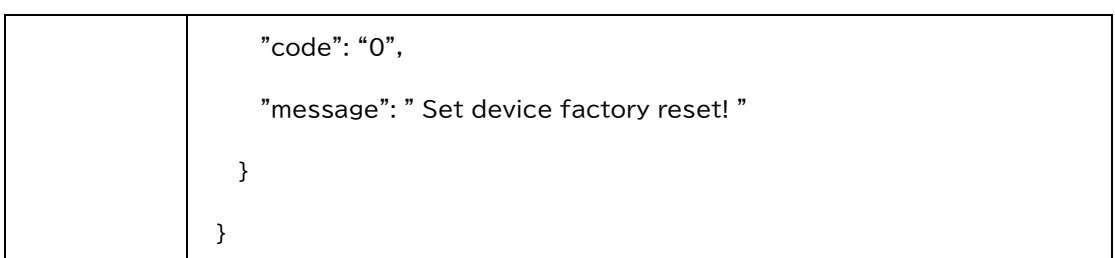

## 1.5.3 ネットワークパラメータをデフォルトに戻す

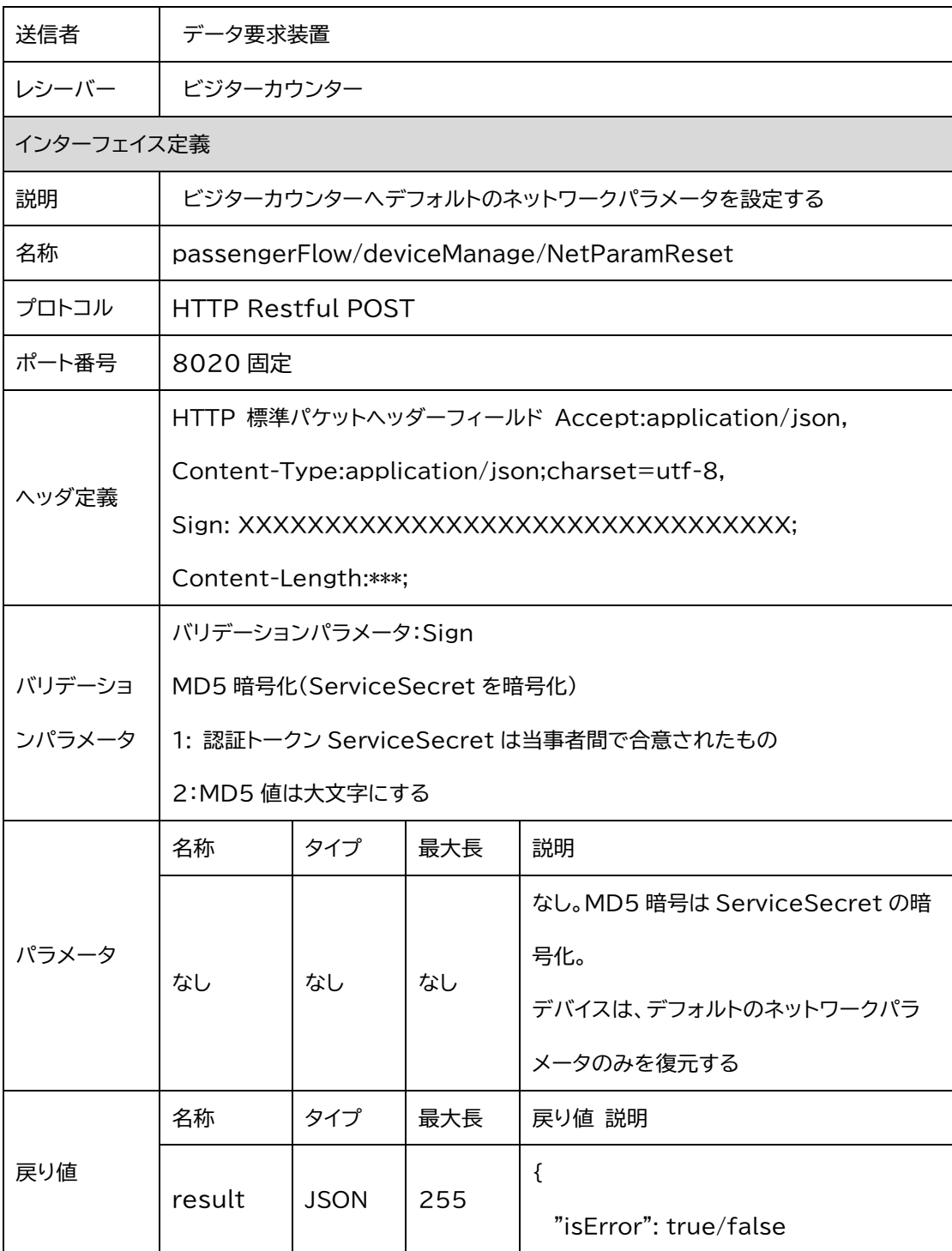

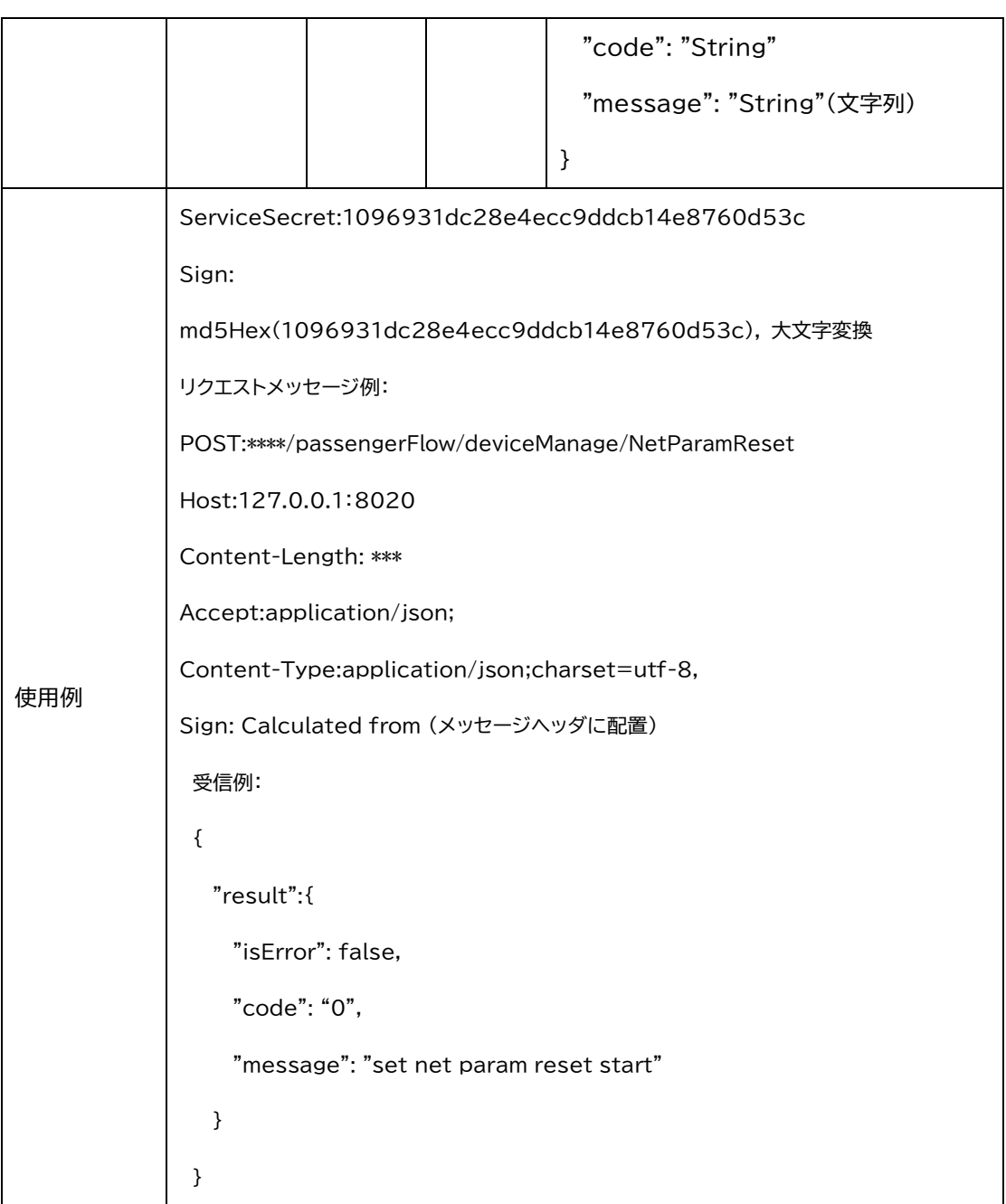

#### 1.5.4 人流パラメータをデフォルトに戻す

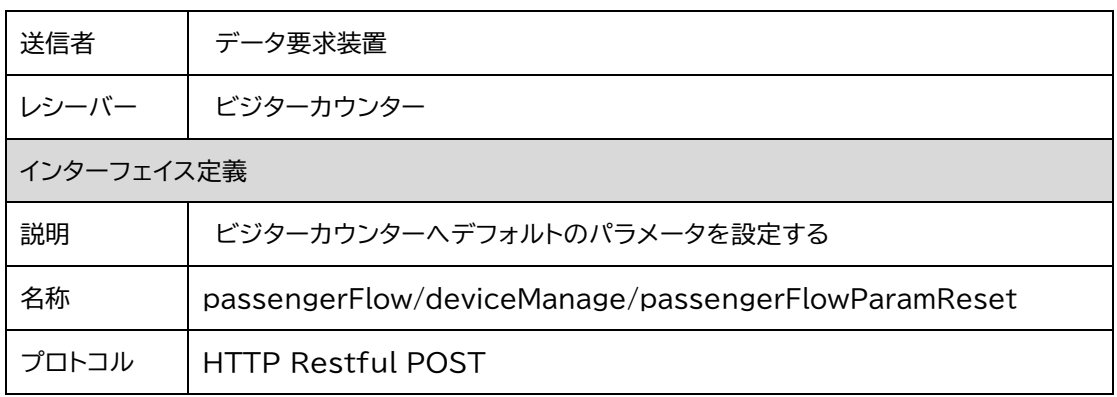

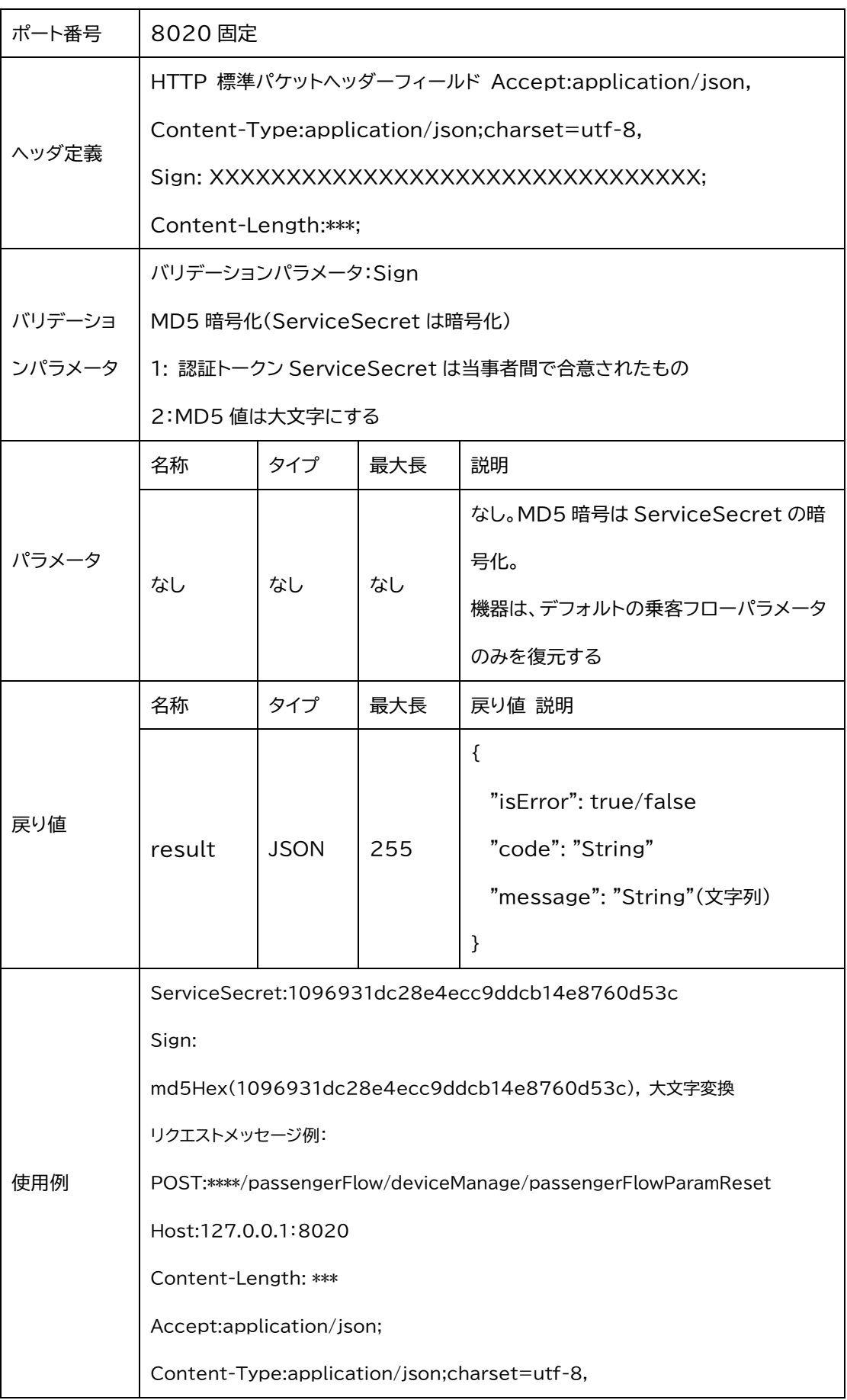

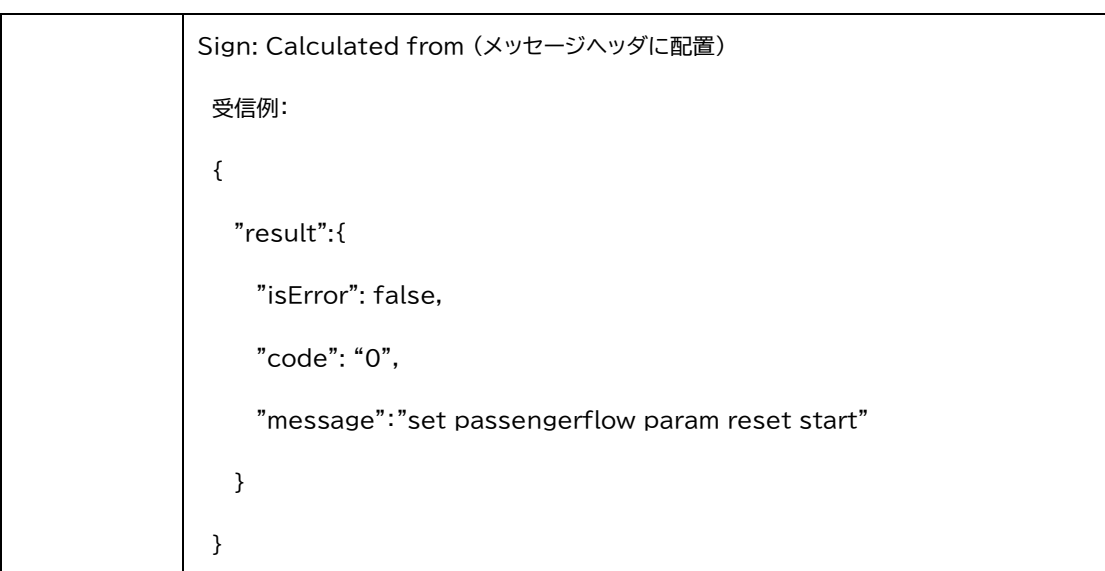

1.5.5 人流統計データリセット

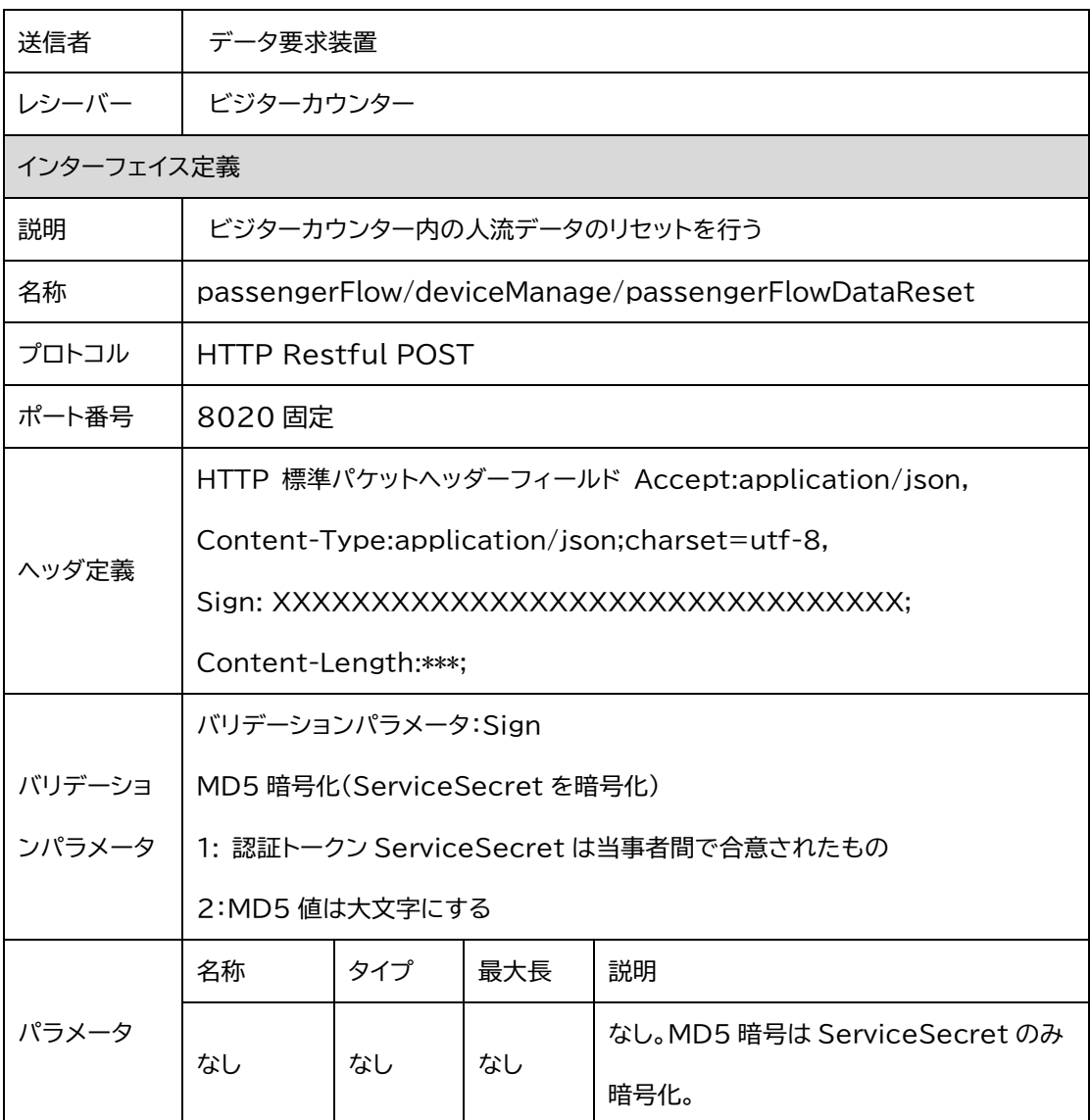

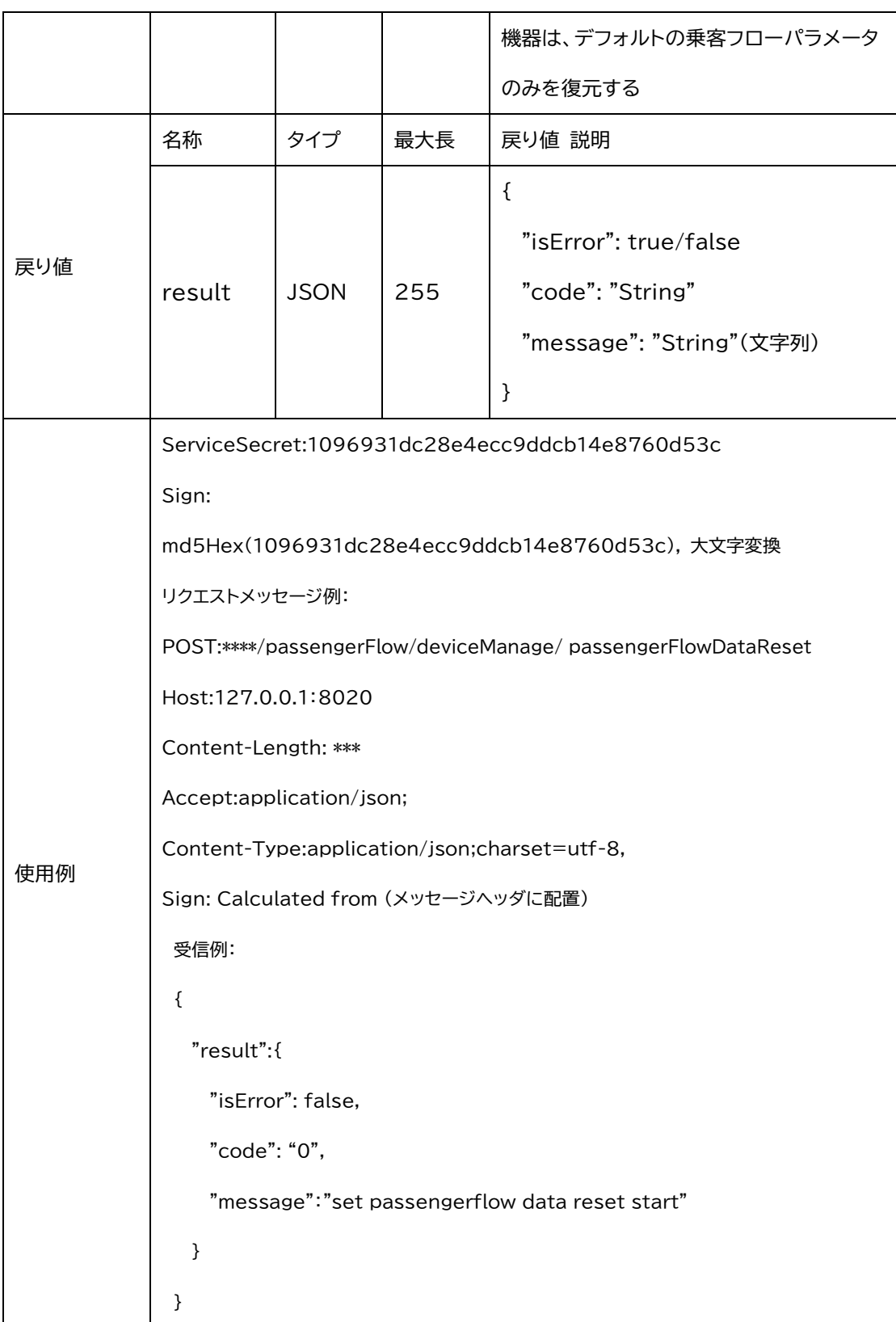

## 1.5.6 空の人流フローデータの状況を問い合わせる

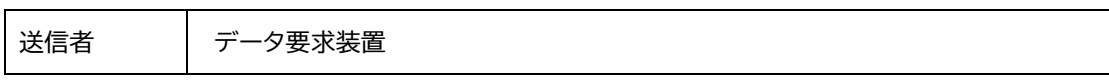

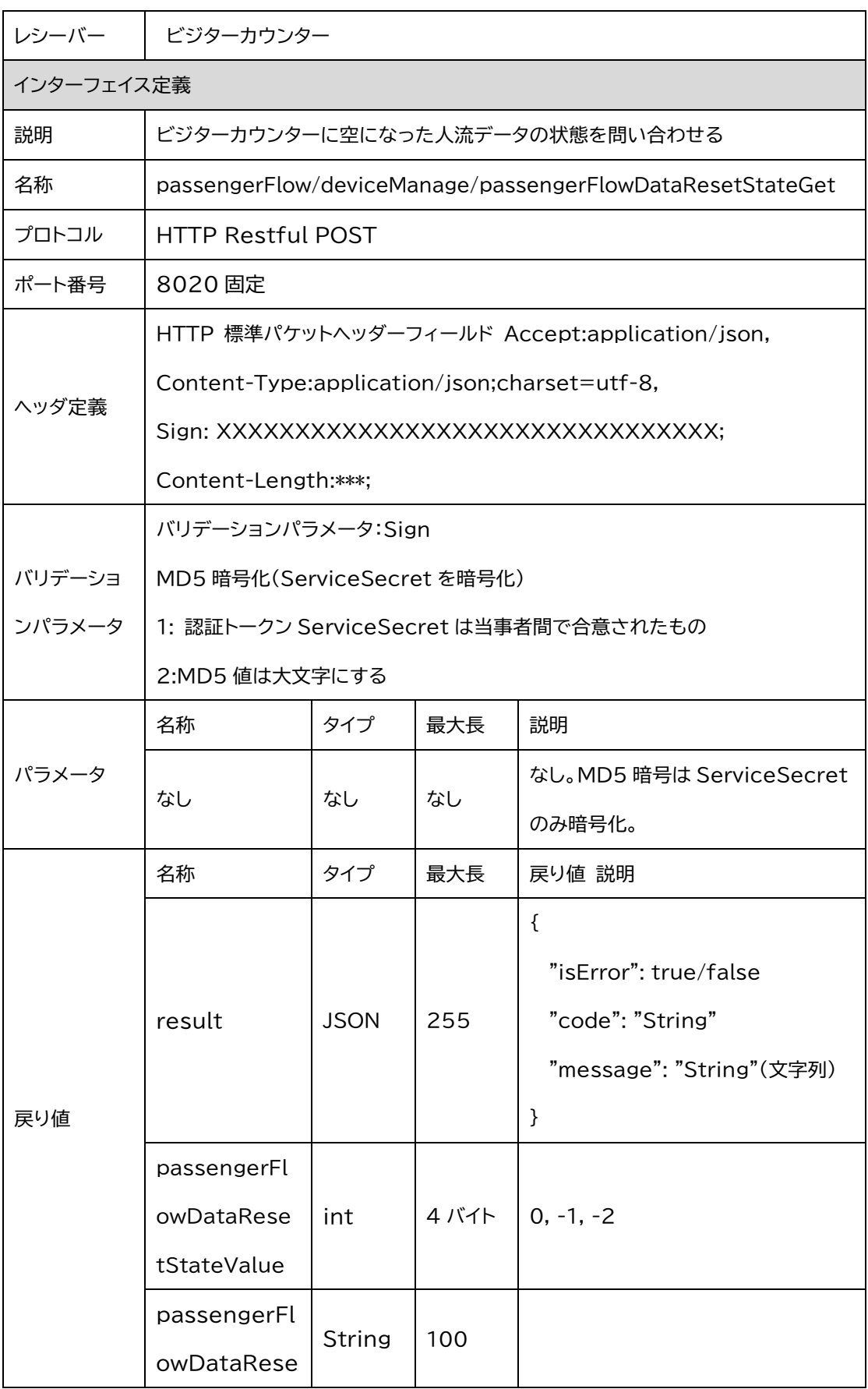

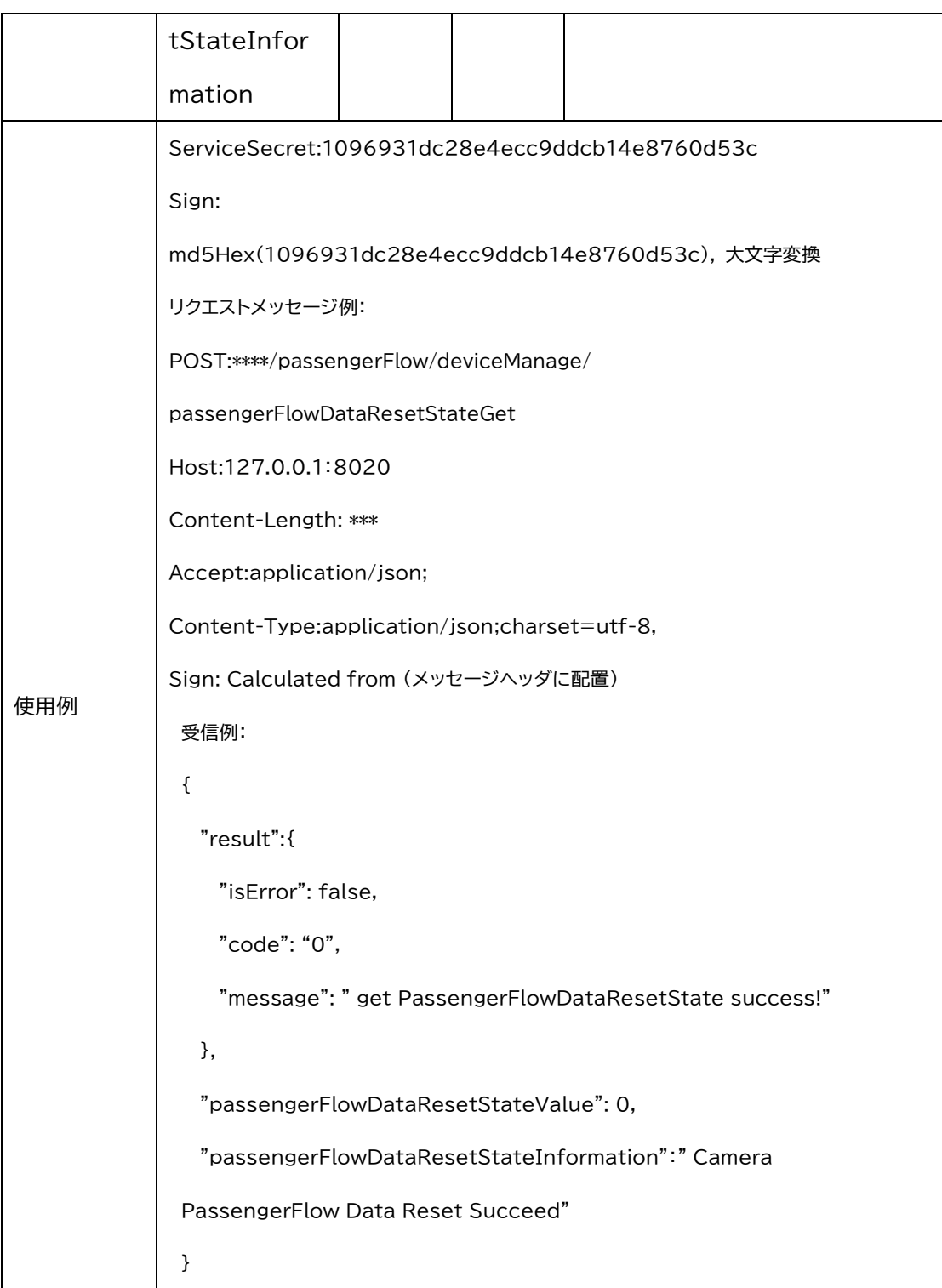

## 1.5.7 ファームウェアのアップデート

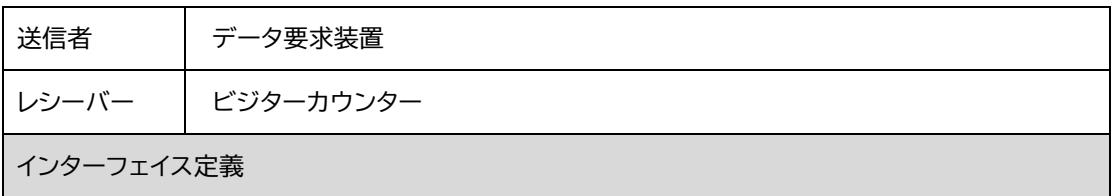

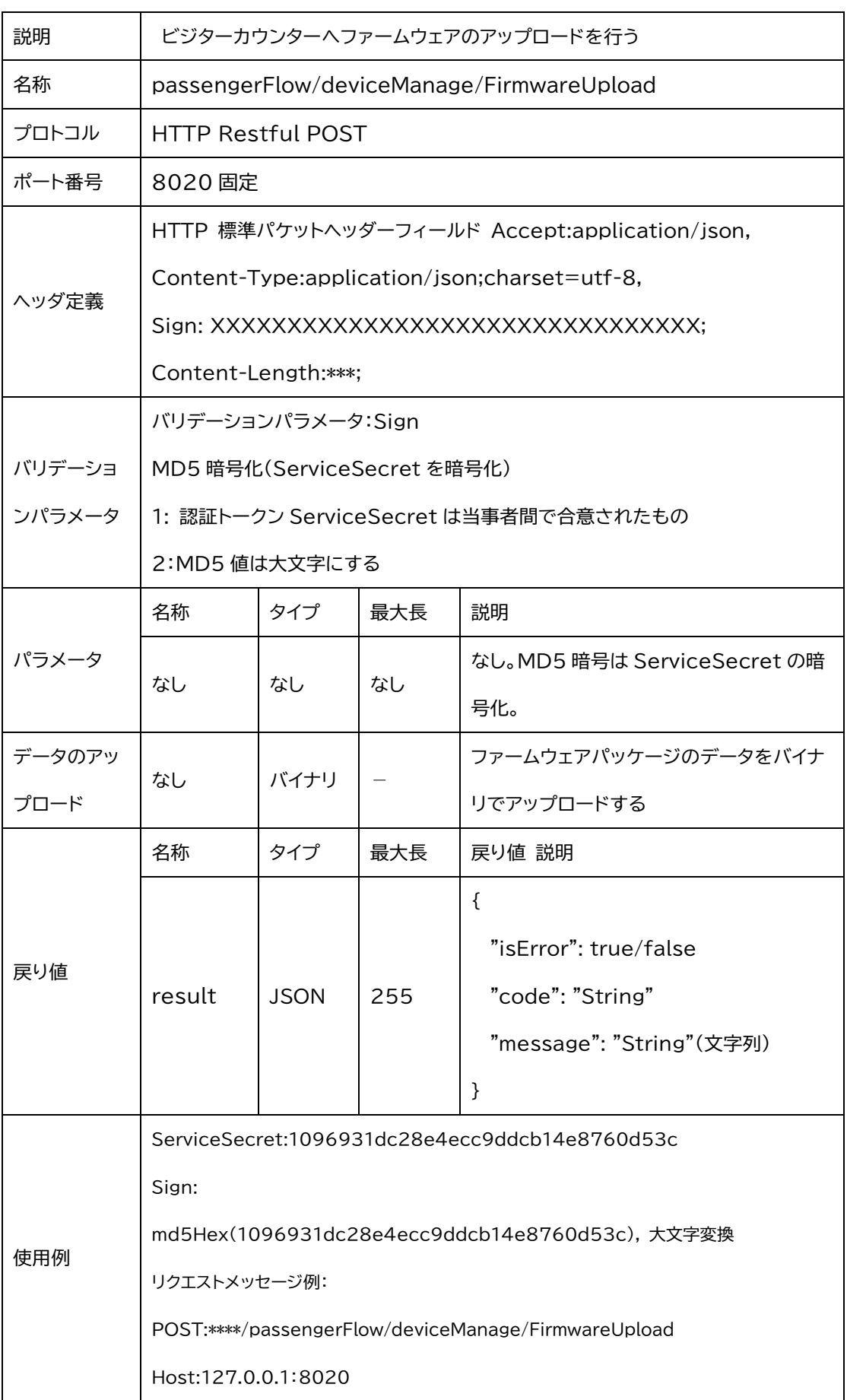

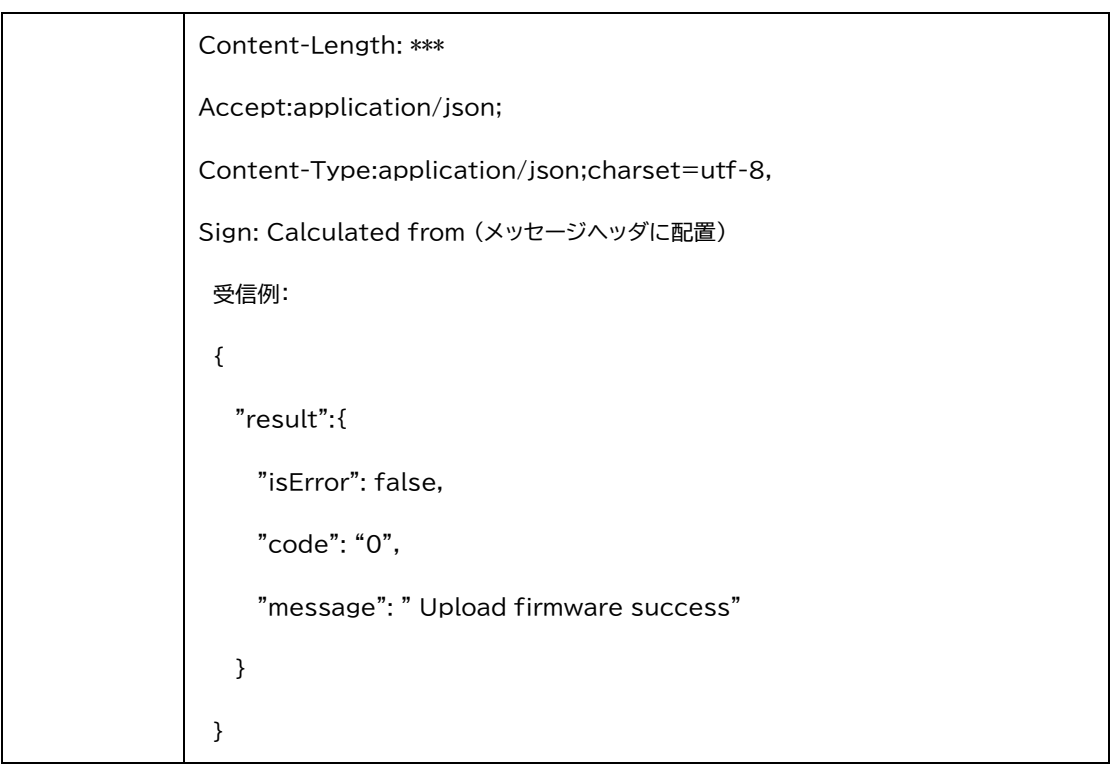

### 1.5.8 ファームウェアアップデートの検証

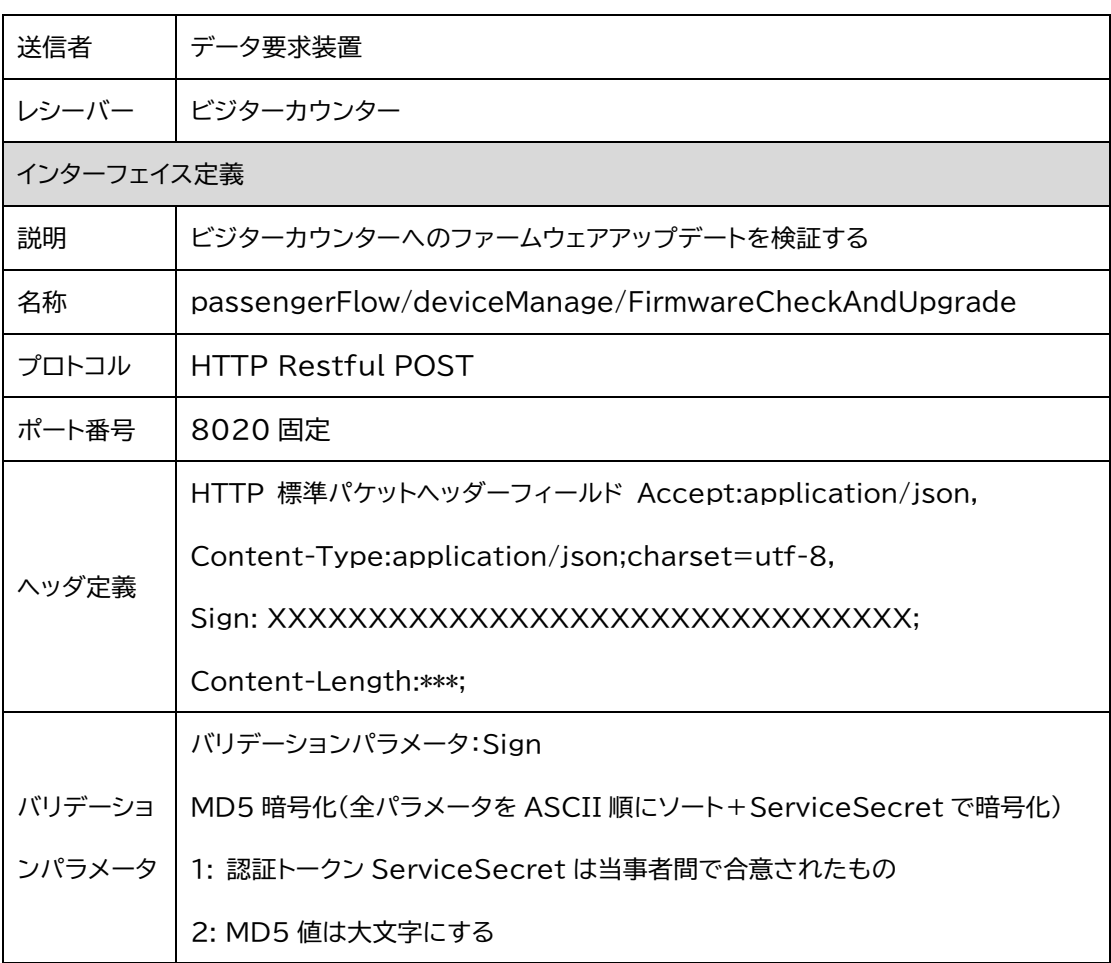

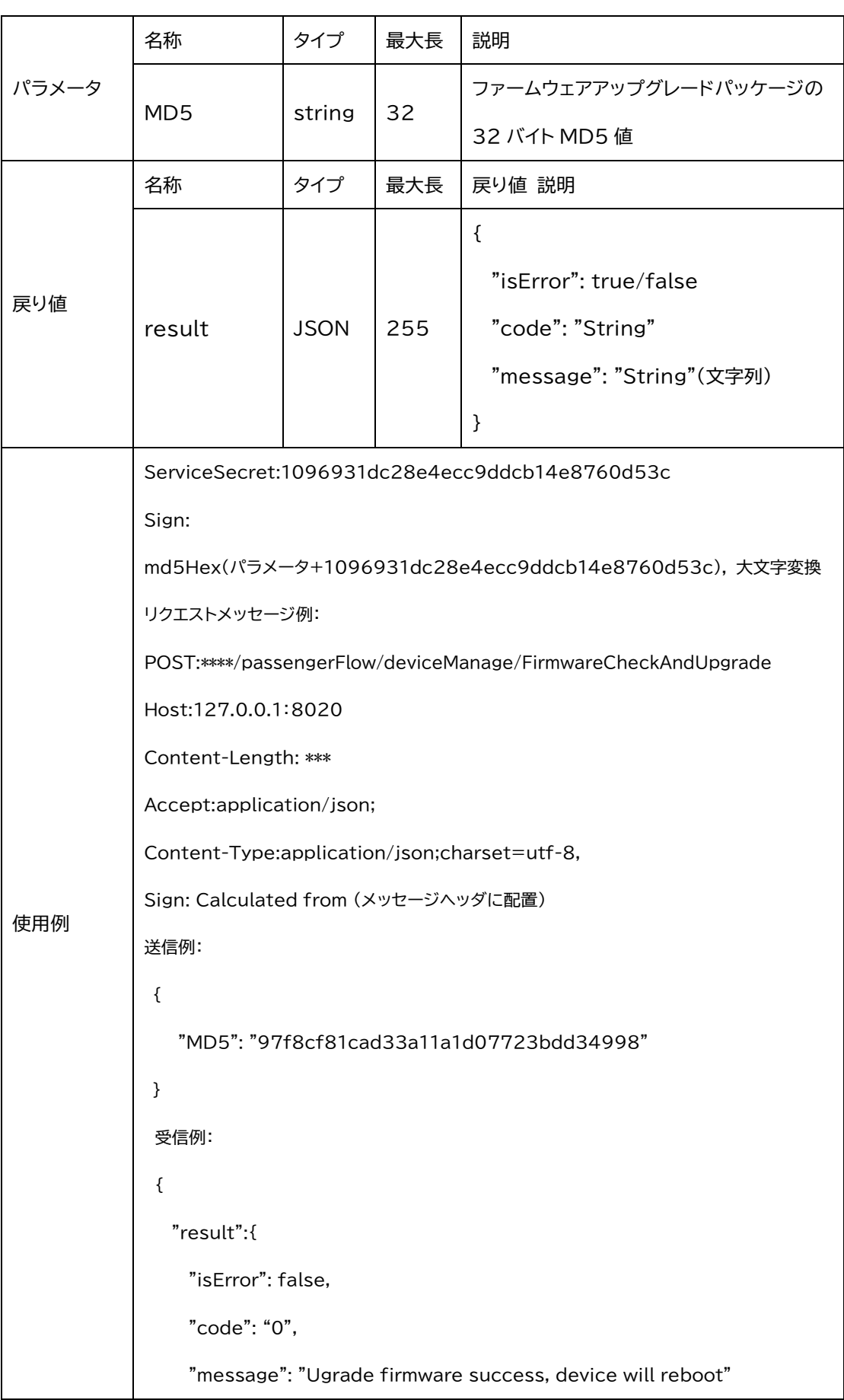

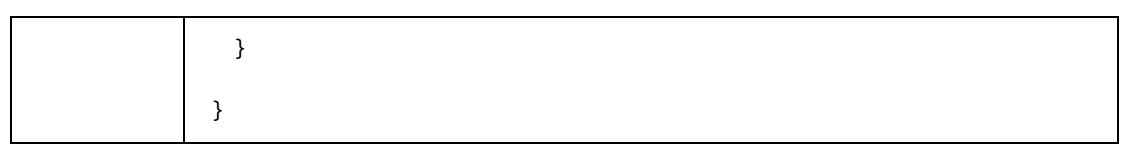

## 1.5.9 ログ取得

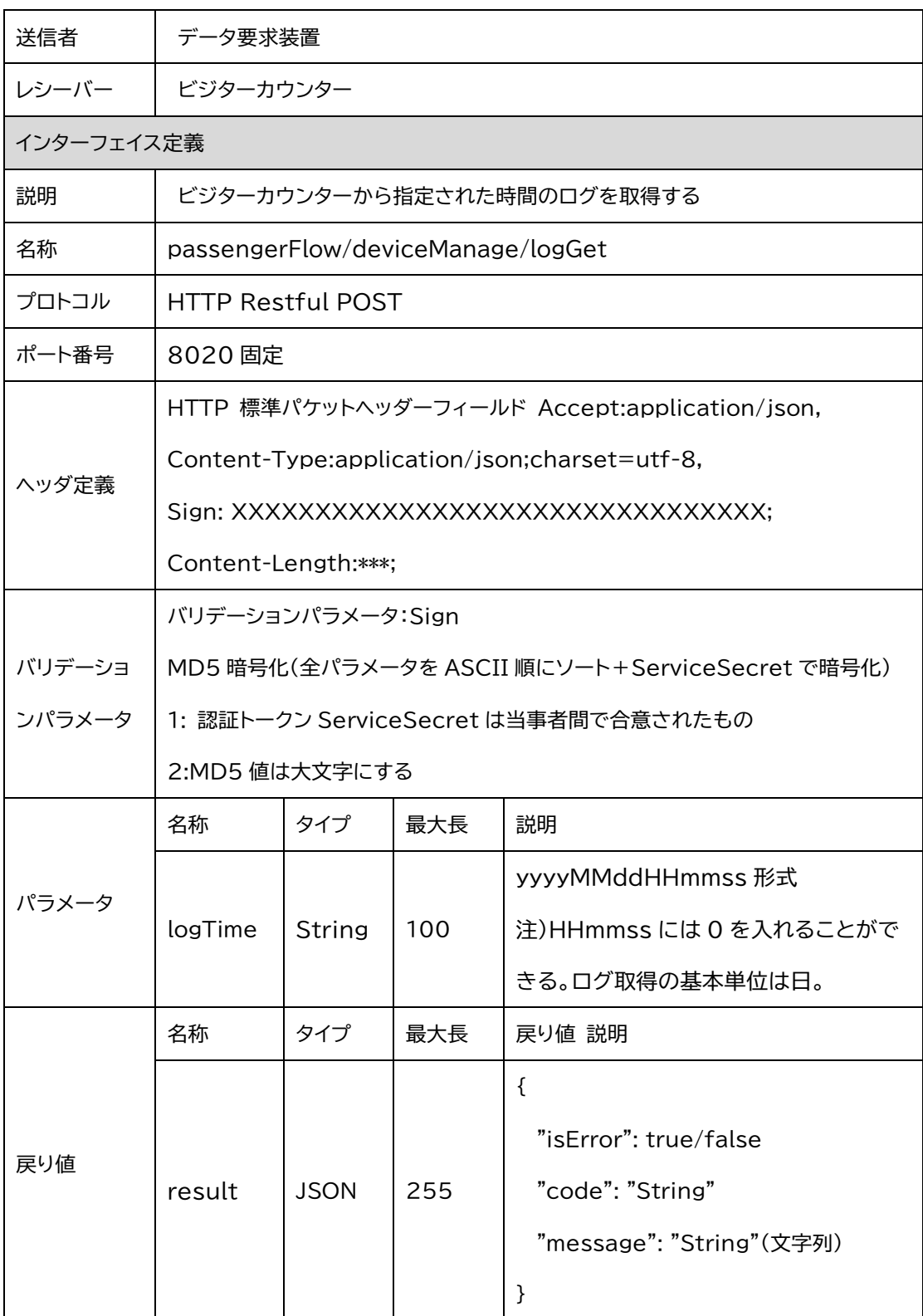

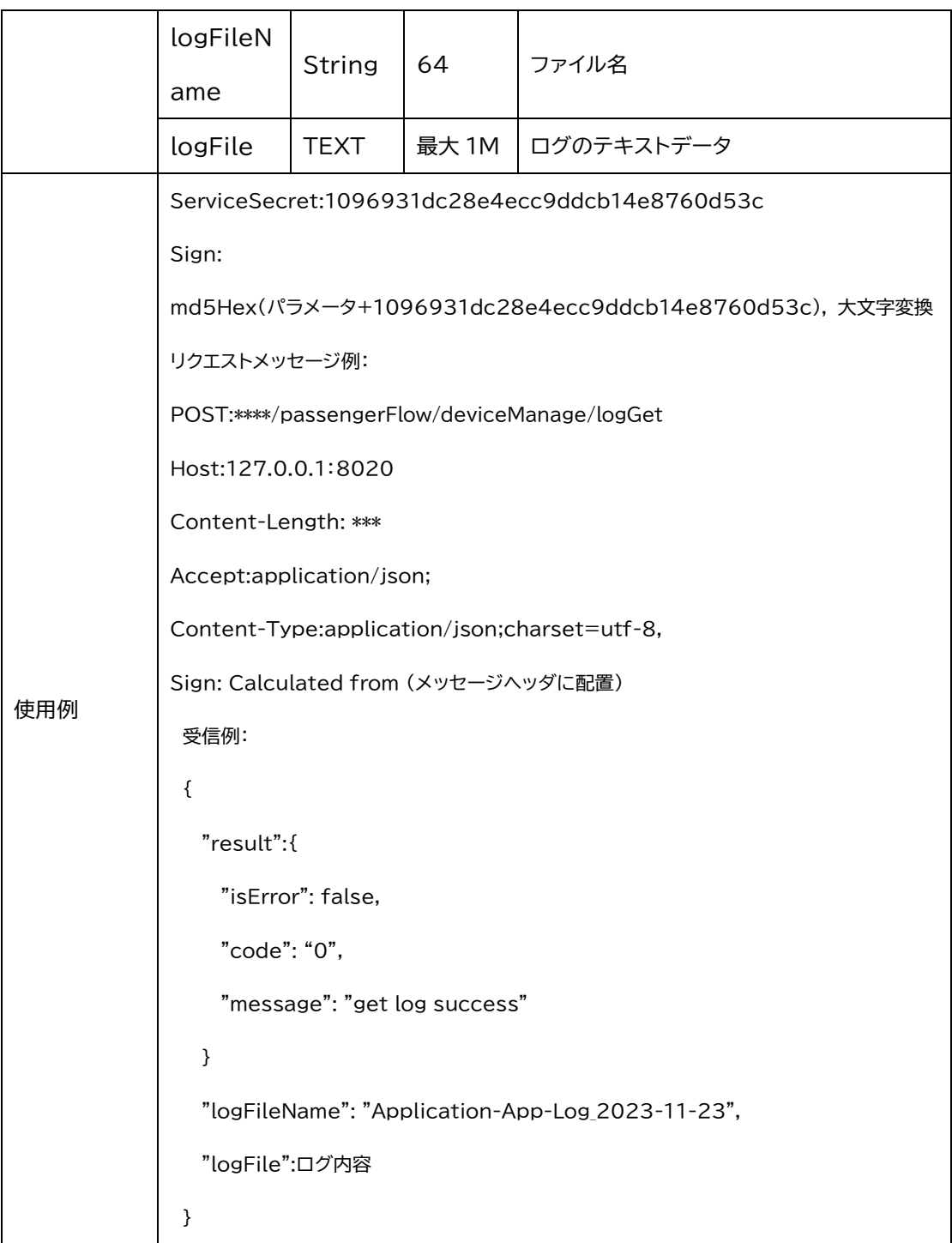

# 2.トラフィック統計

# 2.1 人流ベースパラメータ設定

#### 2.1.1 高さ設定

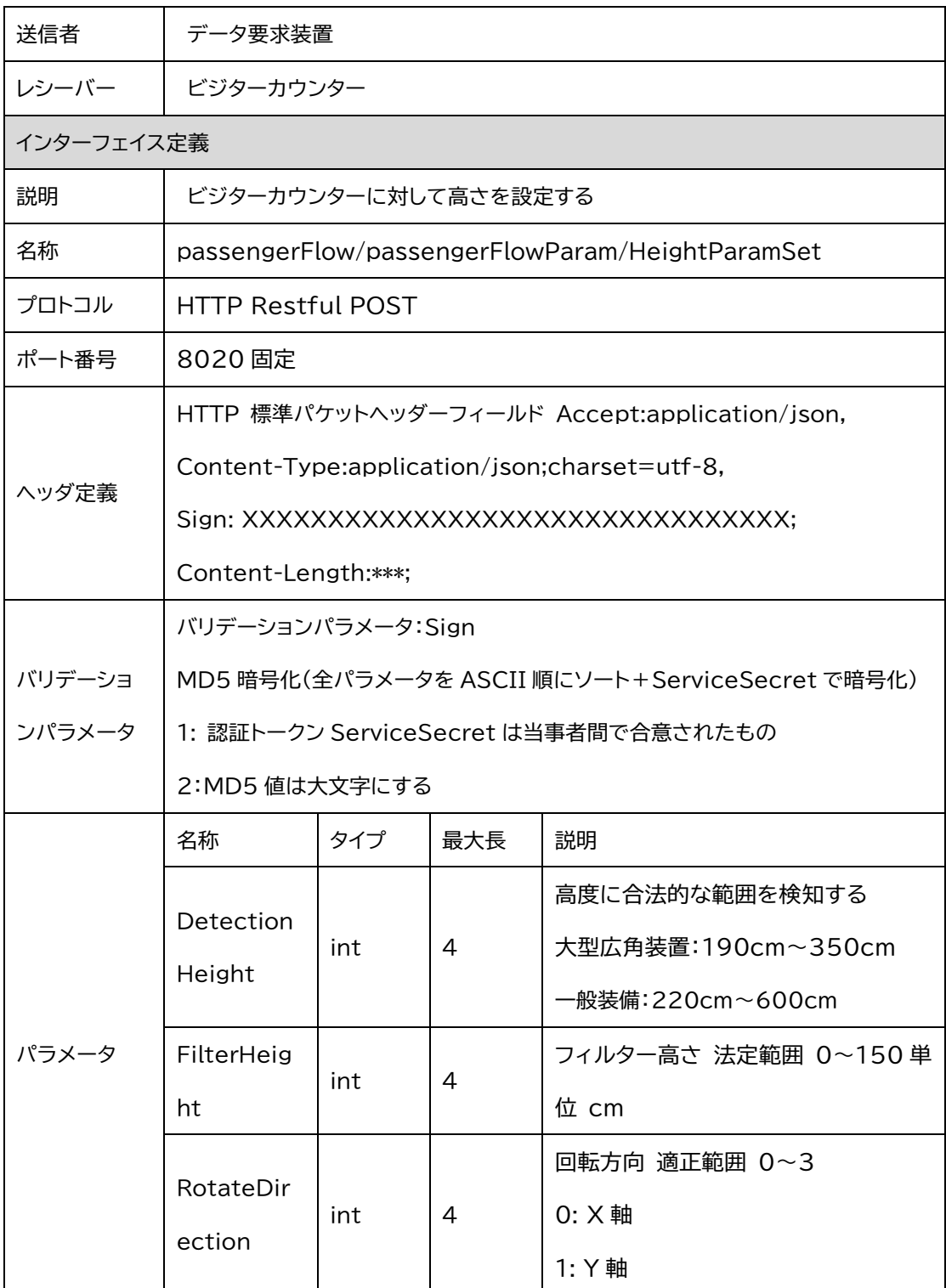

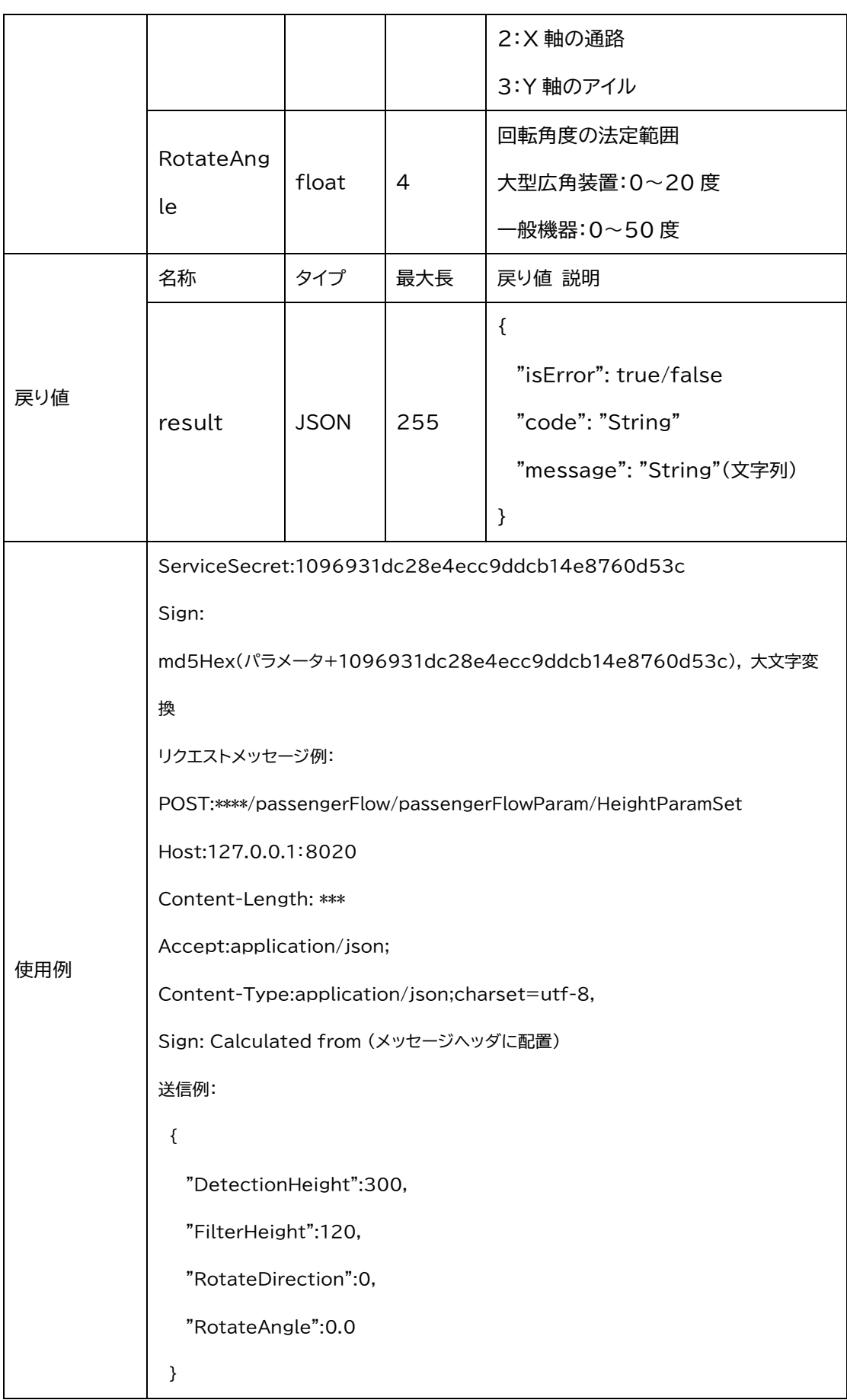

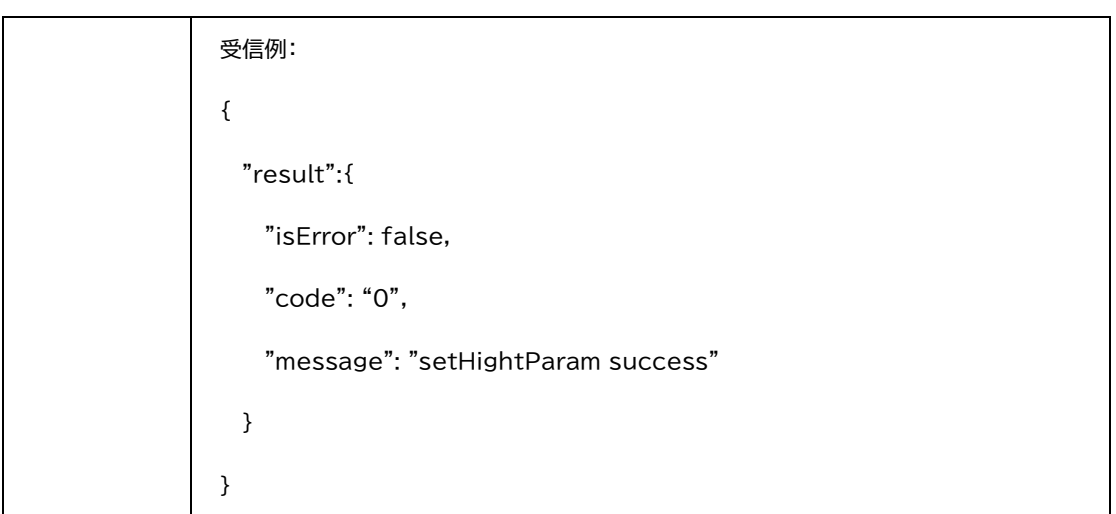

### 2.1.2 検知領域の設定

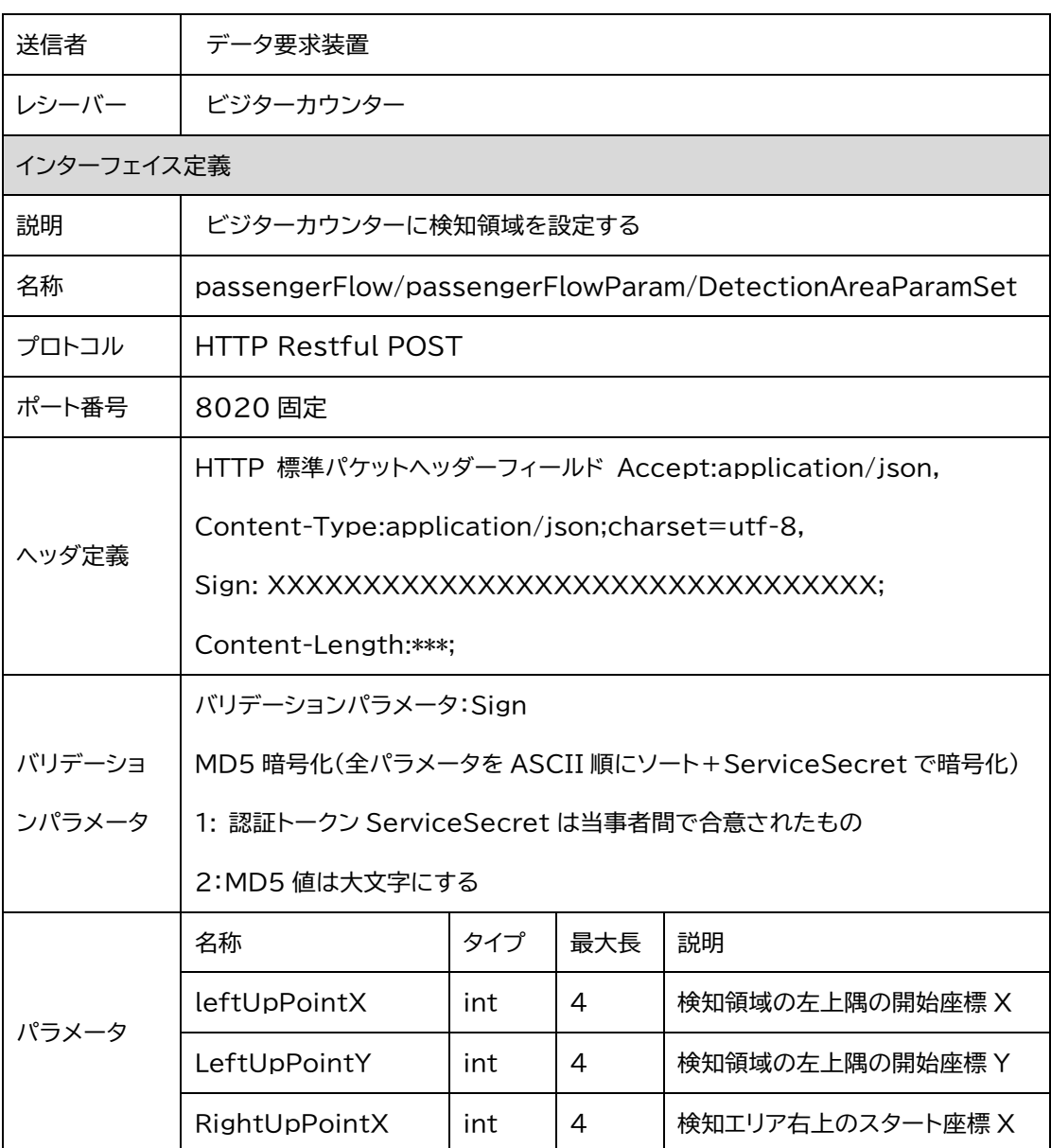

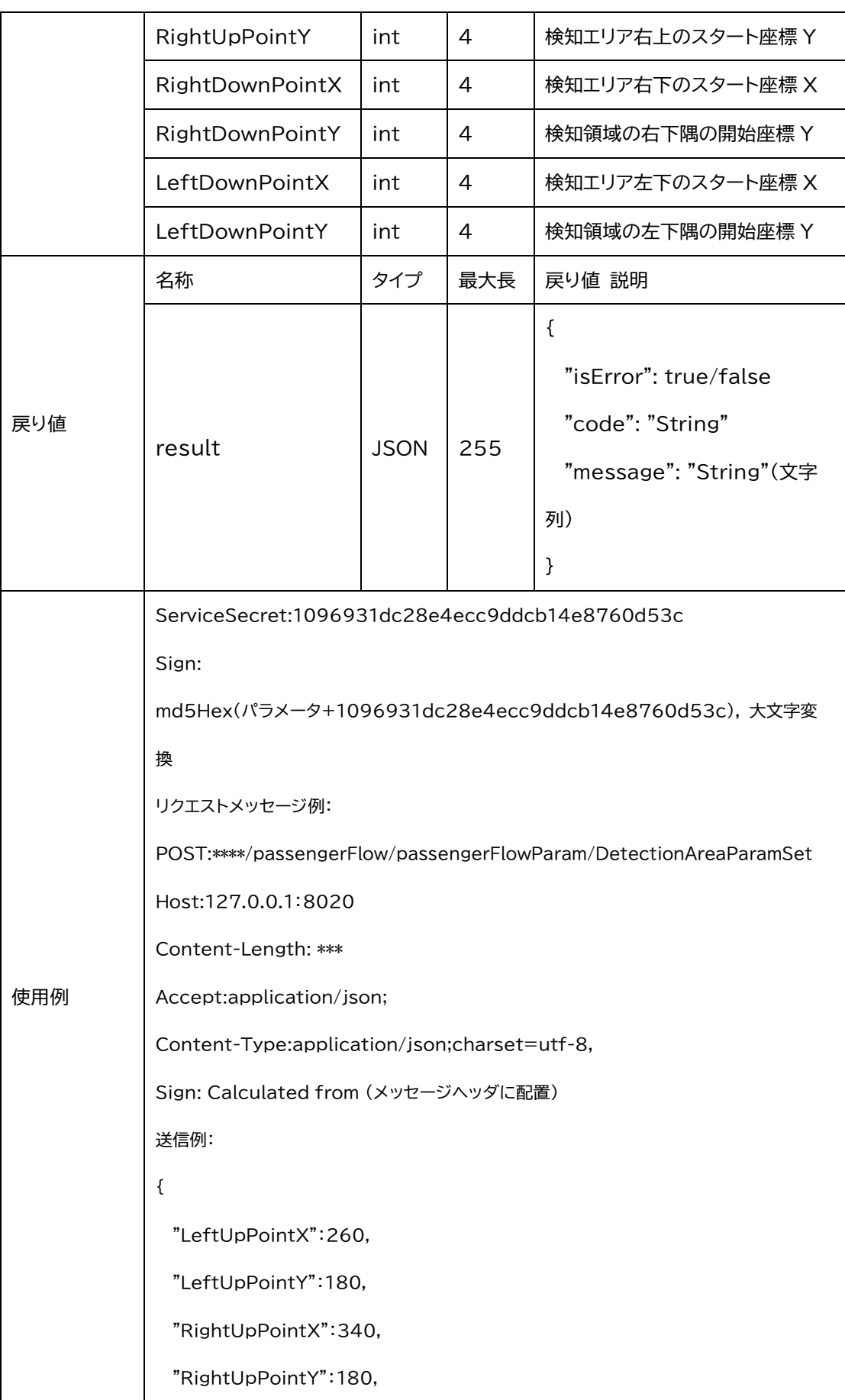

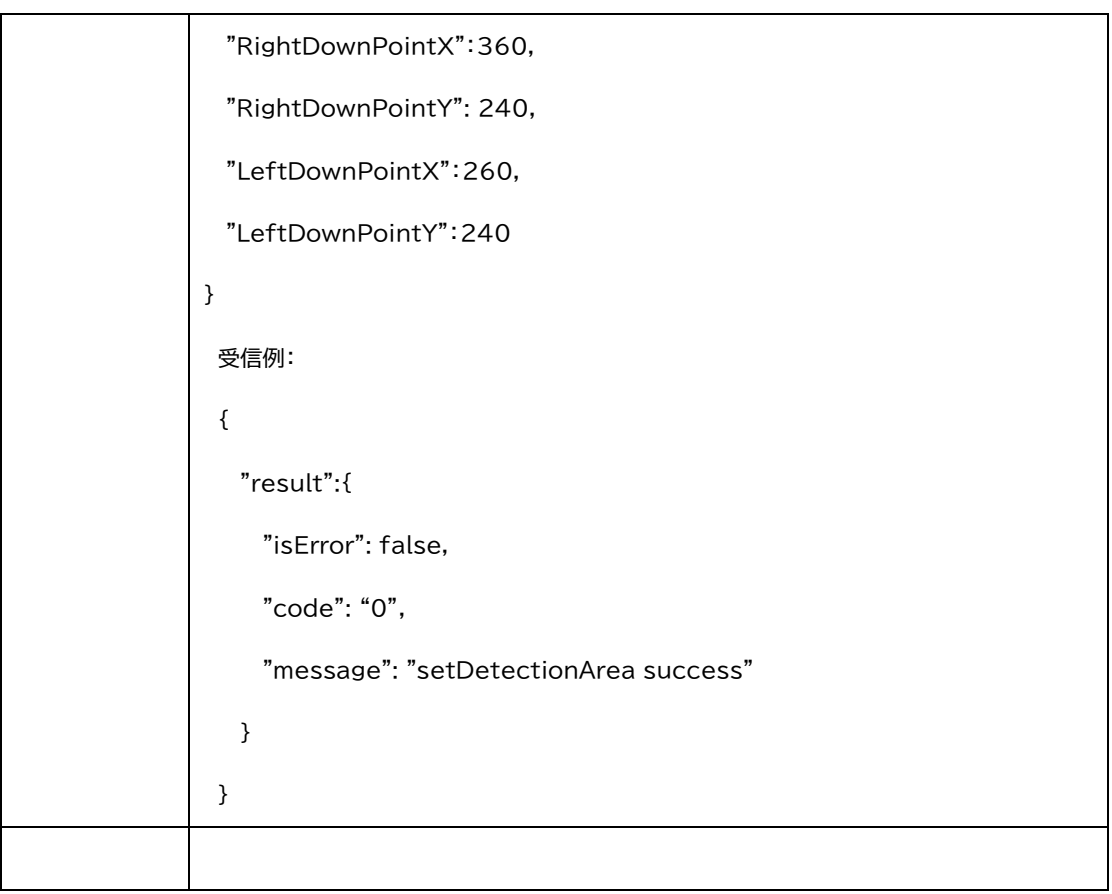

## 2.1.3 検知ラインの設定

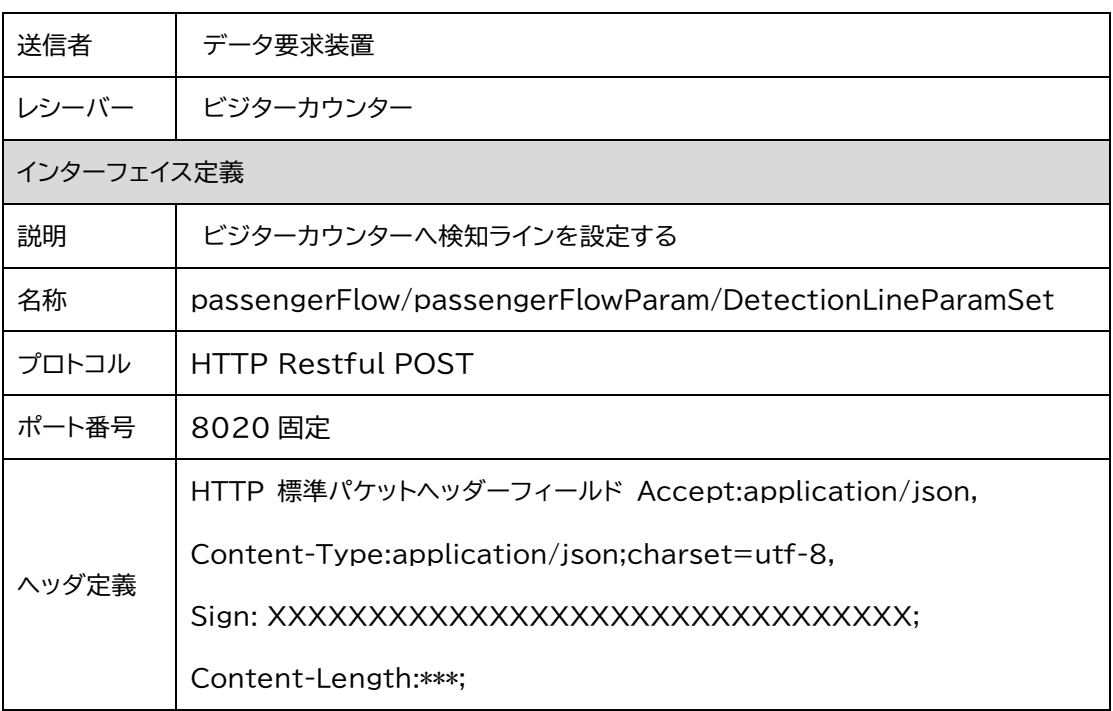

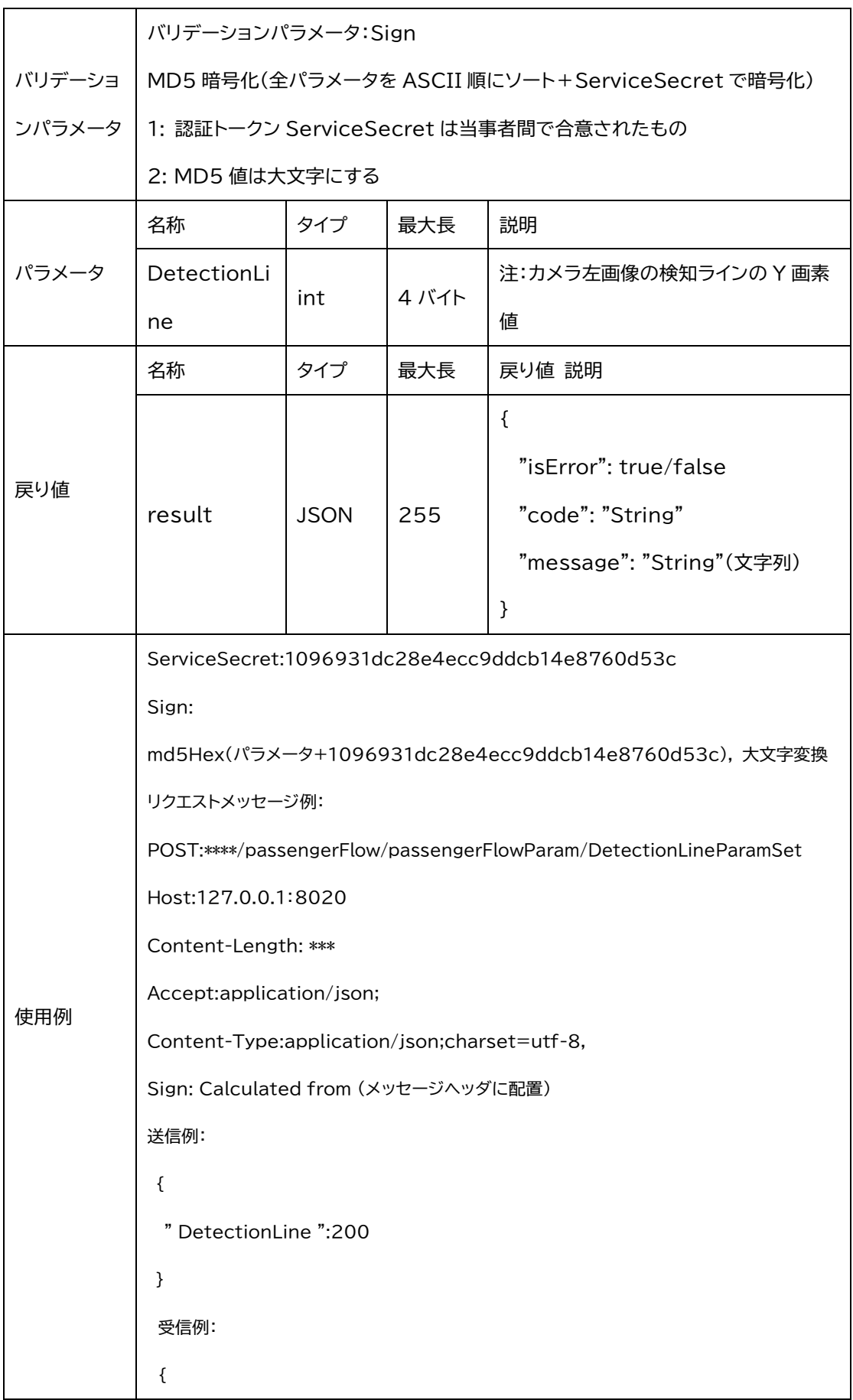

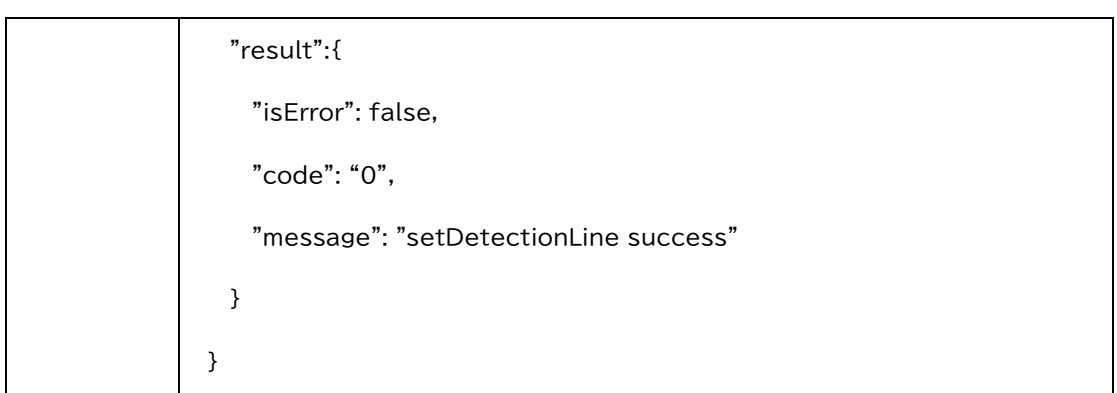

## 2.1.4 検知方向設定

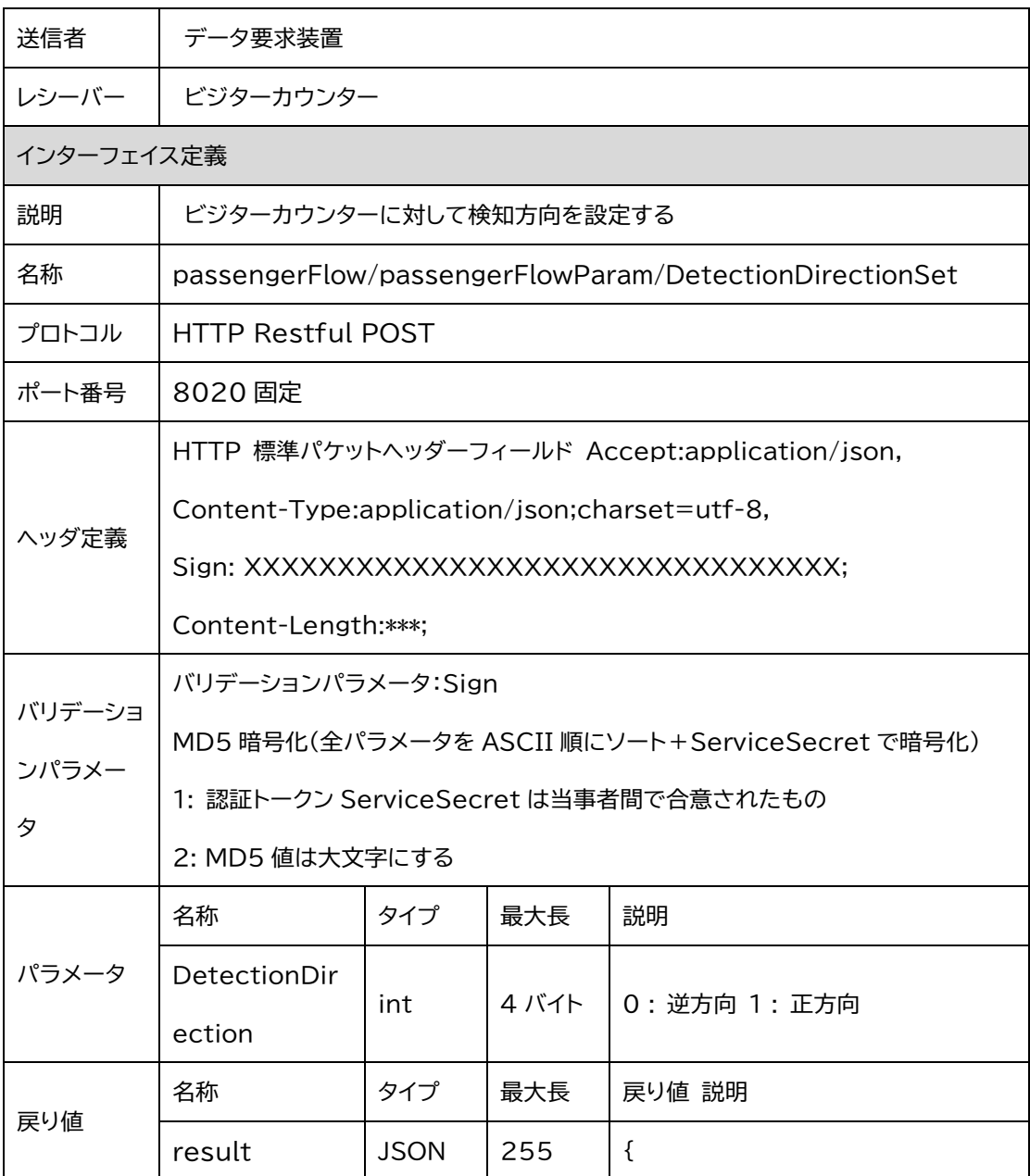

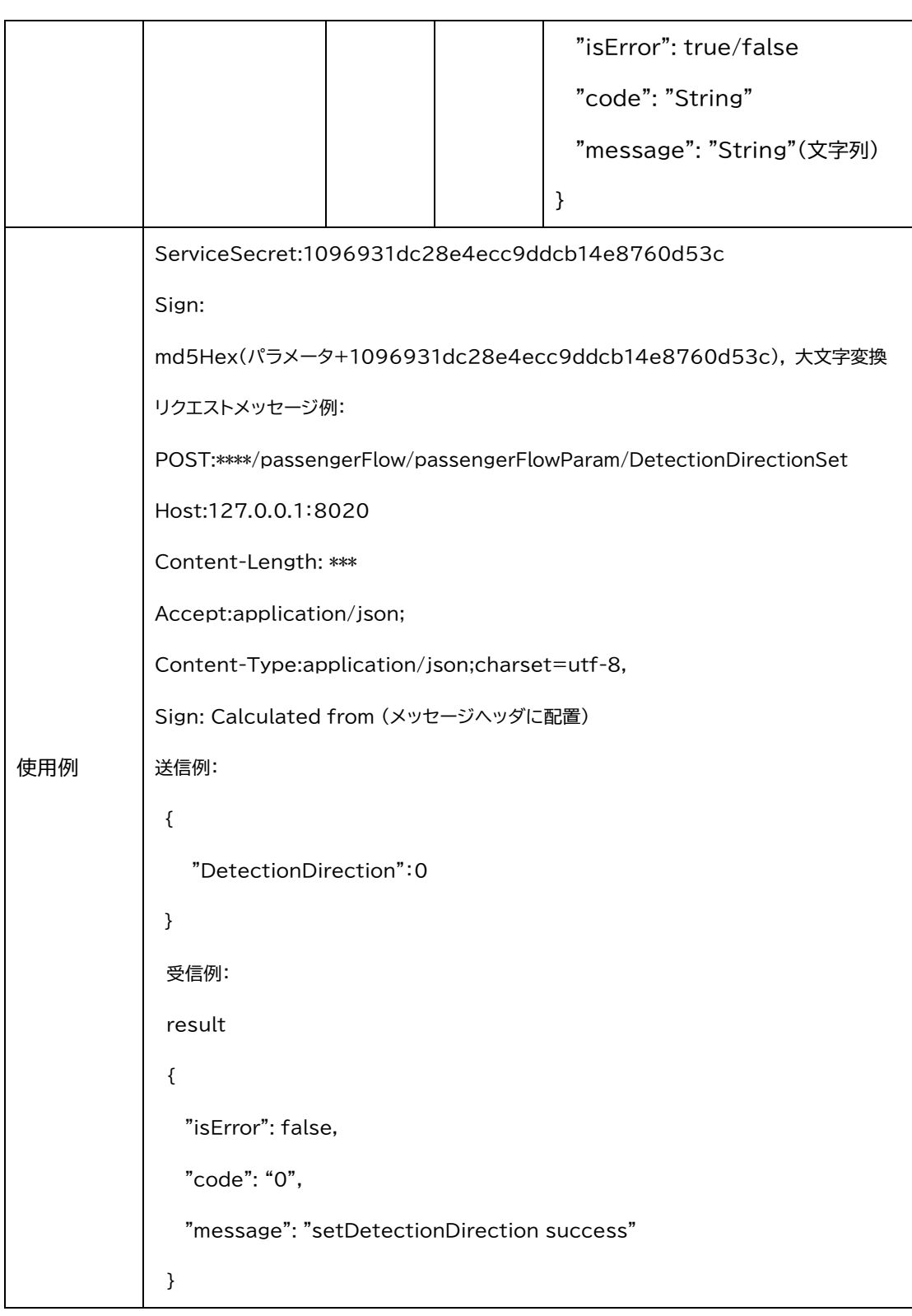

## 2.1.5 検知スイッチの設定

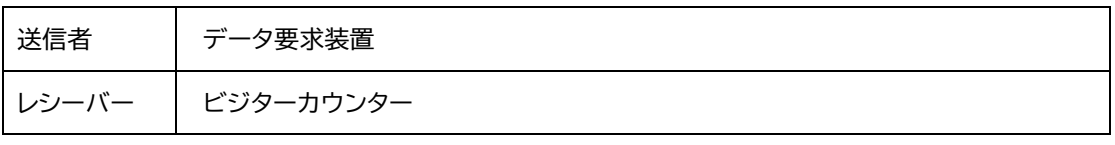

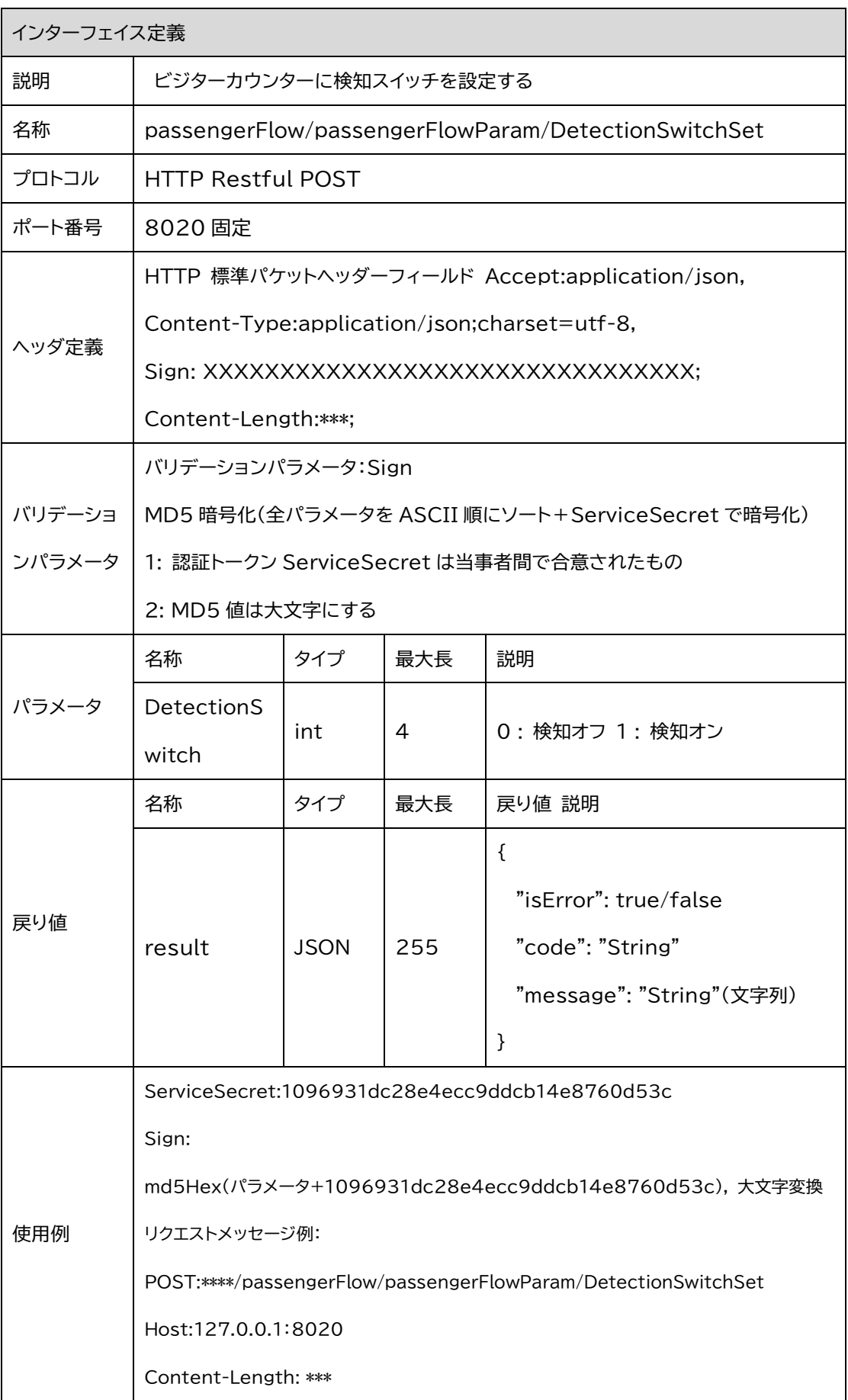

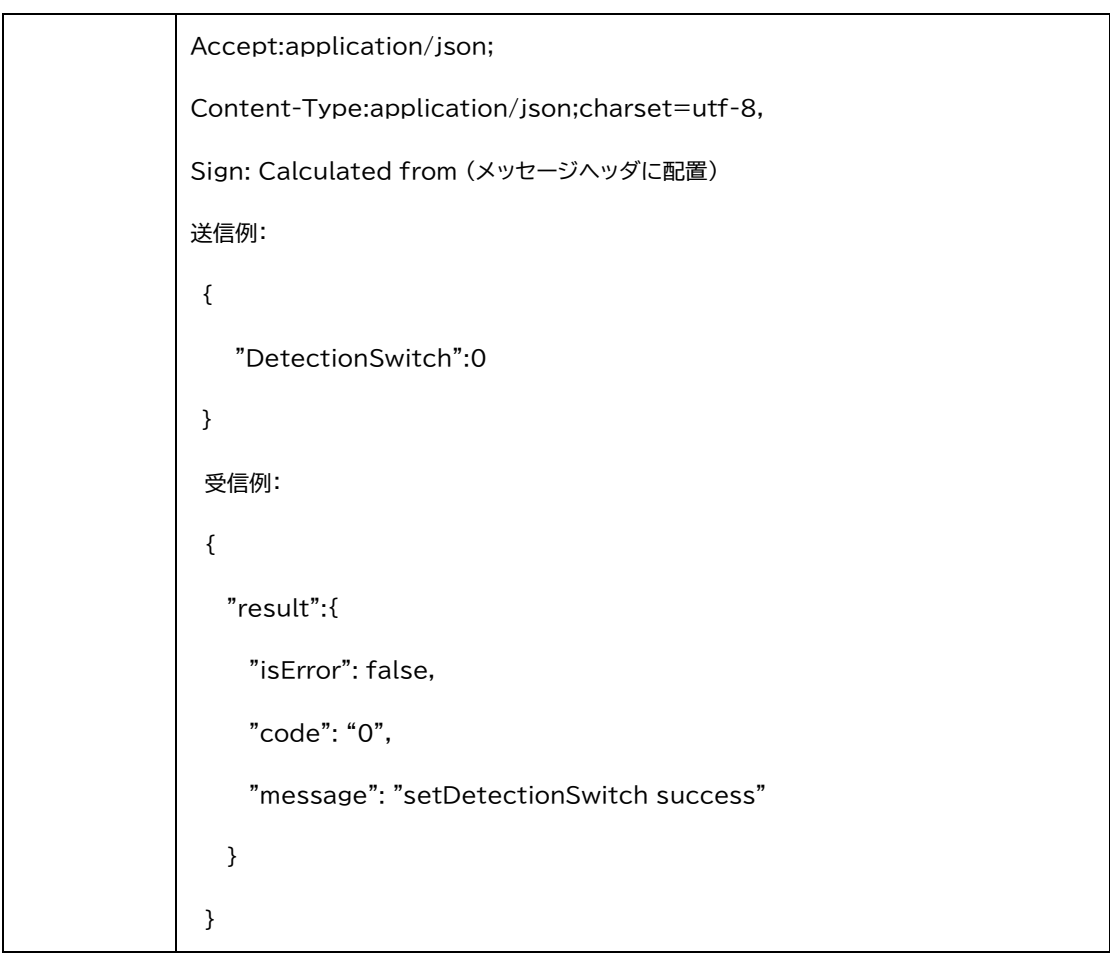

## 2.1.6 HTTP JSON パラメータの設定

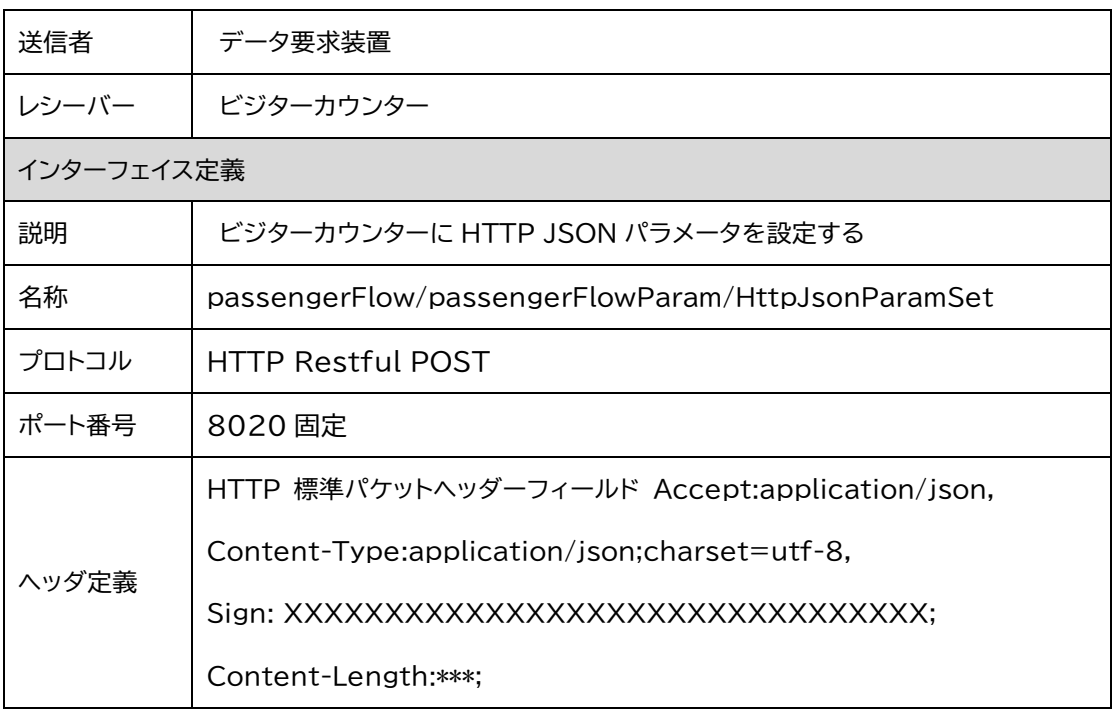

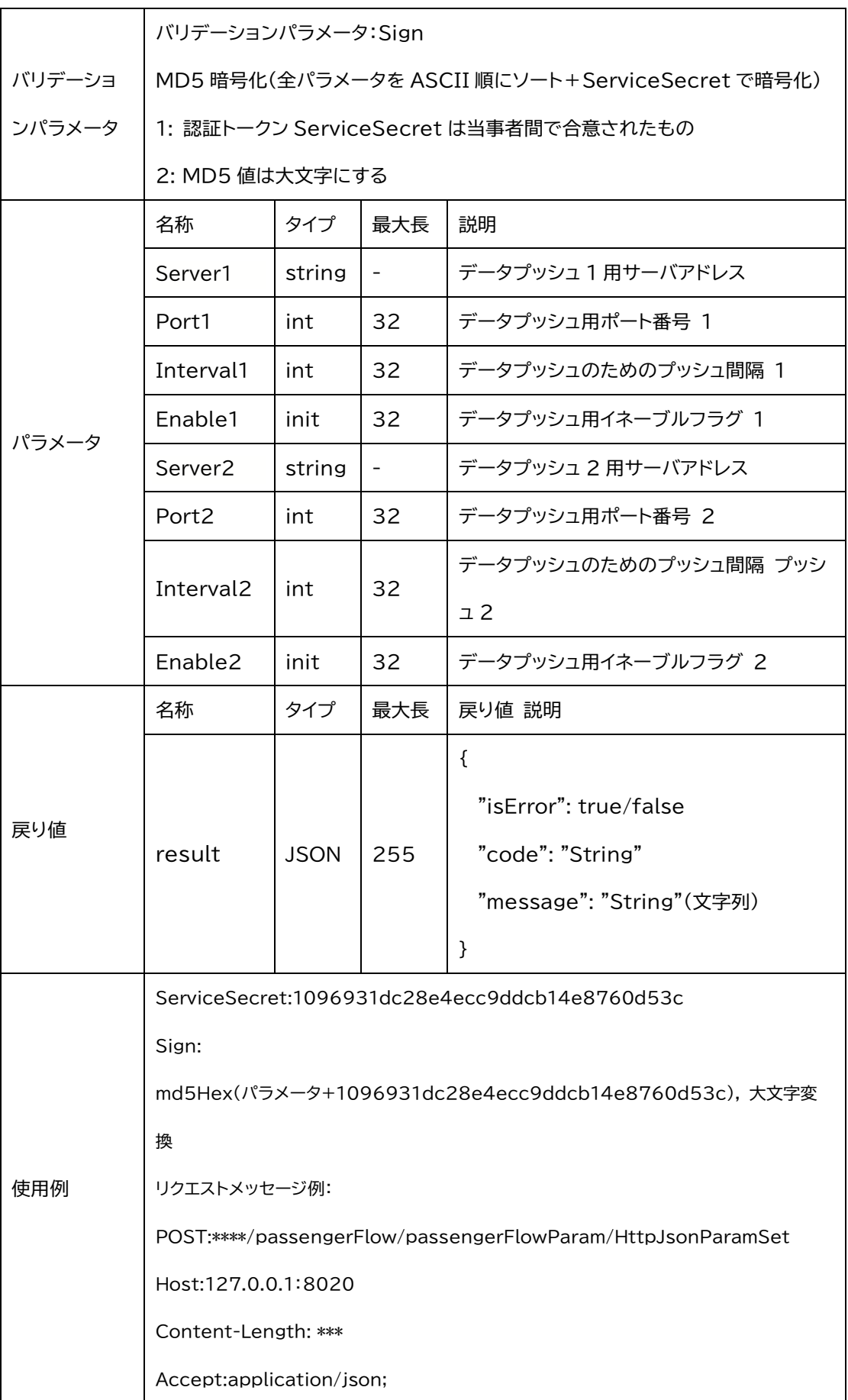

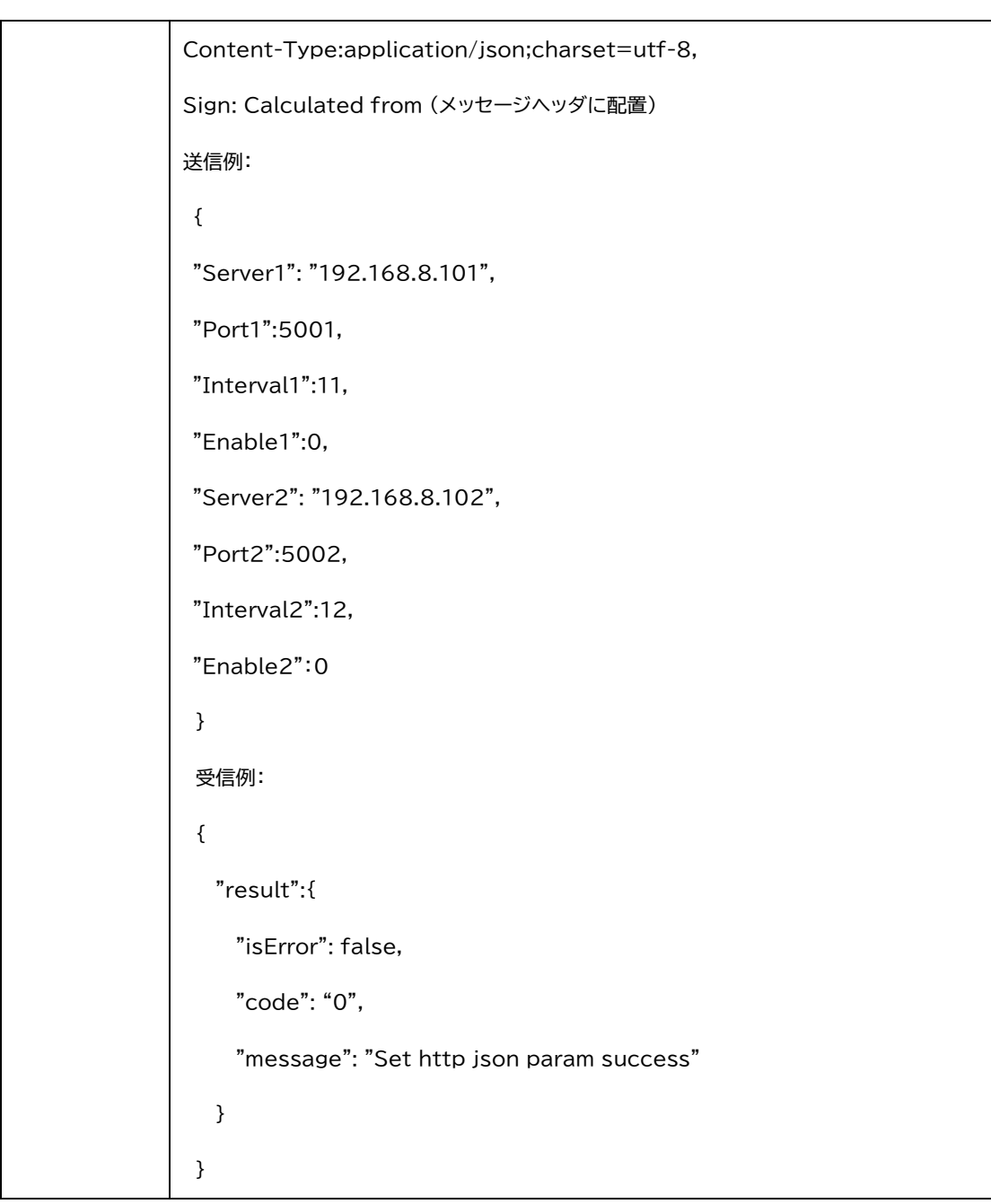

## 2.1.7 HTTP xml パラメータの設定

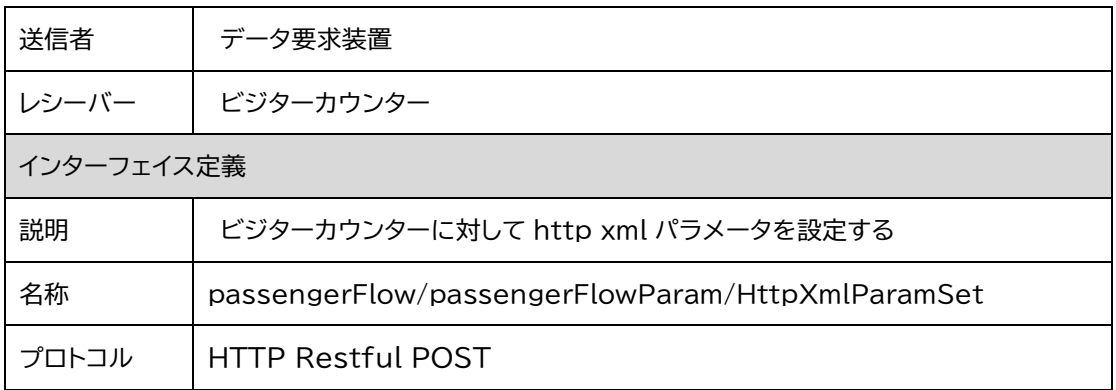

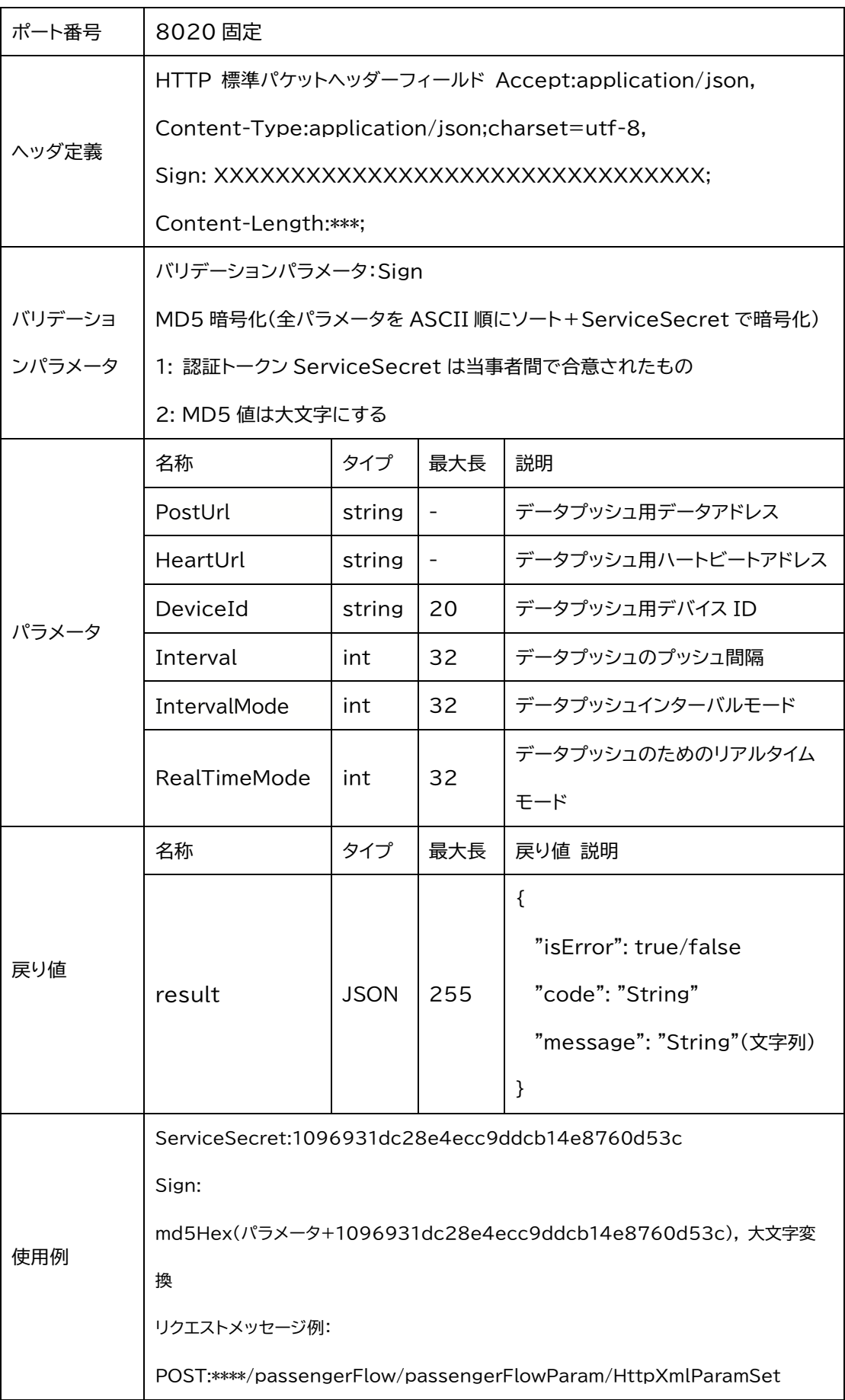

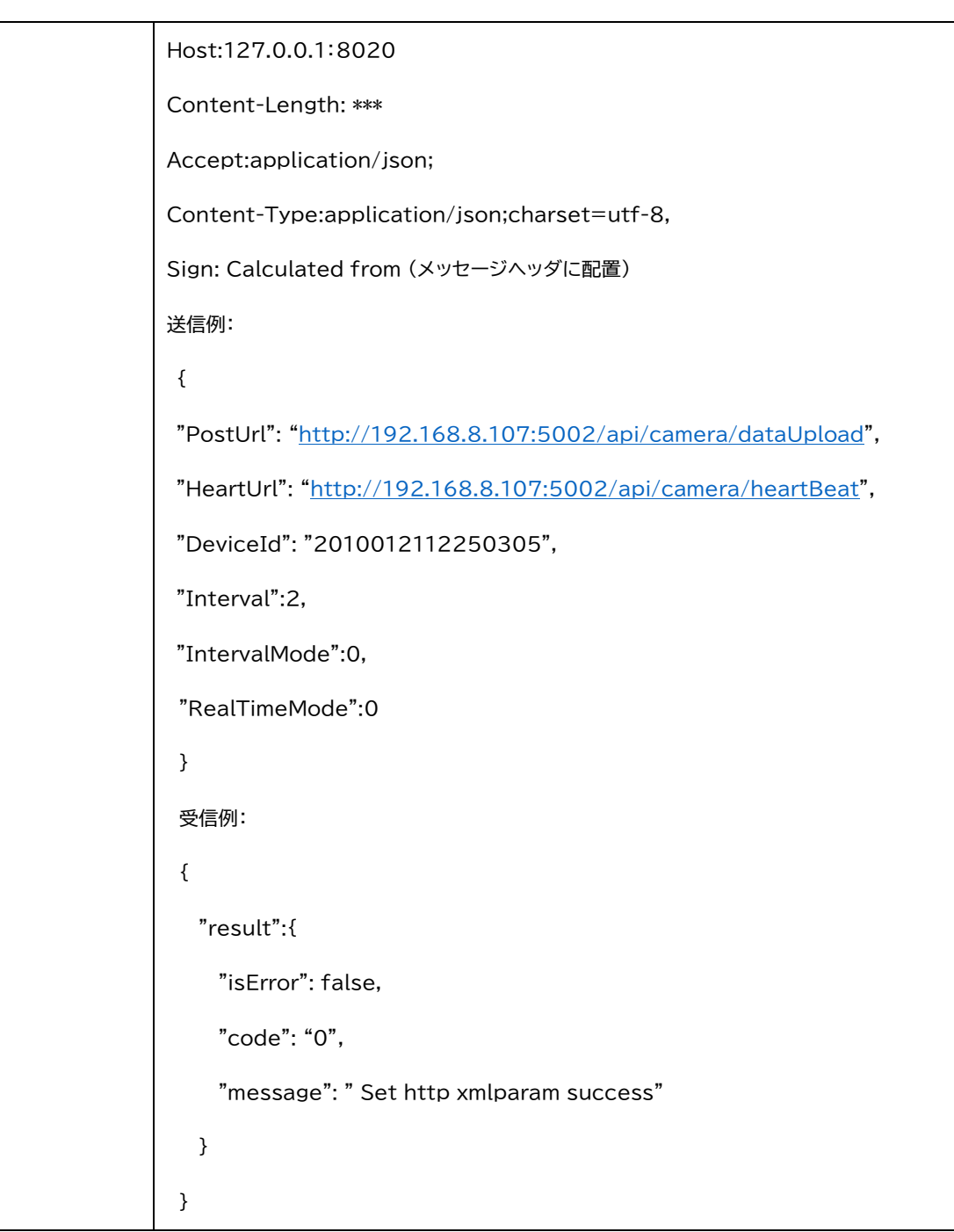

# 2.2 人流ベースパラメータ取得

#### 2.2.1 検知高パラメータ取得

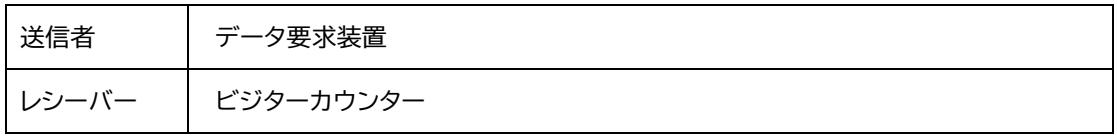

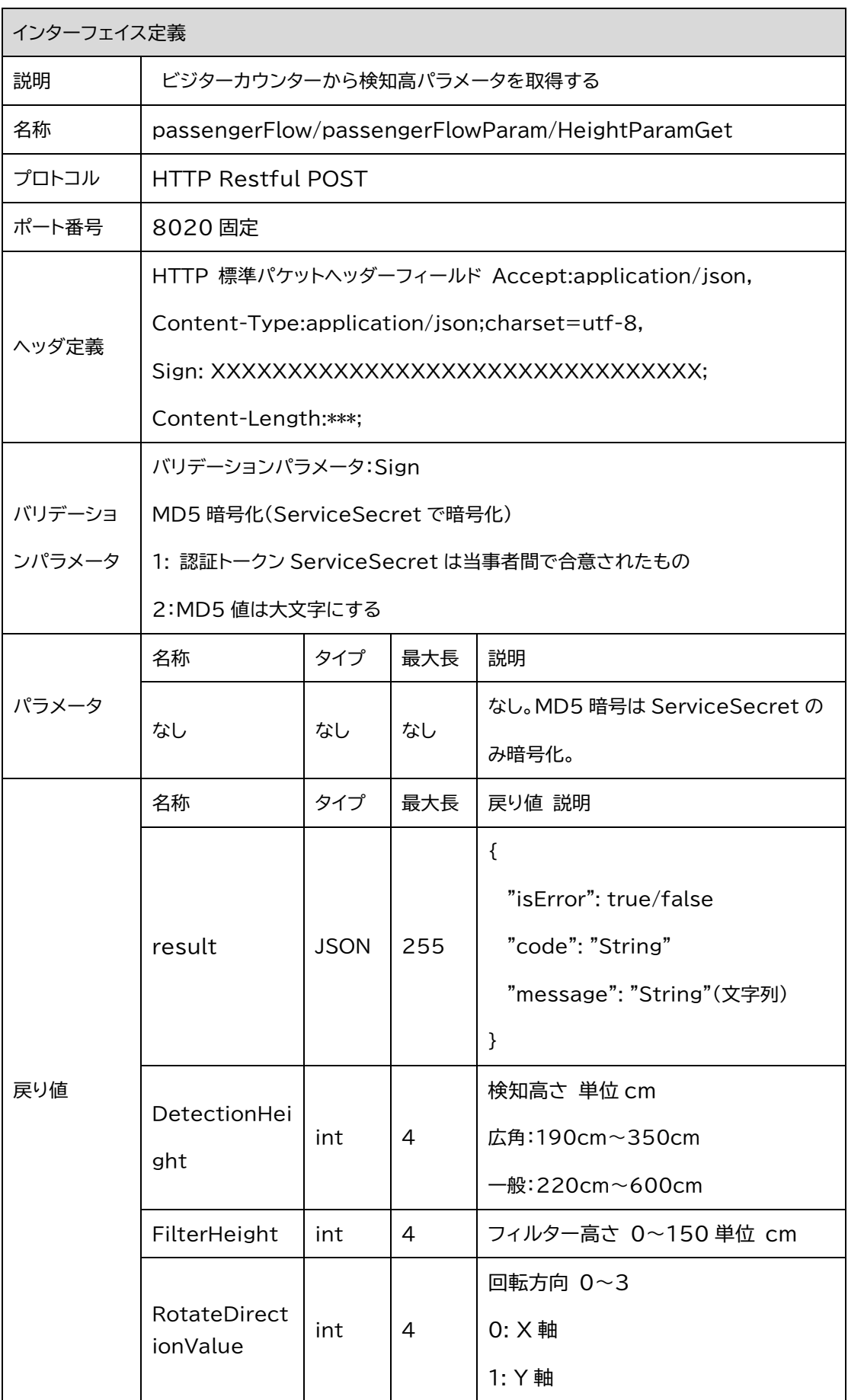

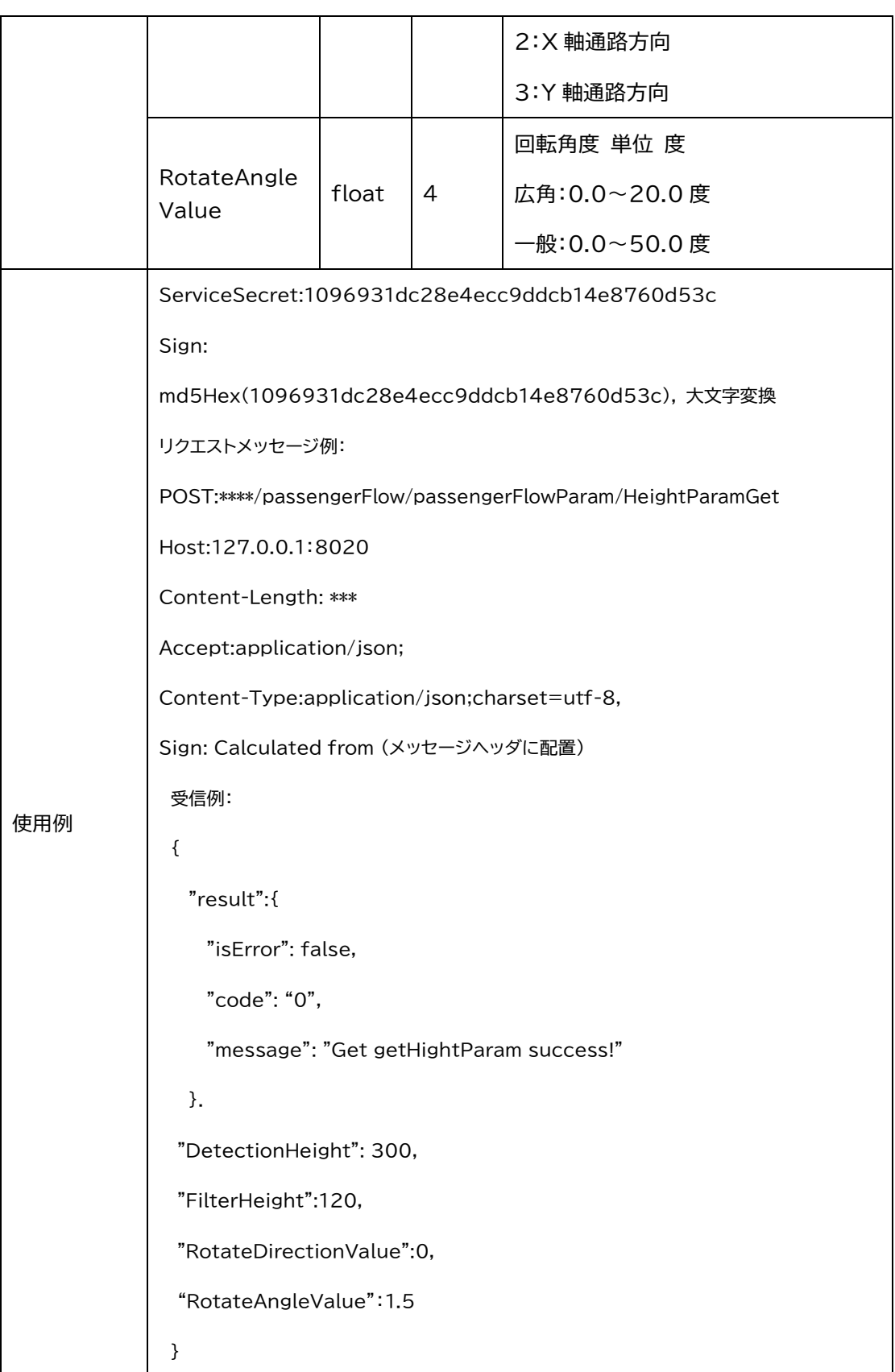

#### 2.2.2 検知エリア範囲取得

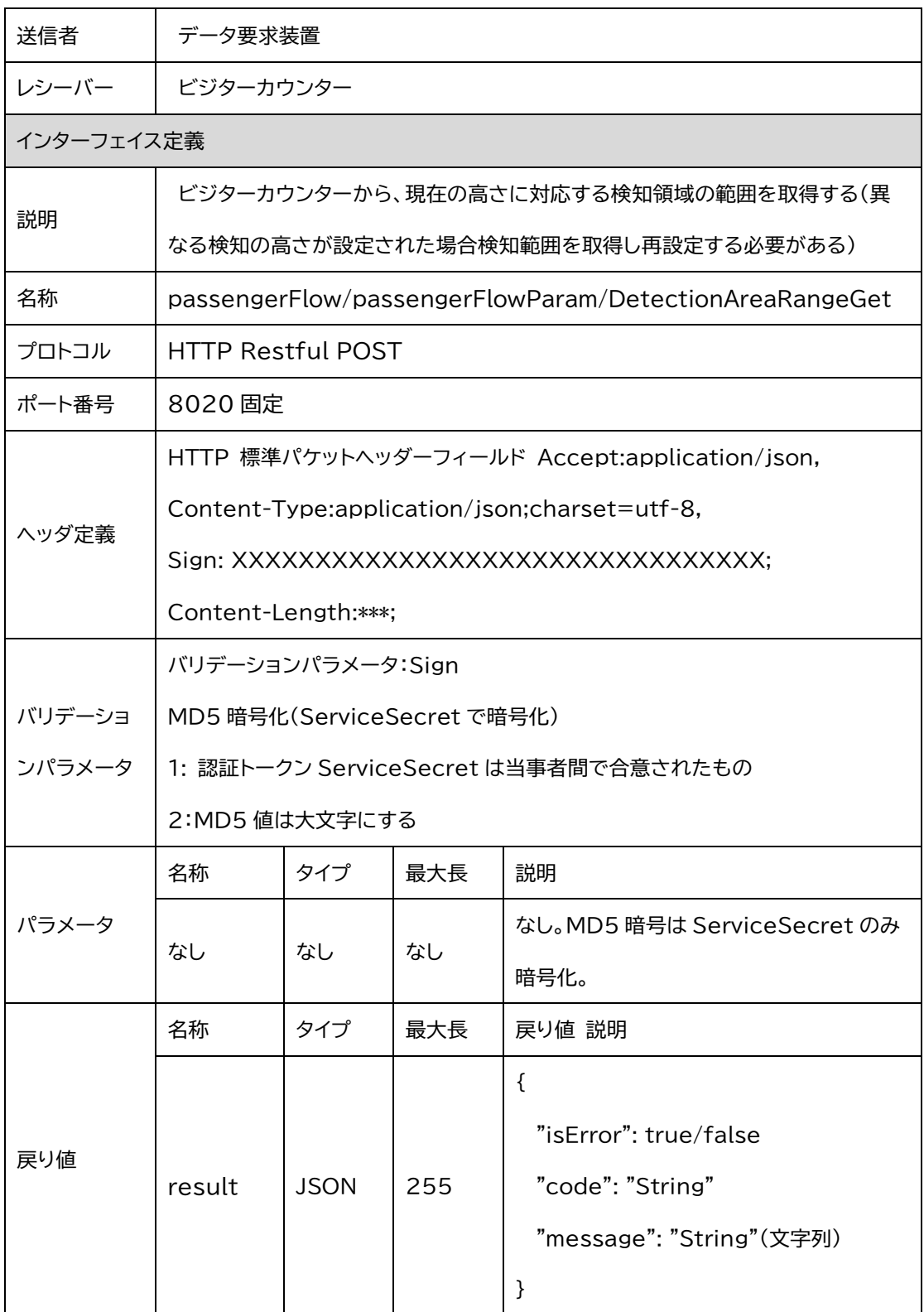

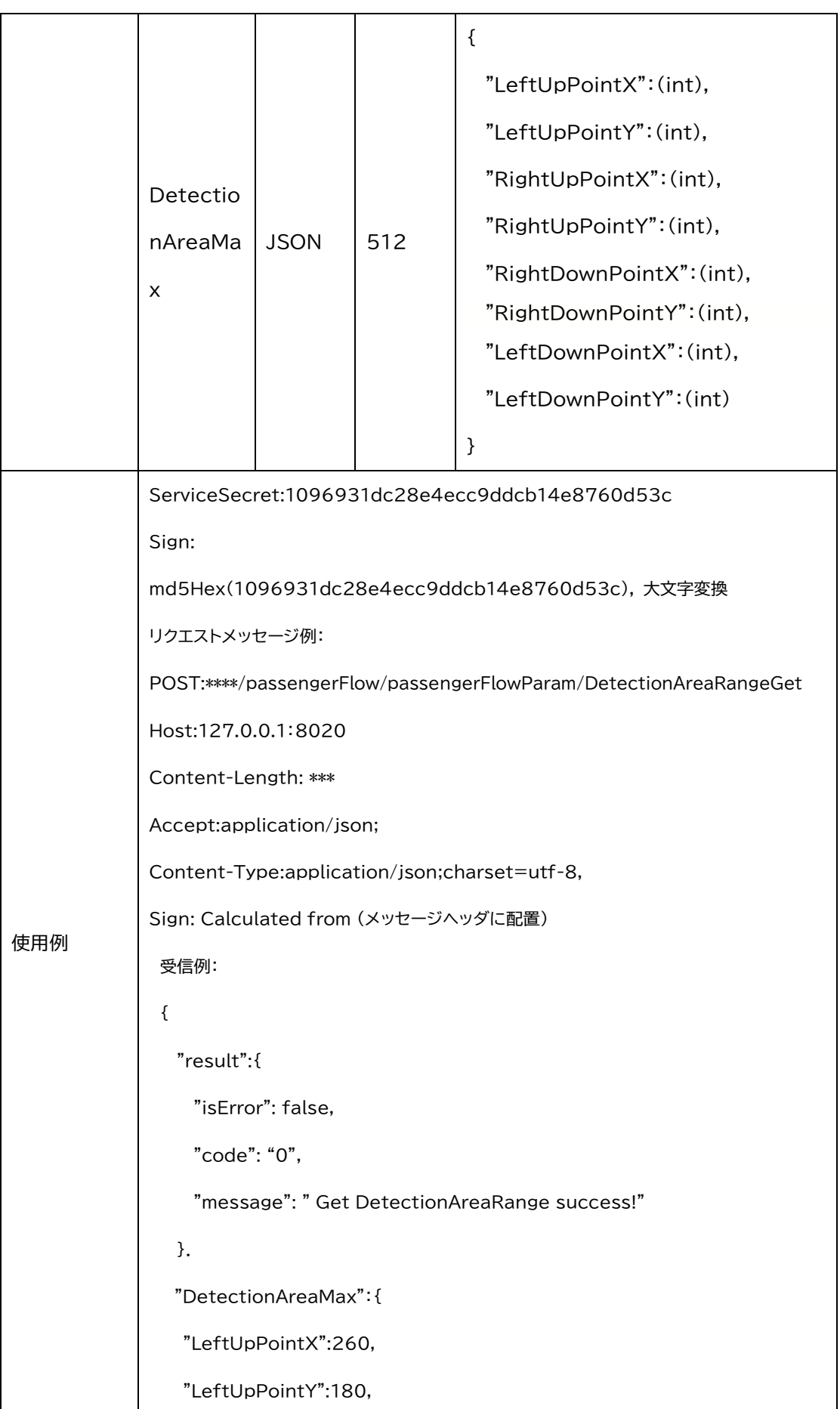

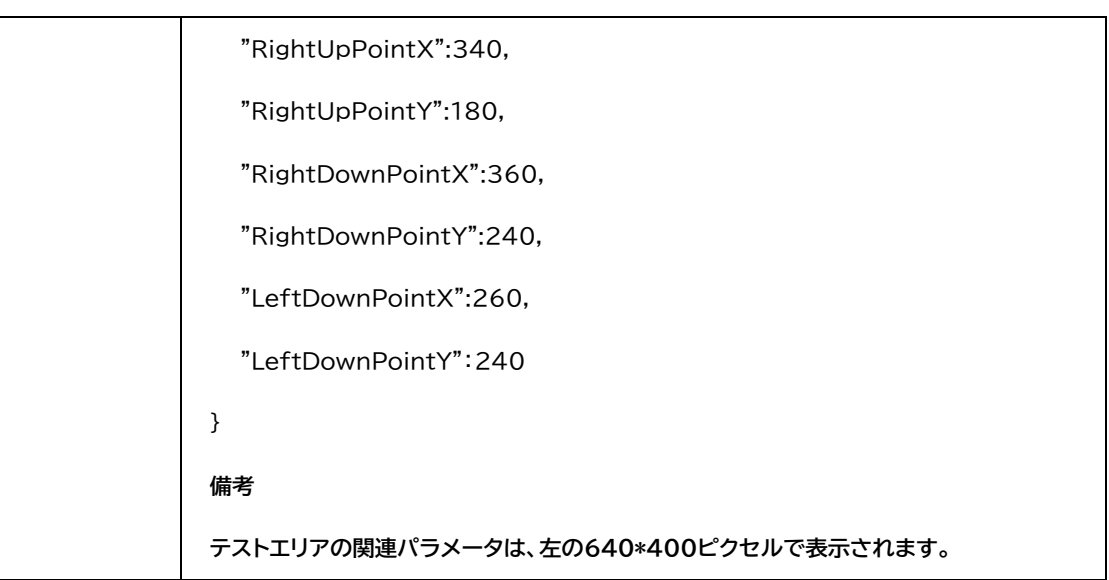

#### 2.2.3 検知領域取得

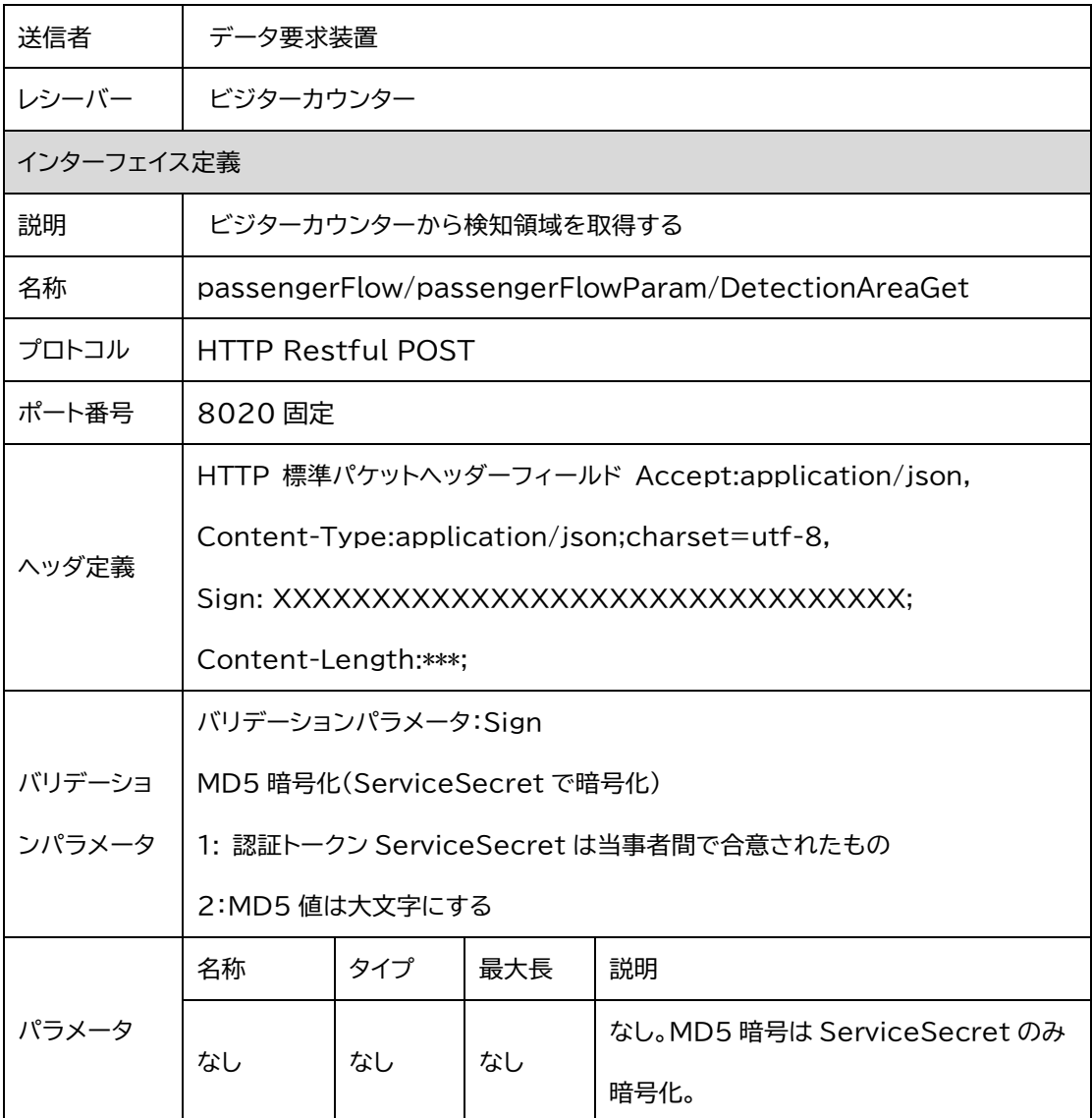

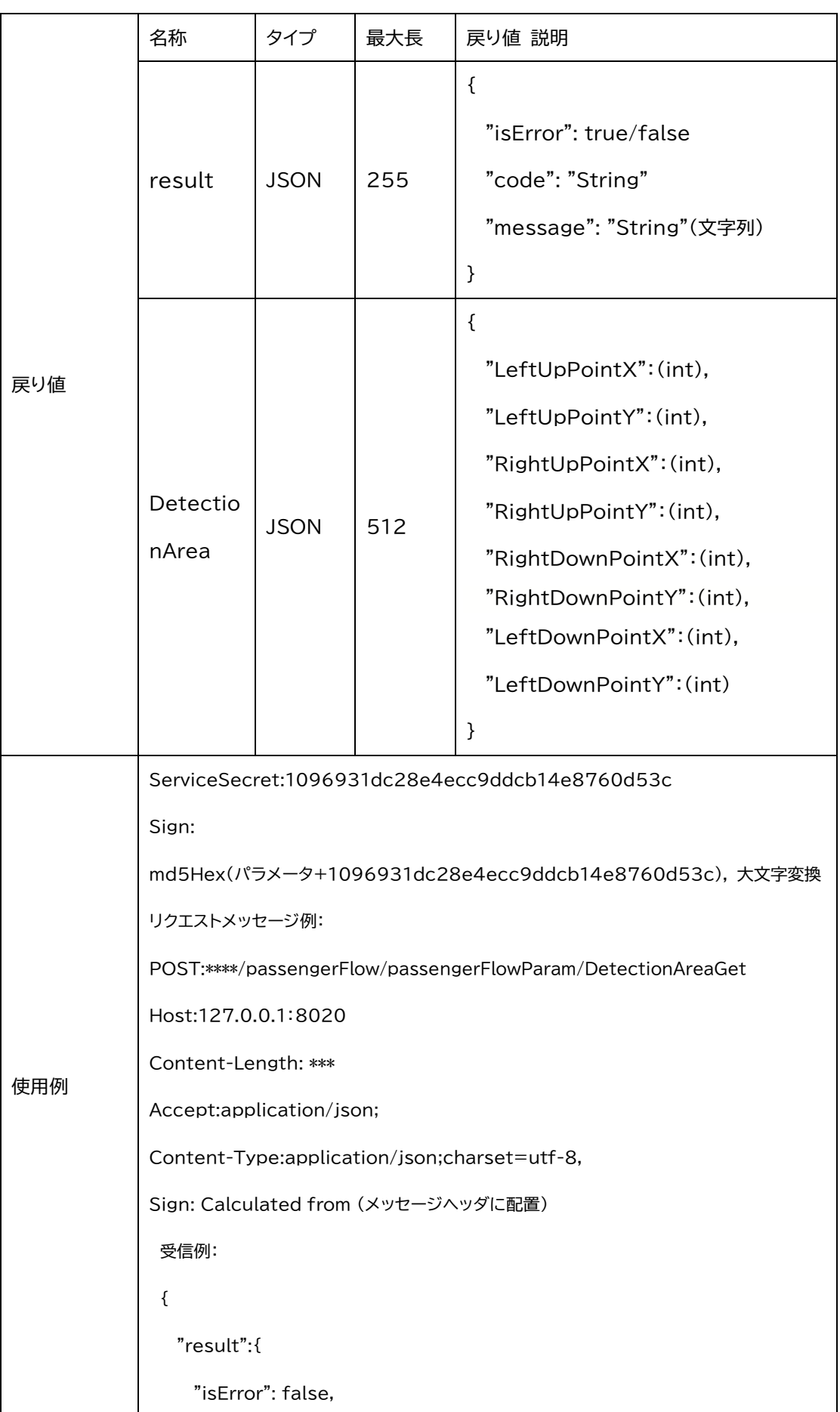

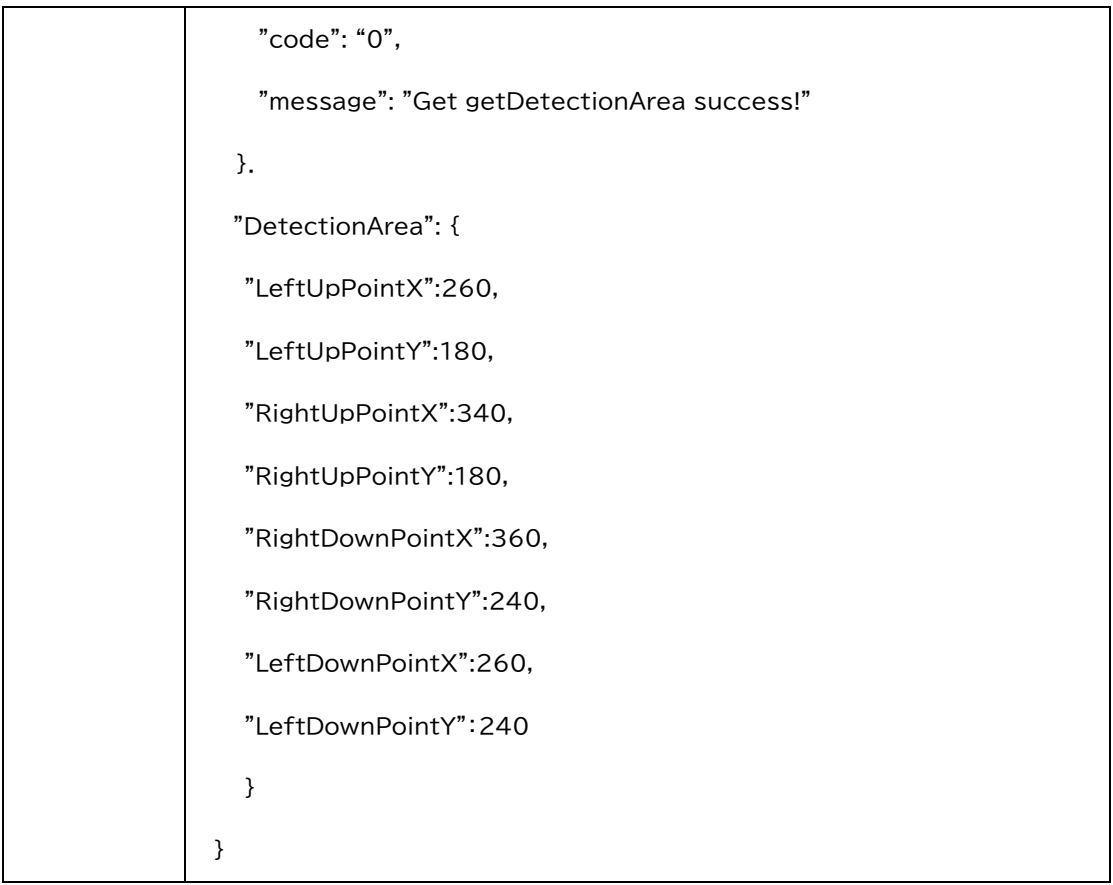

## 2.2.4 検知ライン範囲取得

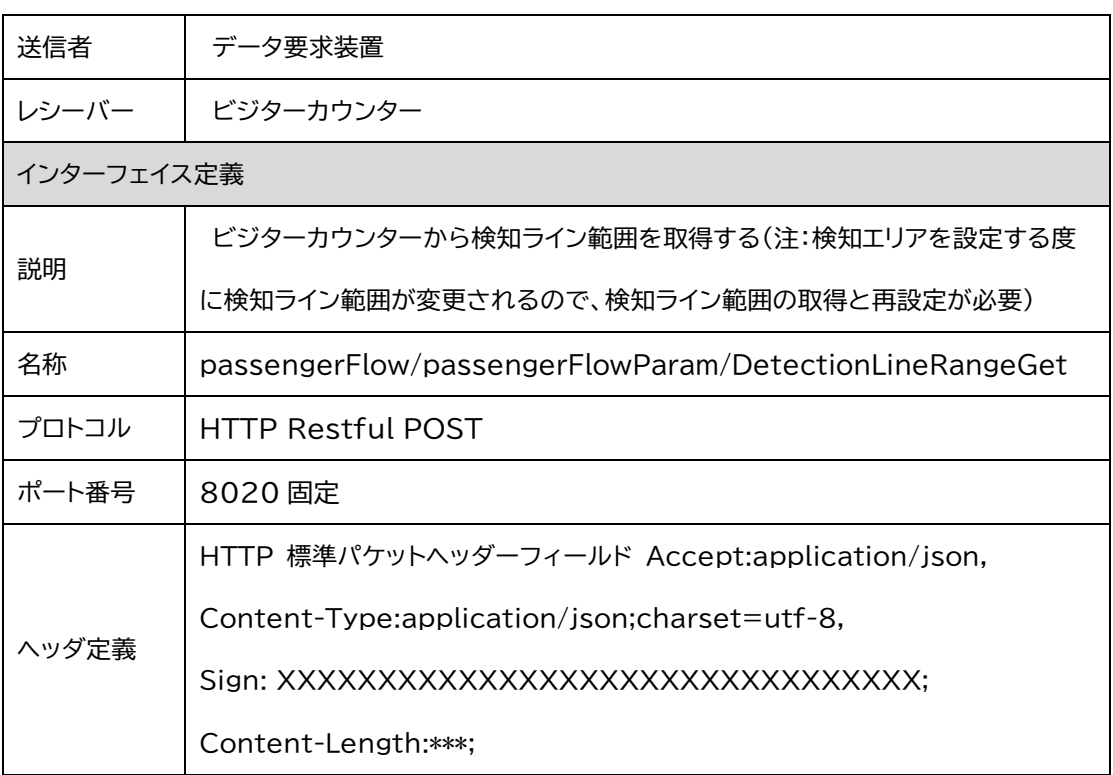

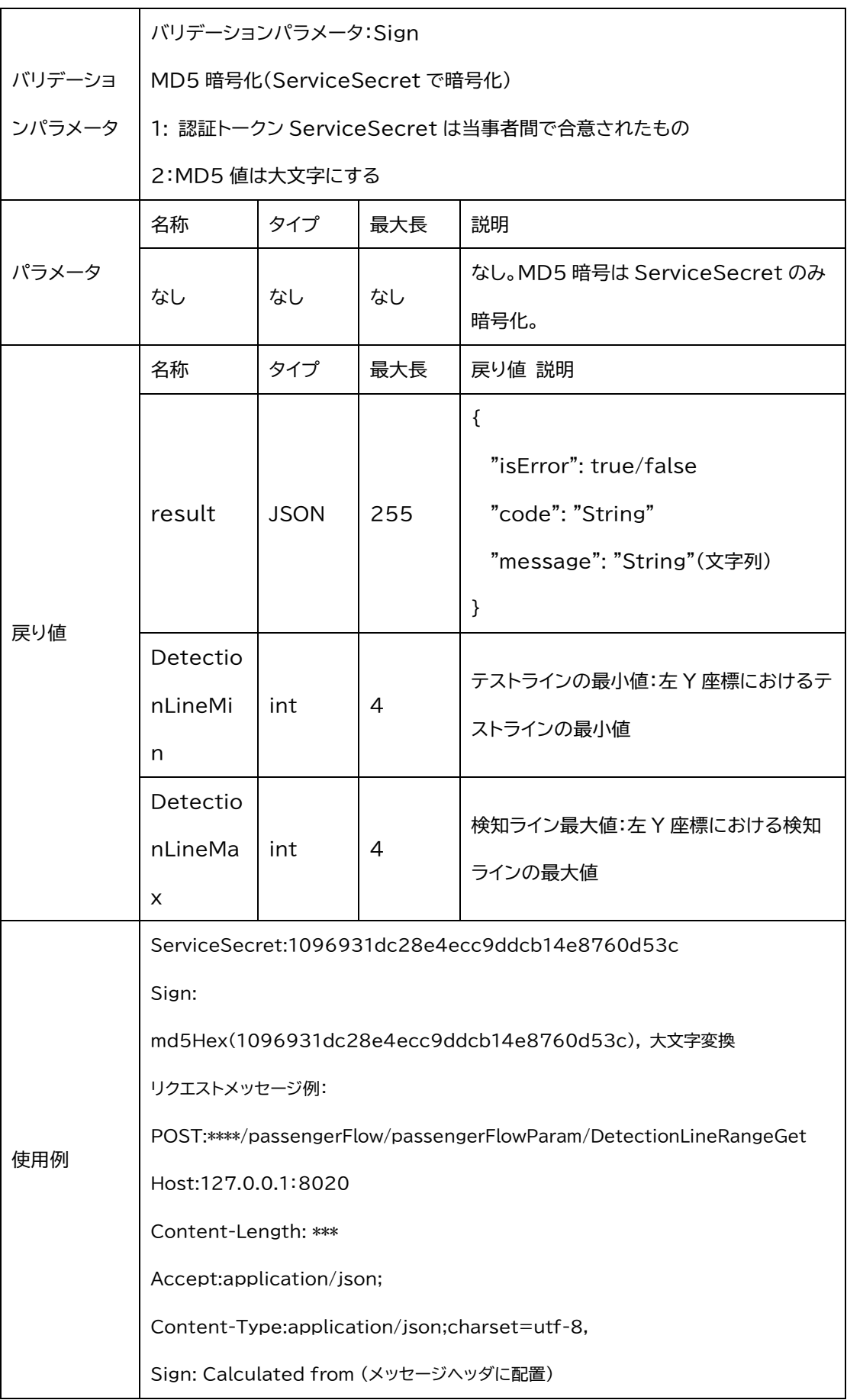

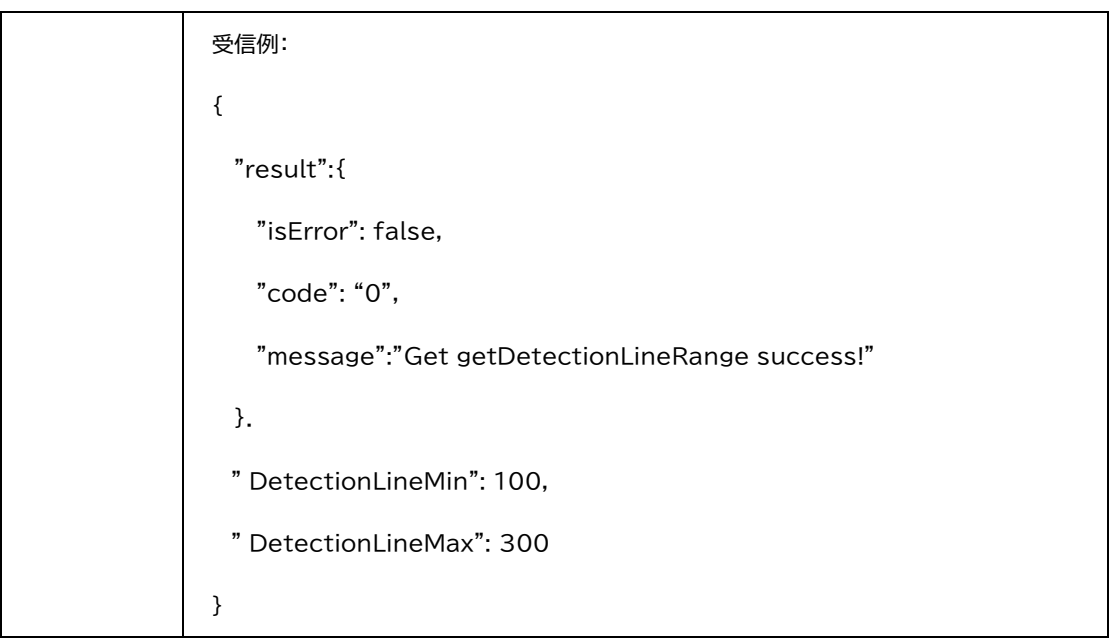

#### 2.2.5 検知ラインの位置取得

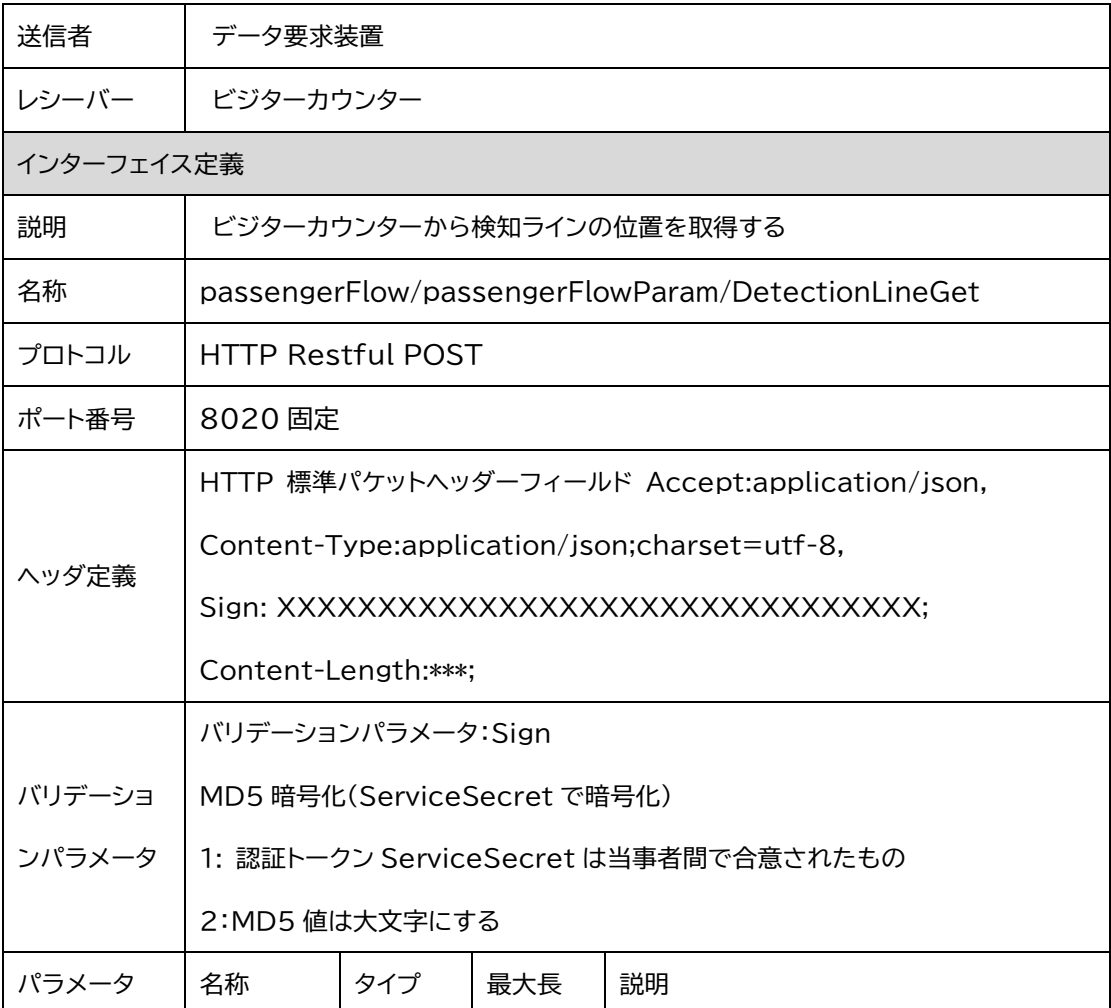
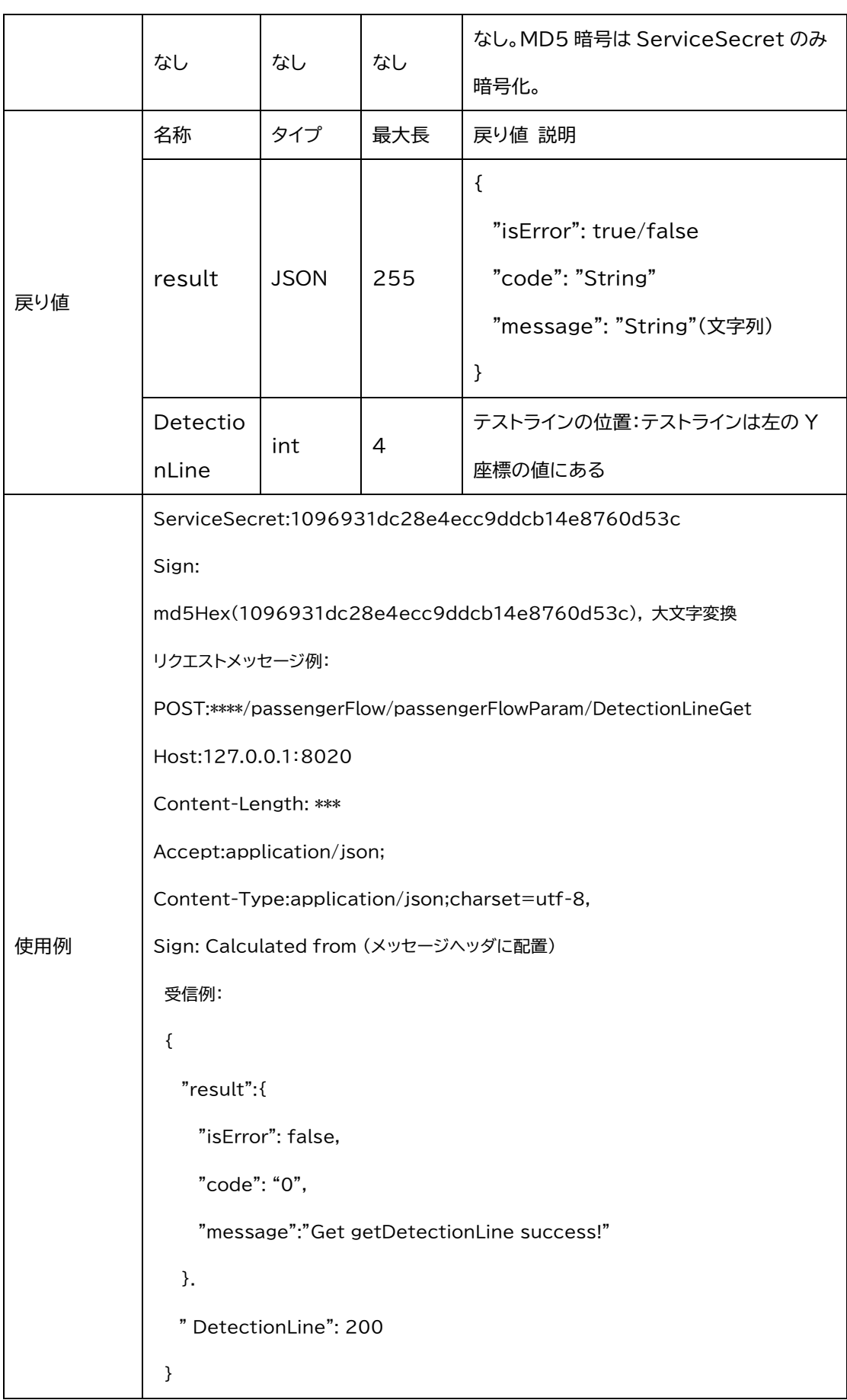

#### 2.2.6 検知方向取得

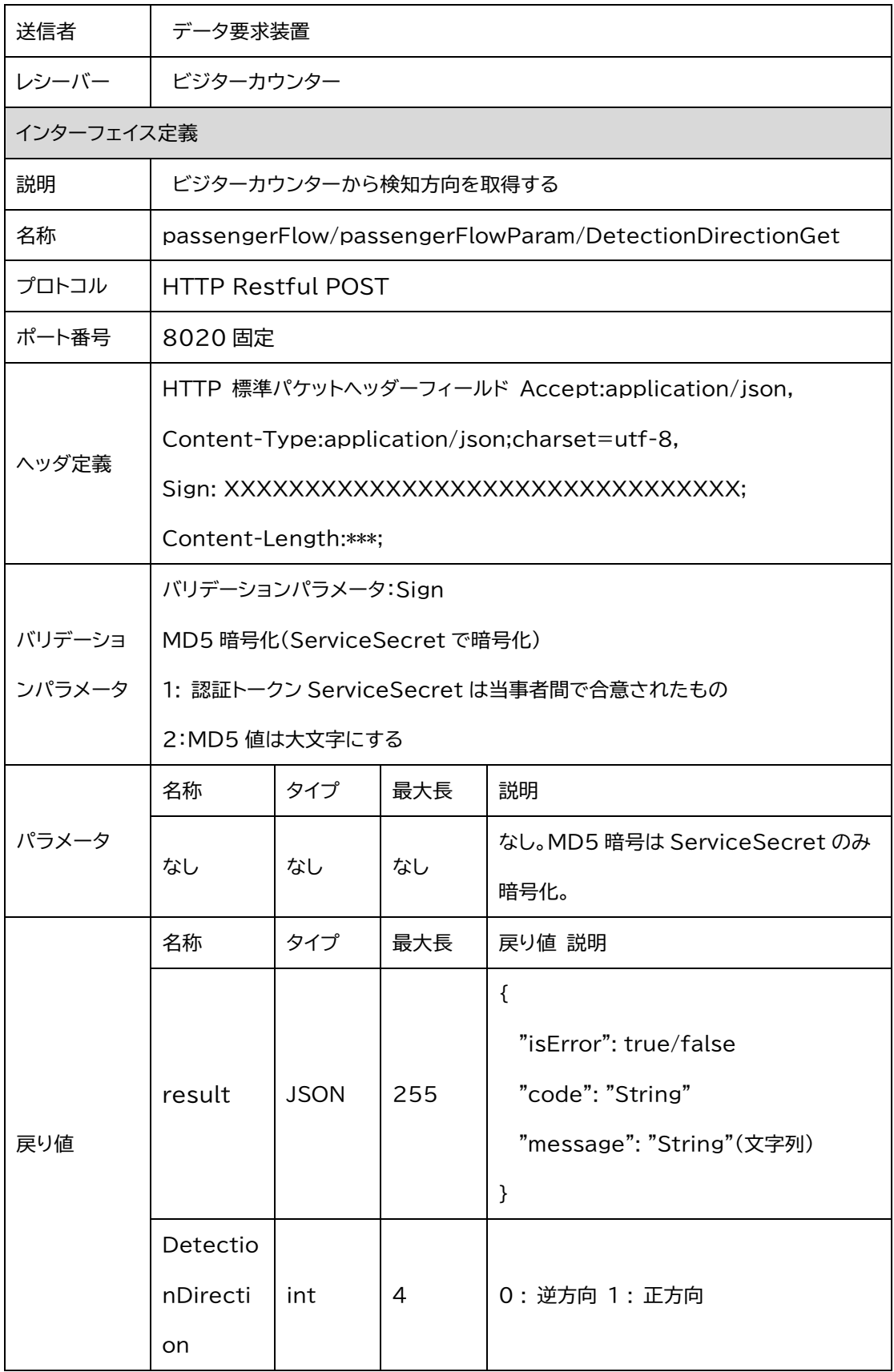

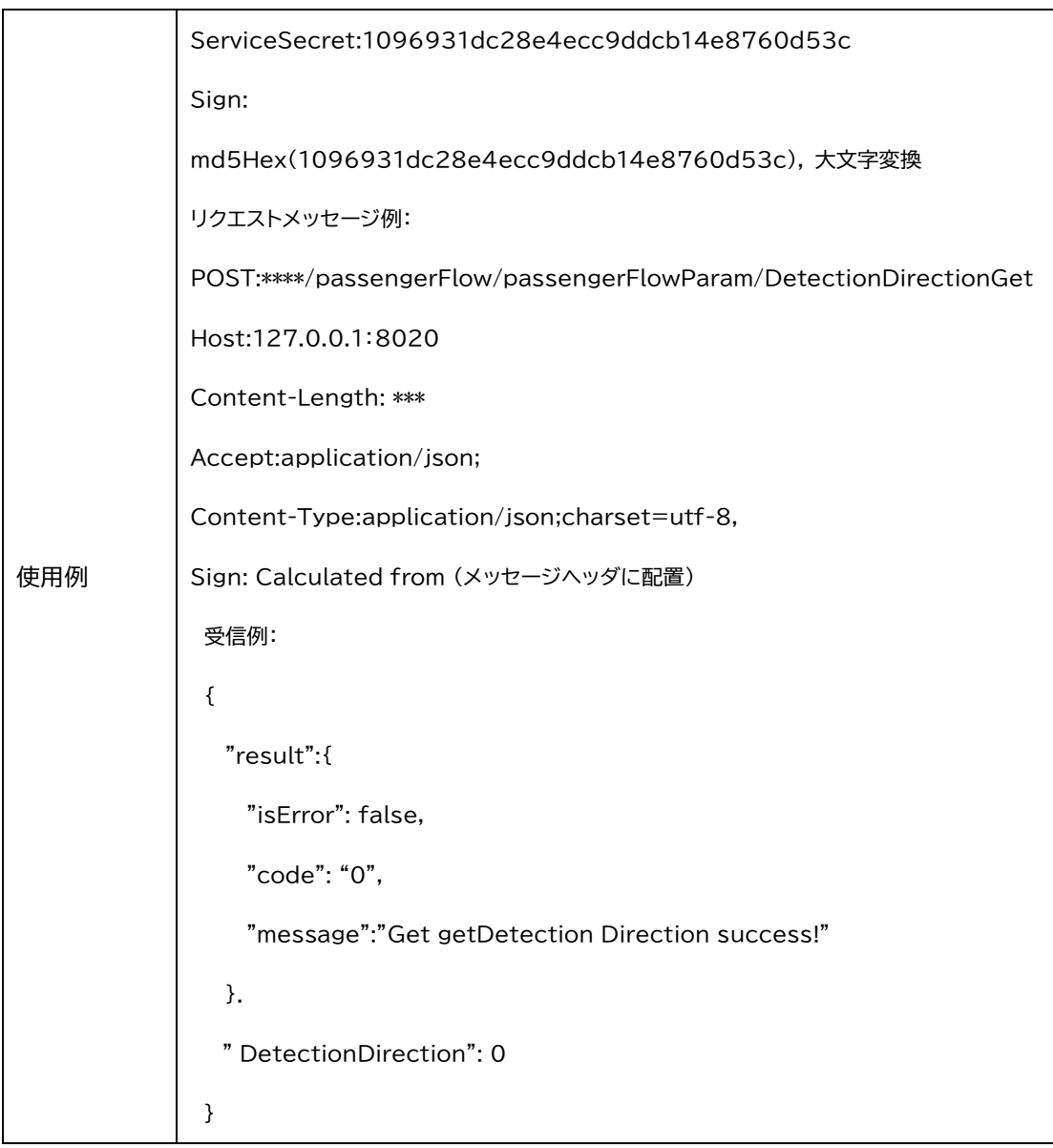

#### 2.2.7 検知スイッチの状態取得

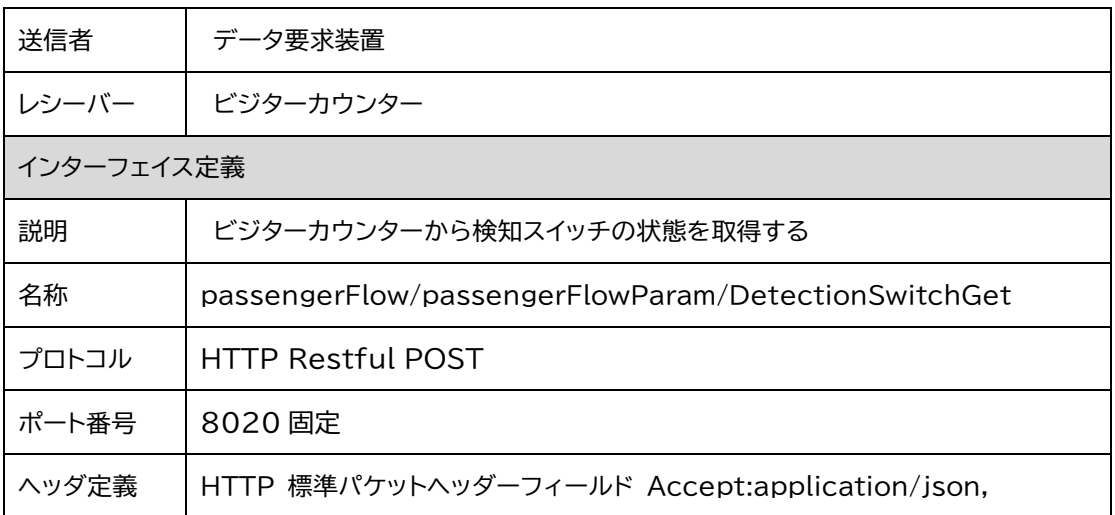

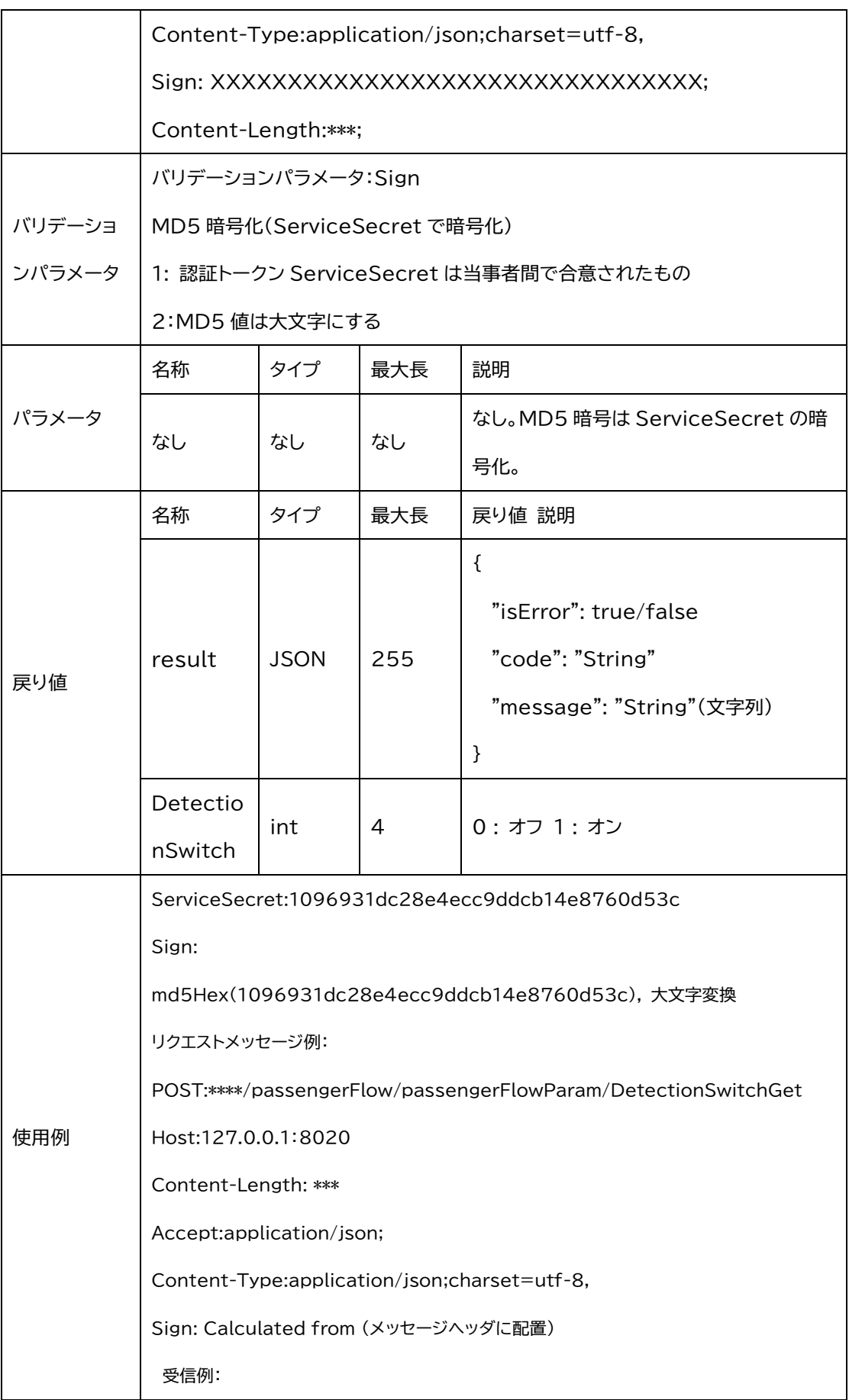

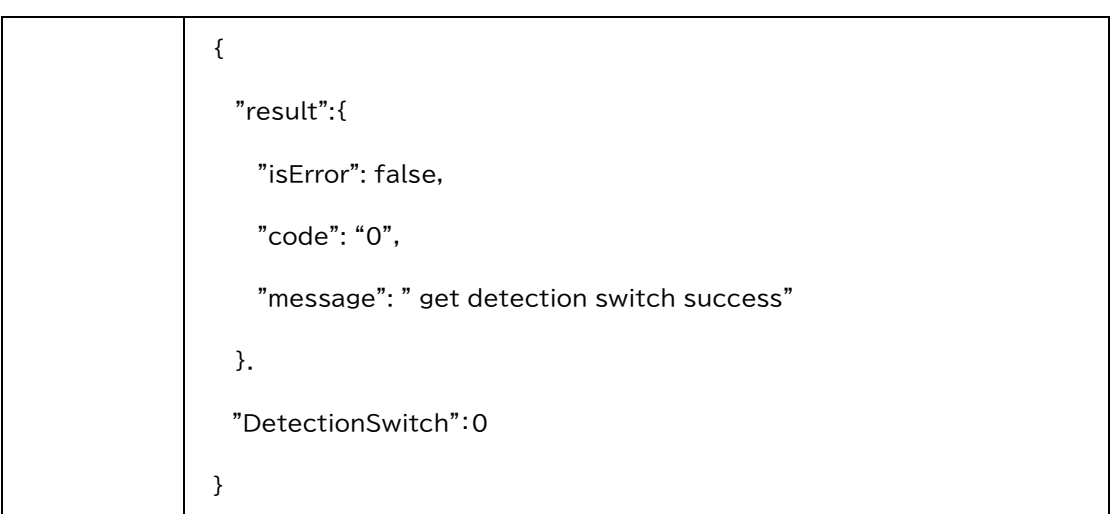

#### 2.2.8 HTTP JSON パラメータの取得

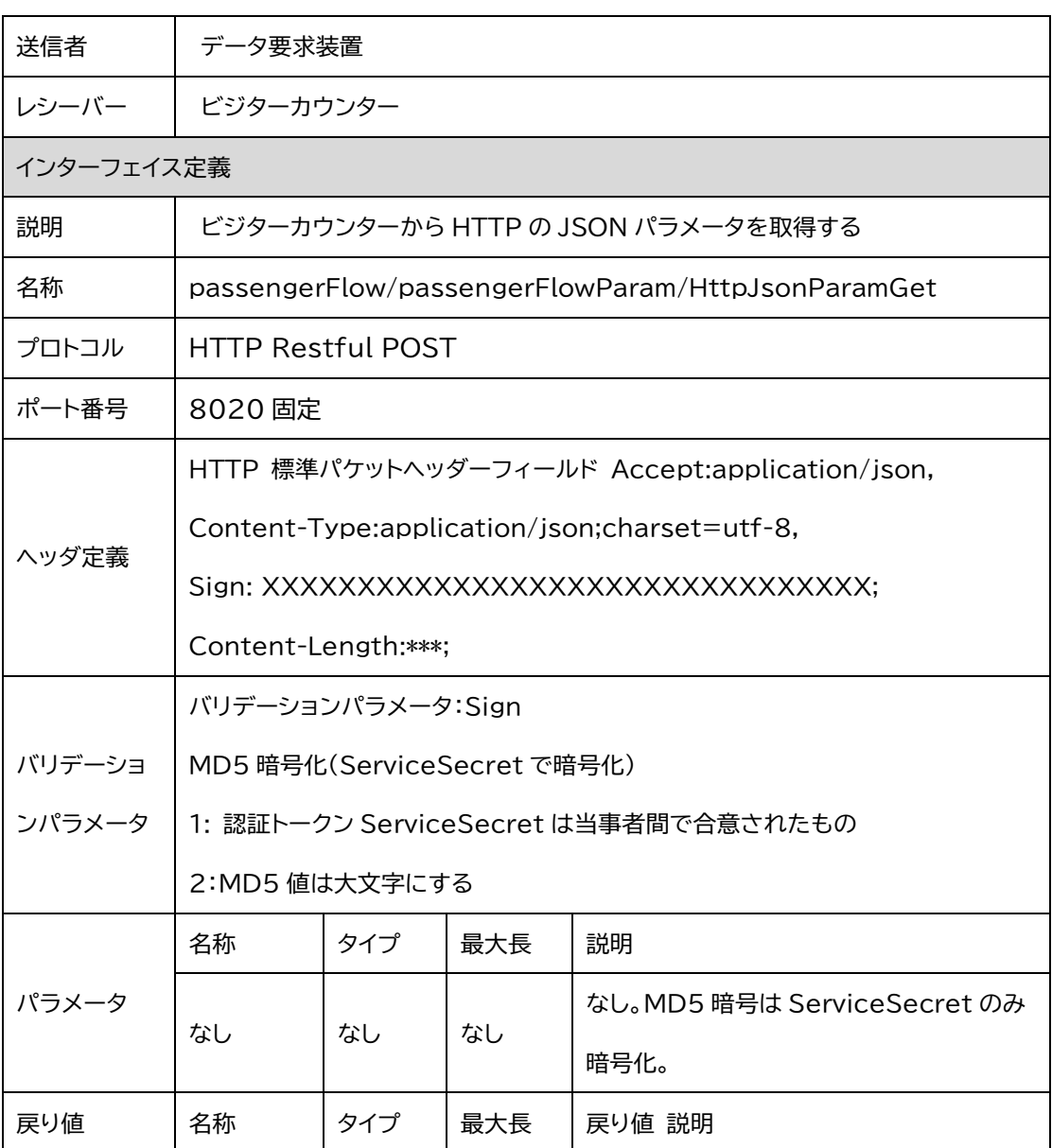

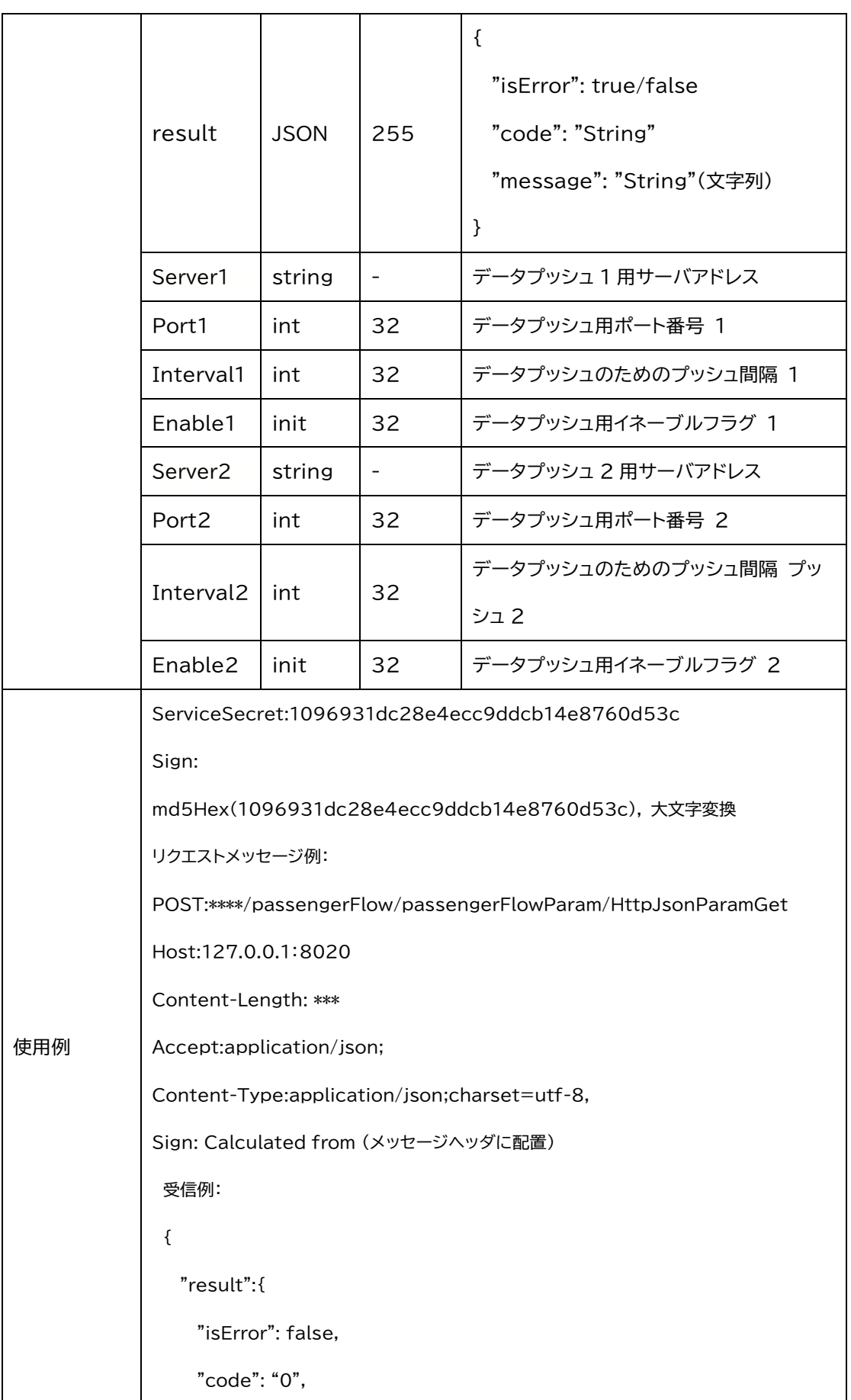

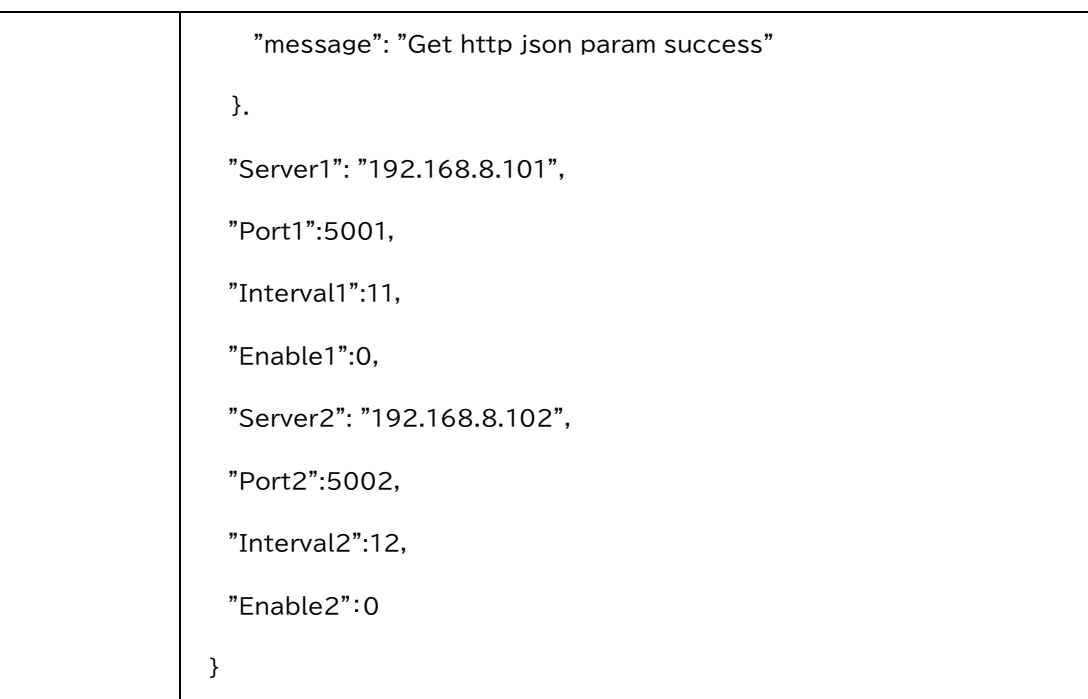

#### 2.2.9 HTTP xml パラメータの取得

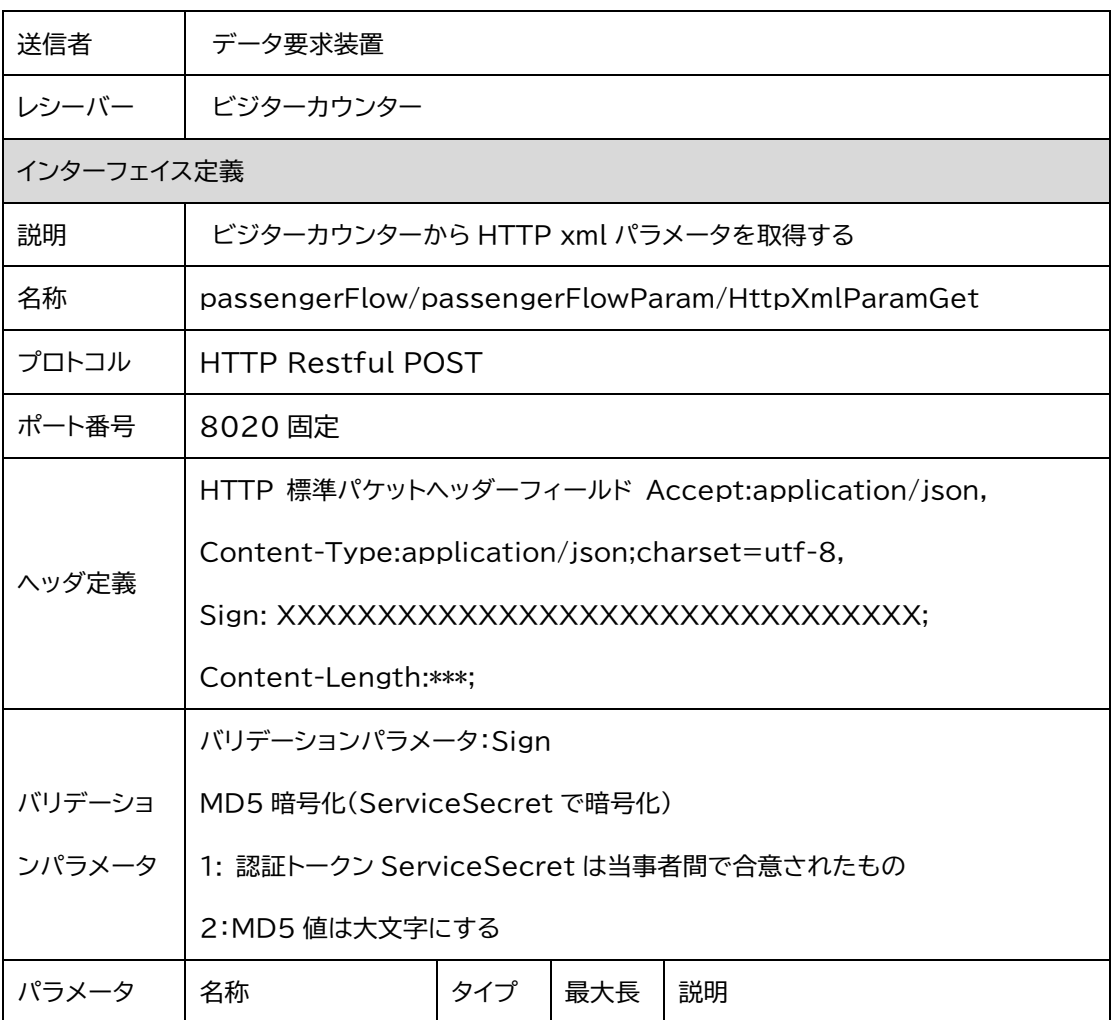

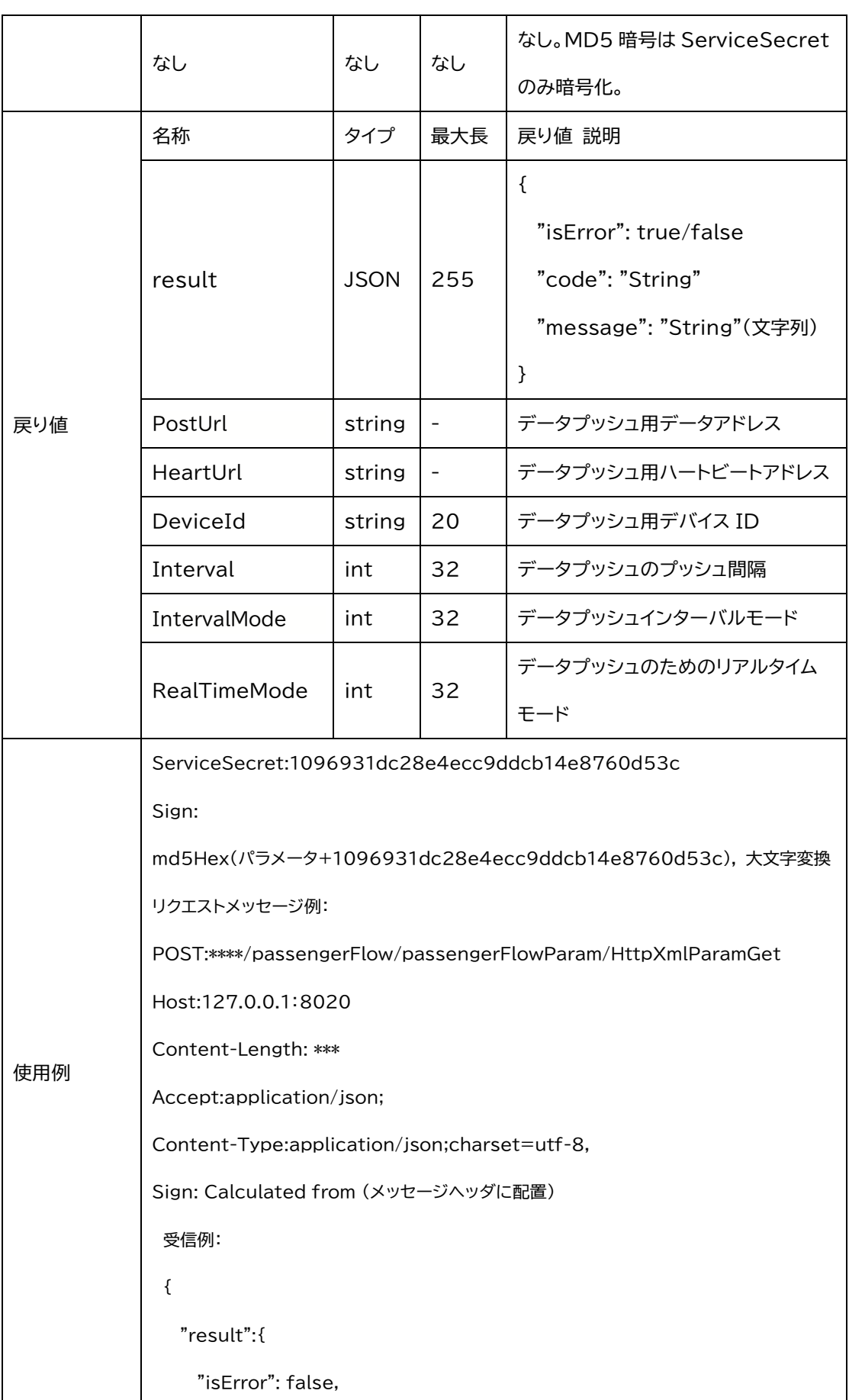

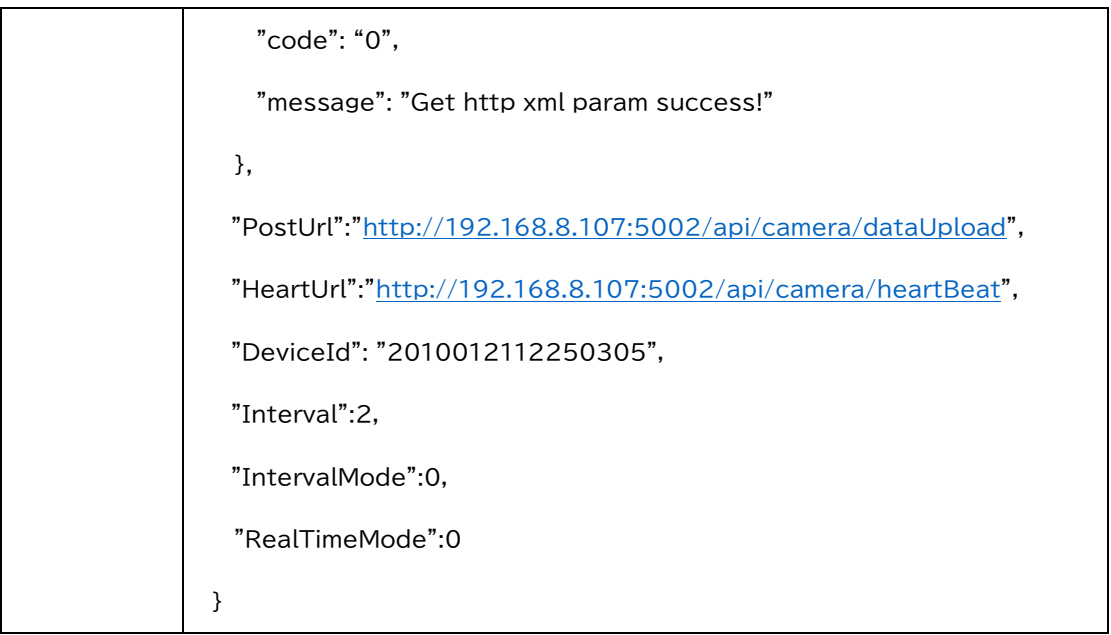

## 2.3 人流データインターフェイス

#### 2.3.1 人流データ照会

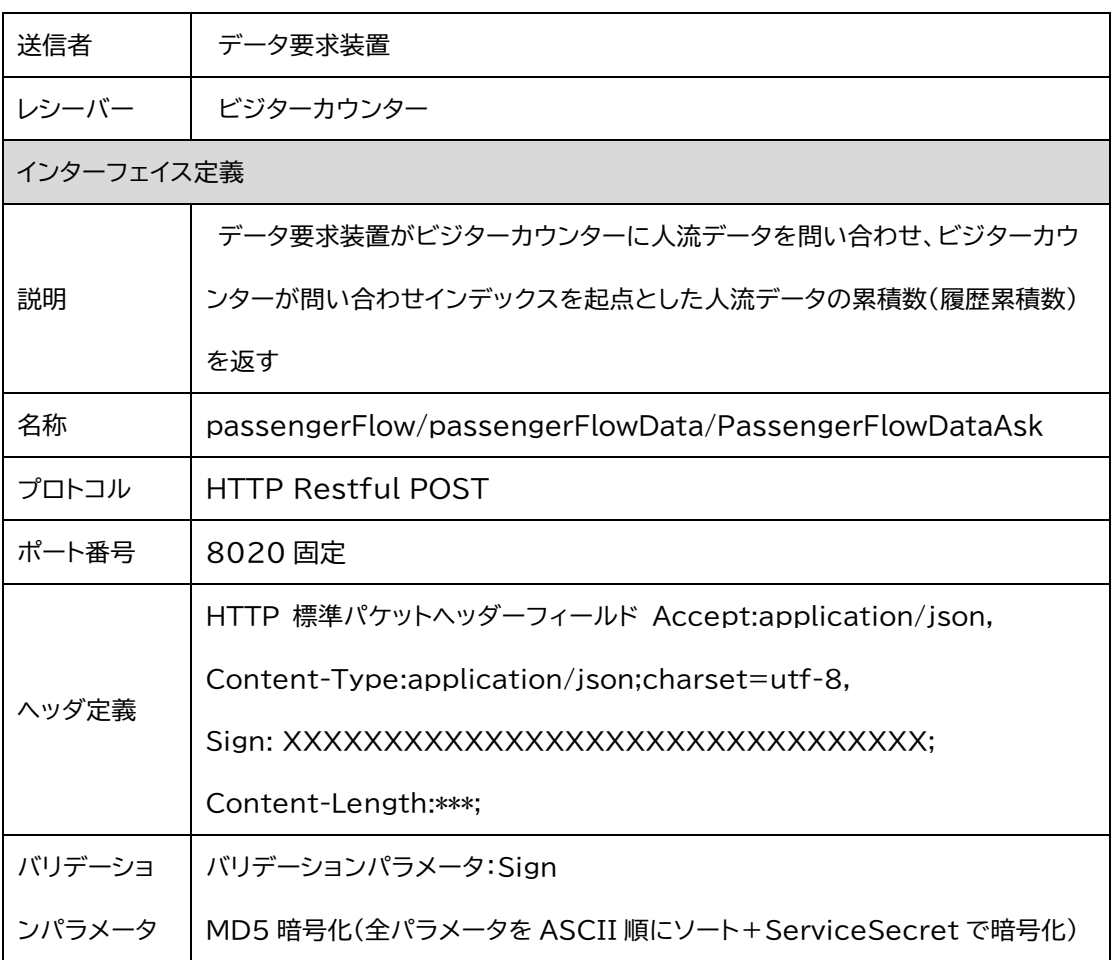

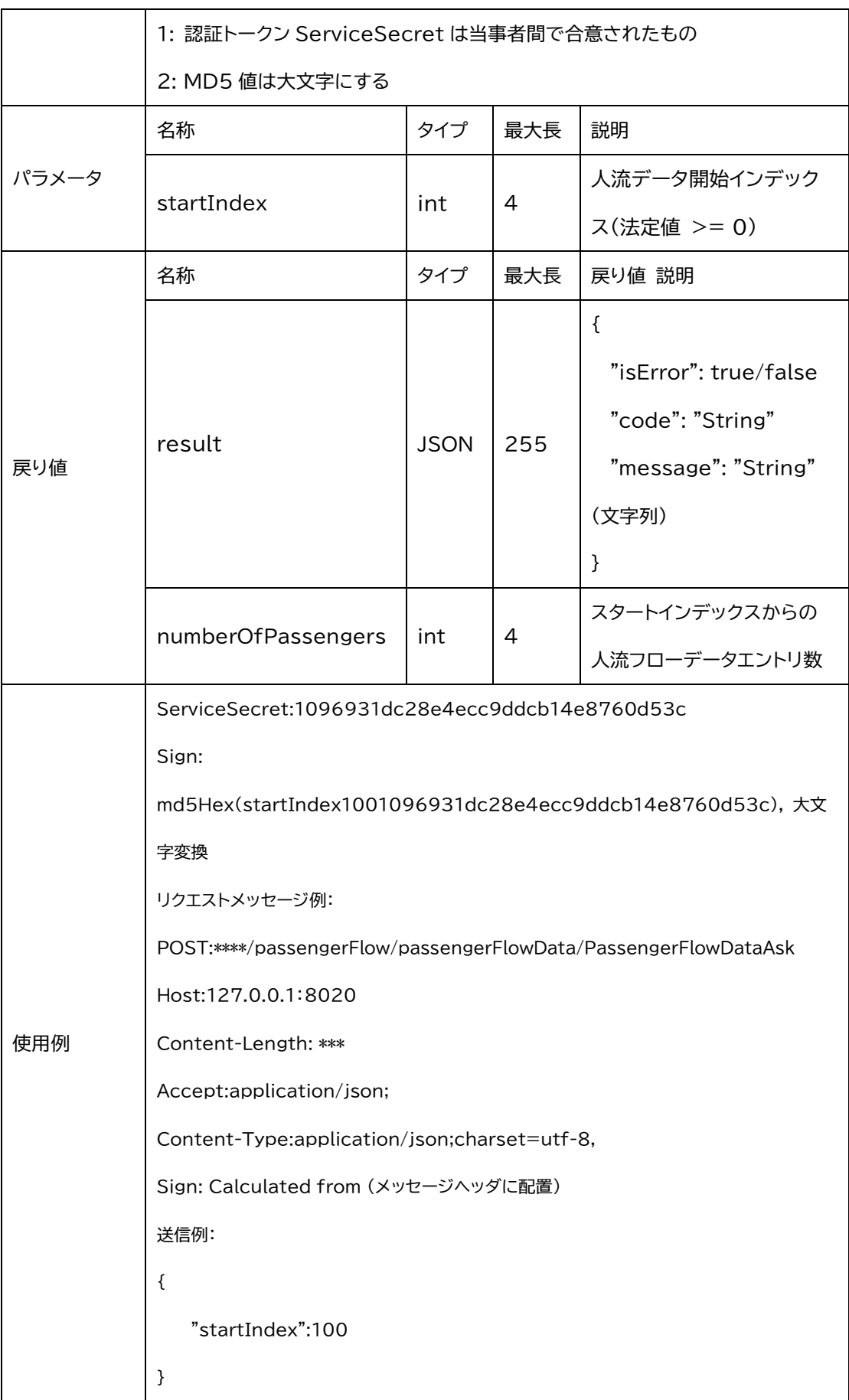

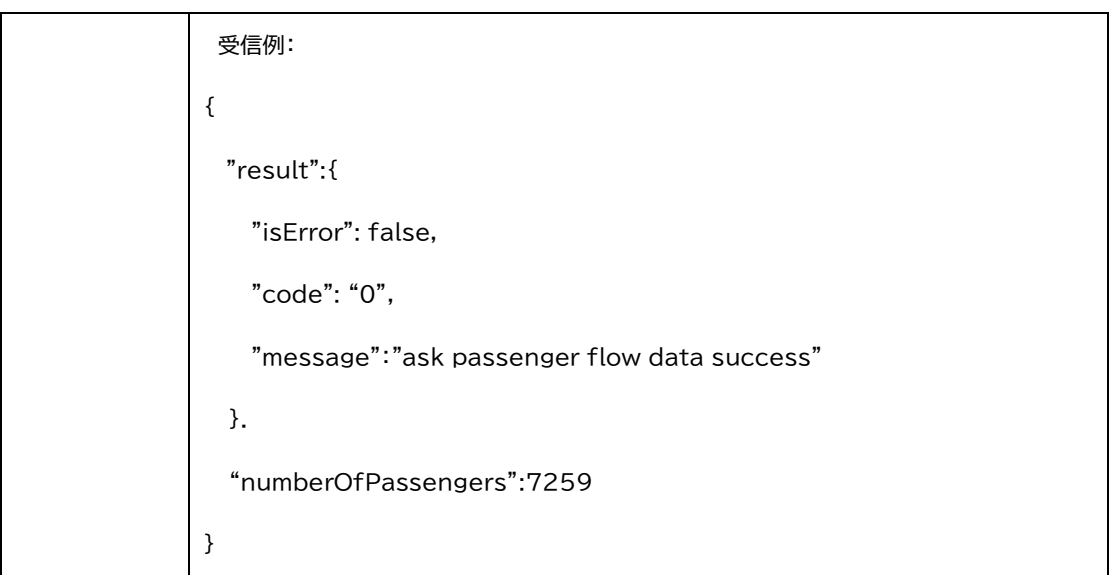

#### 2.3.2 人流データの取得

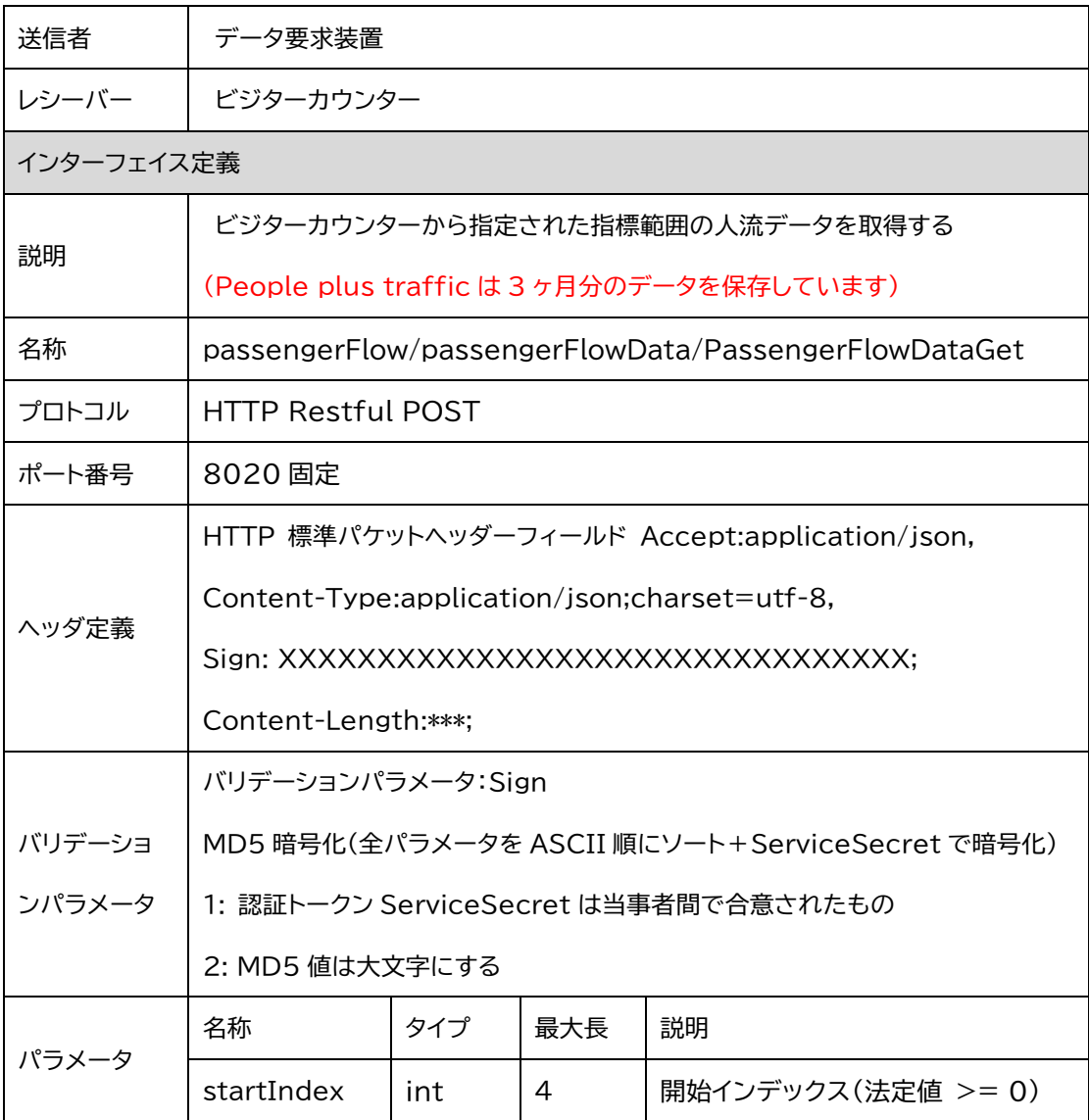

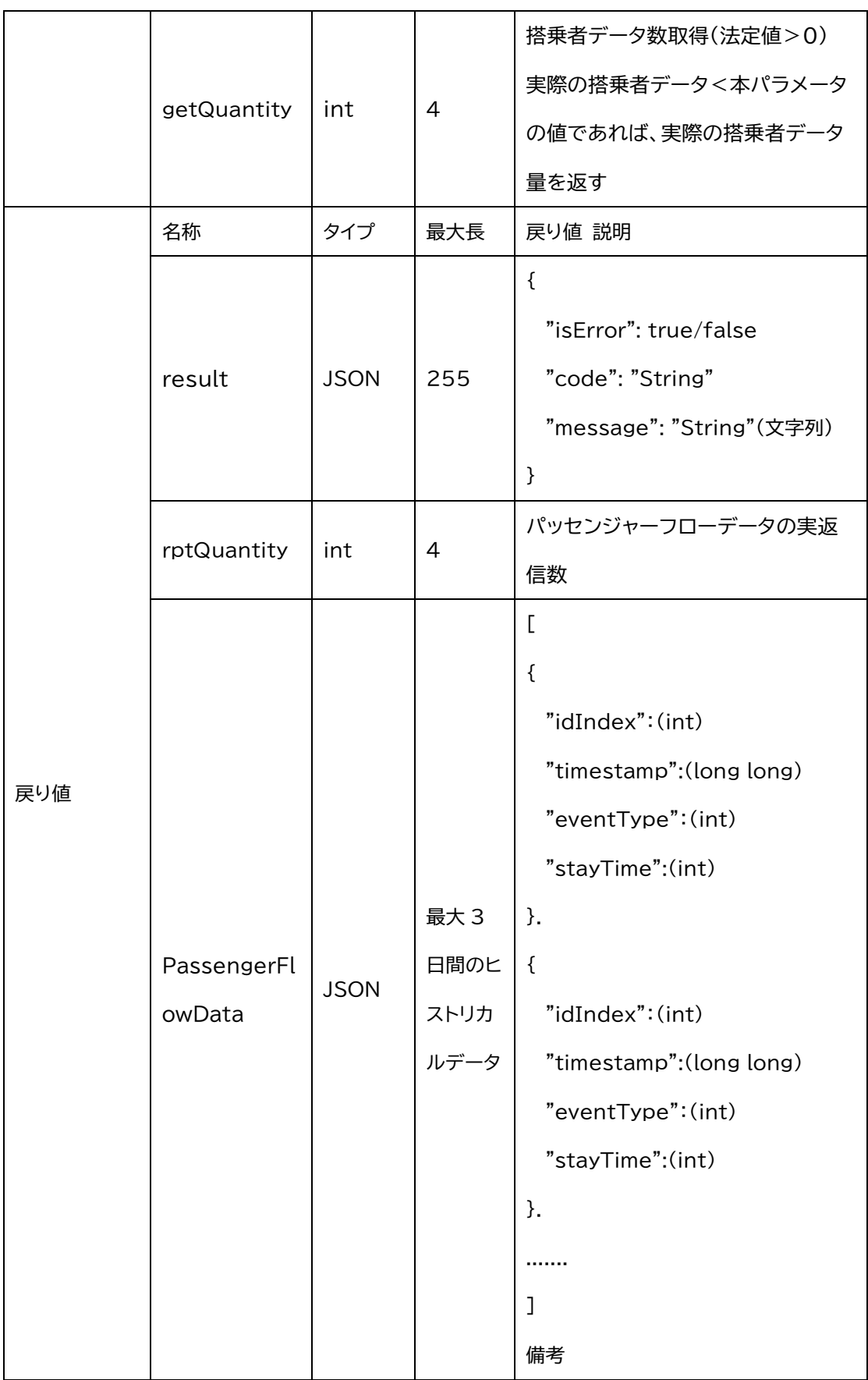

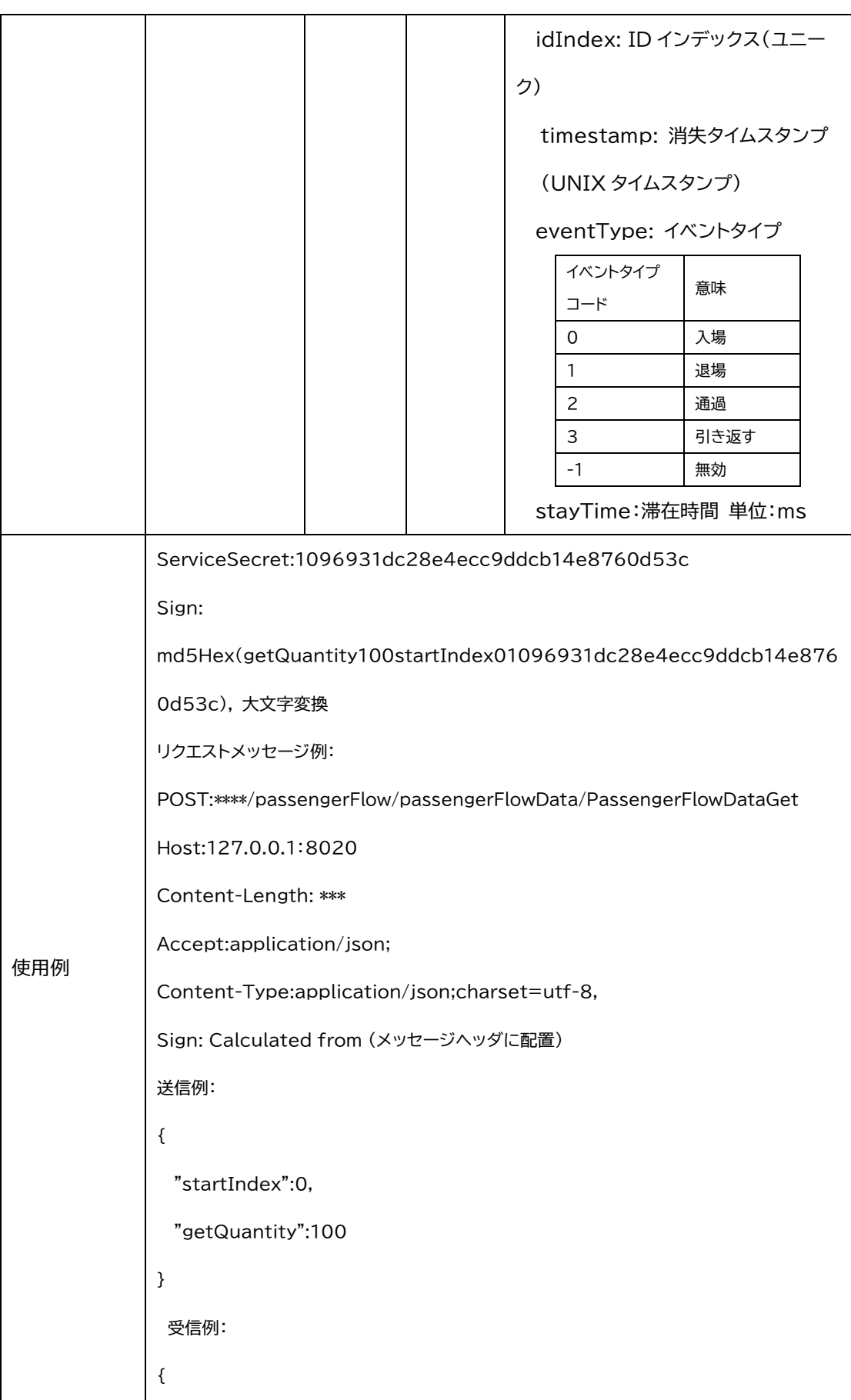

```
"result":{
   "isError": false,
   "code": "0",
   "message":"ask passenger flow data success"
 }.
 "rptQuantity": 2, // (2 つのデータのみ、2 つのみに返信)
 "PassengerFlowData":[(パッセンジャーフローデータ)
 {
   "idIndex": 0,
   "timestamp":1565801855(消失タイムスタンプ),
   "eventType": 0,
   "stayTime":2500(2500ms の間常駐)
 }.
 {
   "idIndex": 1,
   "timestamp":1565801856,
   "eventType": 1,
   "stayTime":2200
 }
 ]
}
```
#### 2.3.3 人流追跡情報の取得

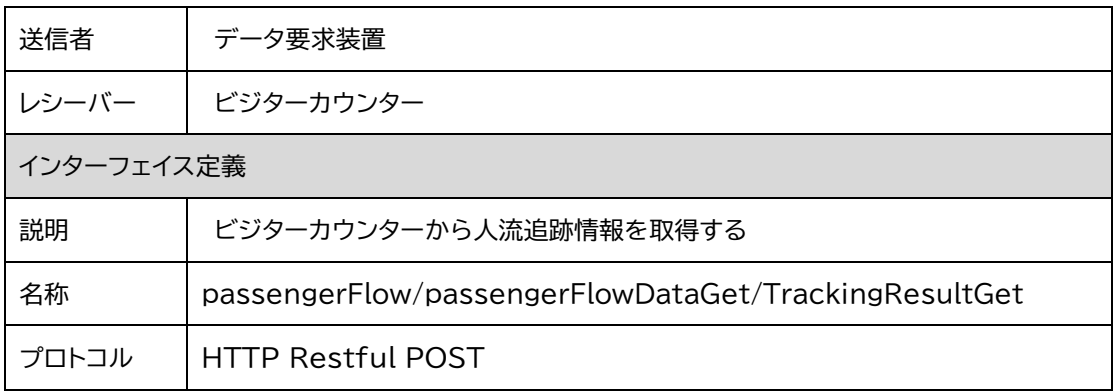

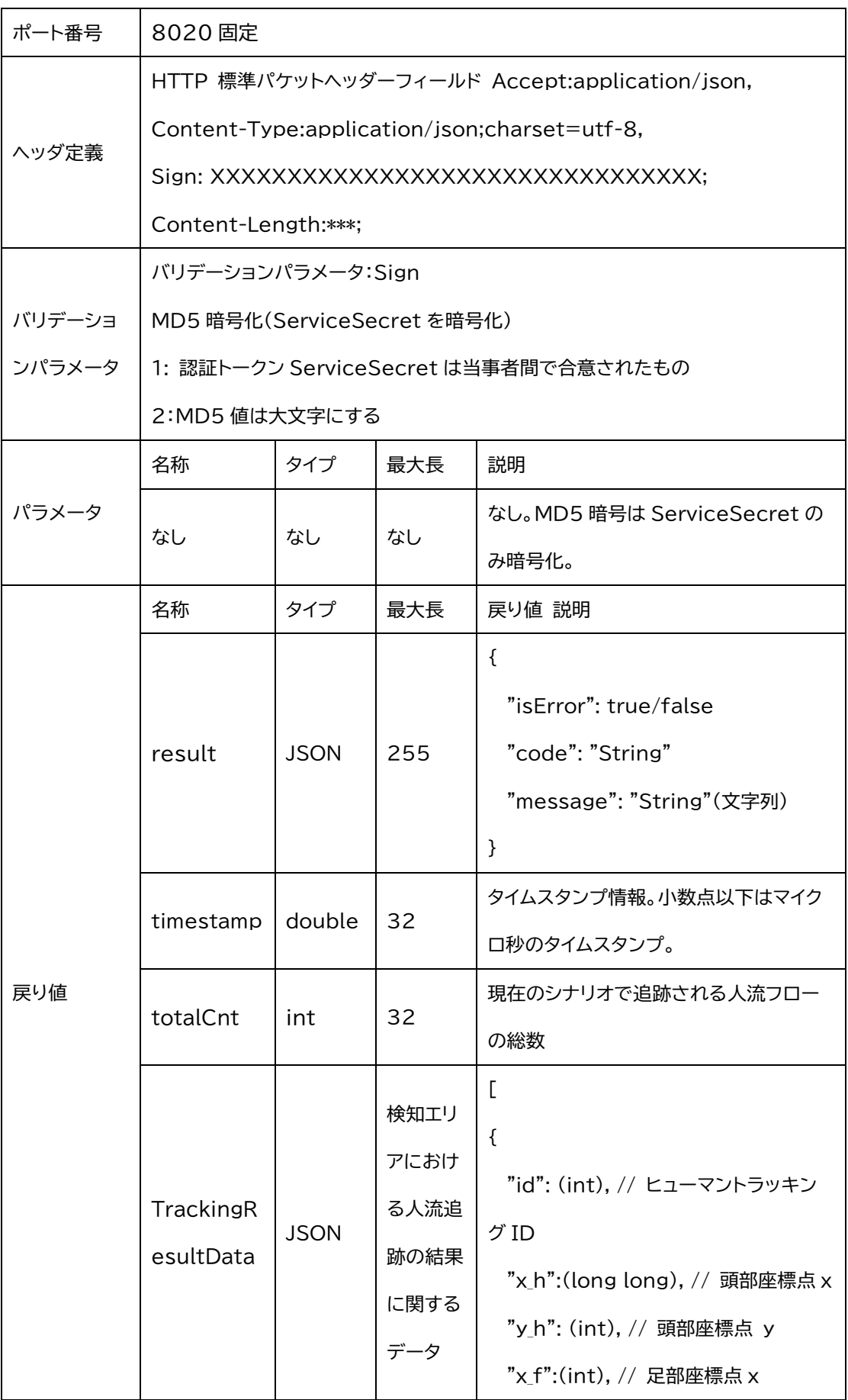

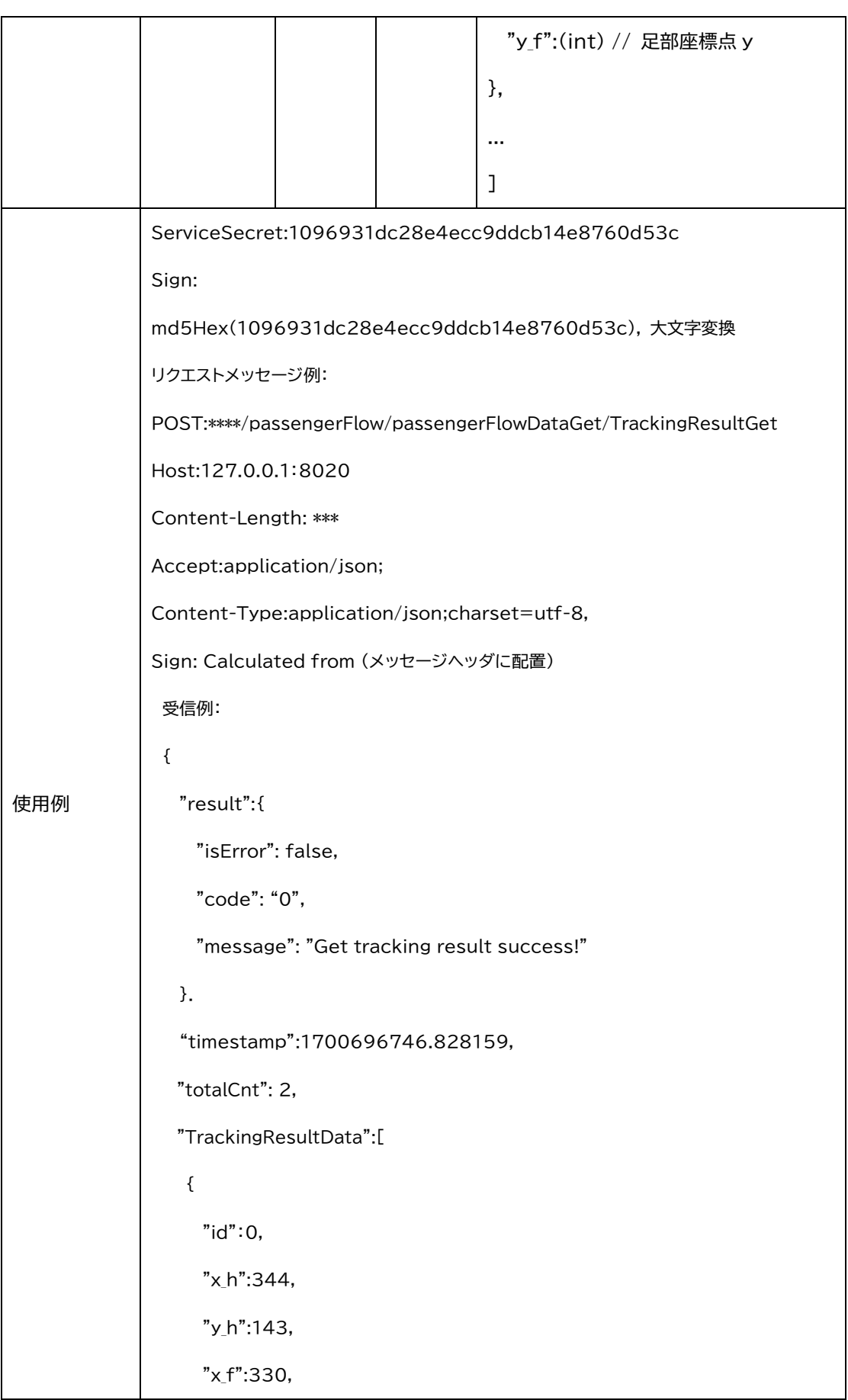

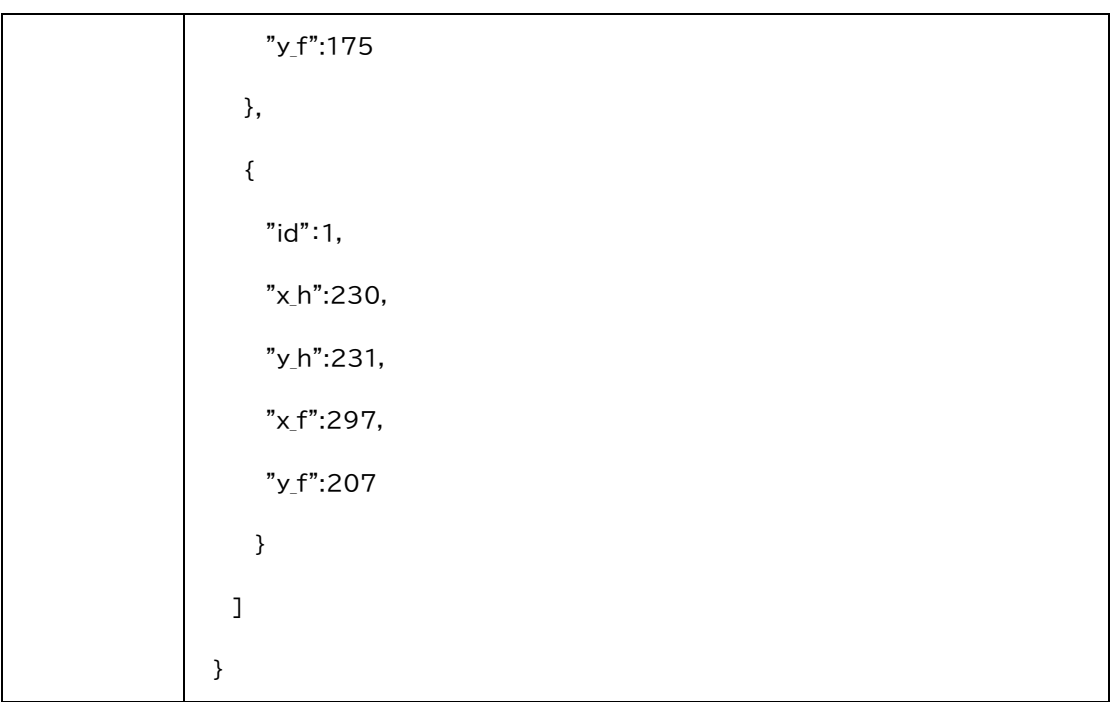

#### 2.3.4 人流統計値の取得

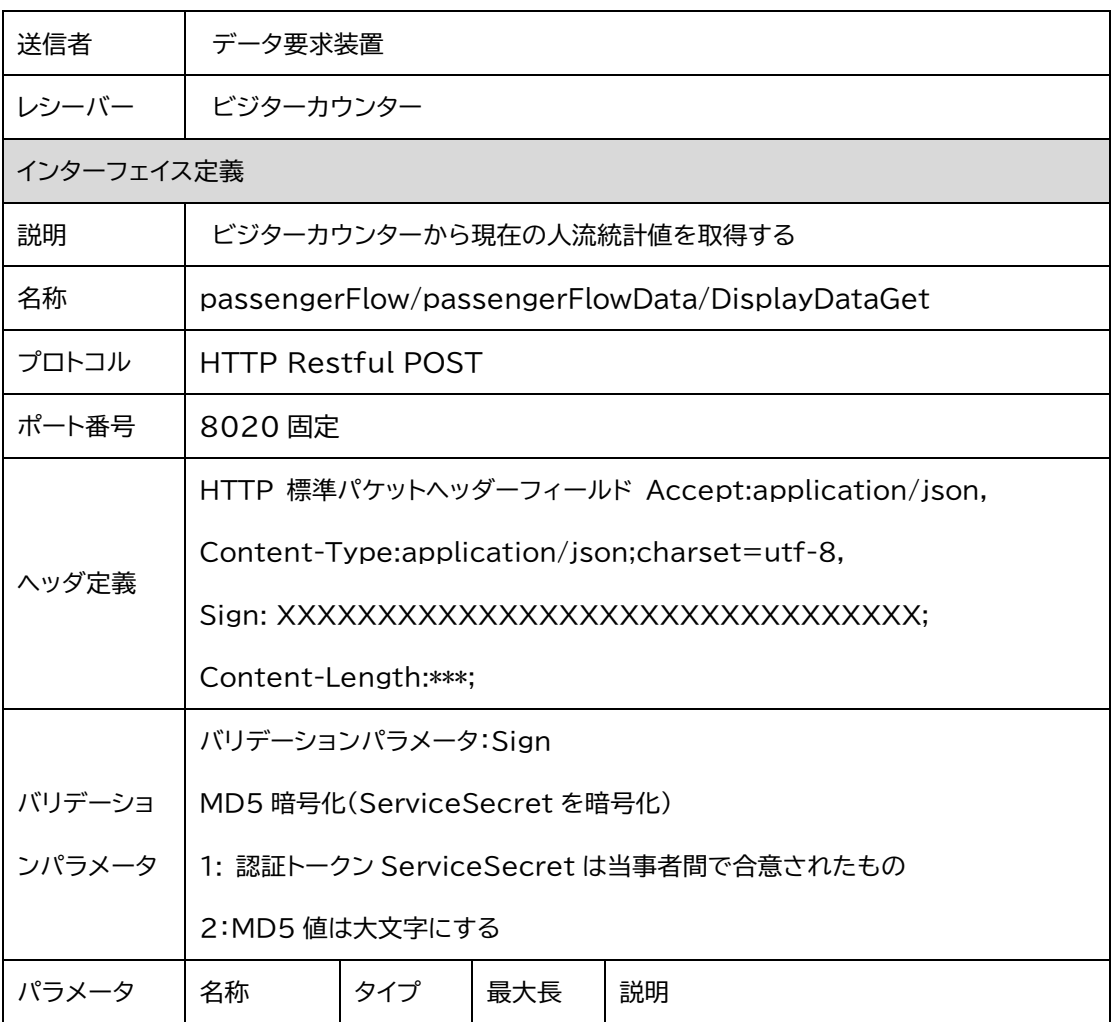

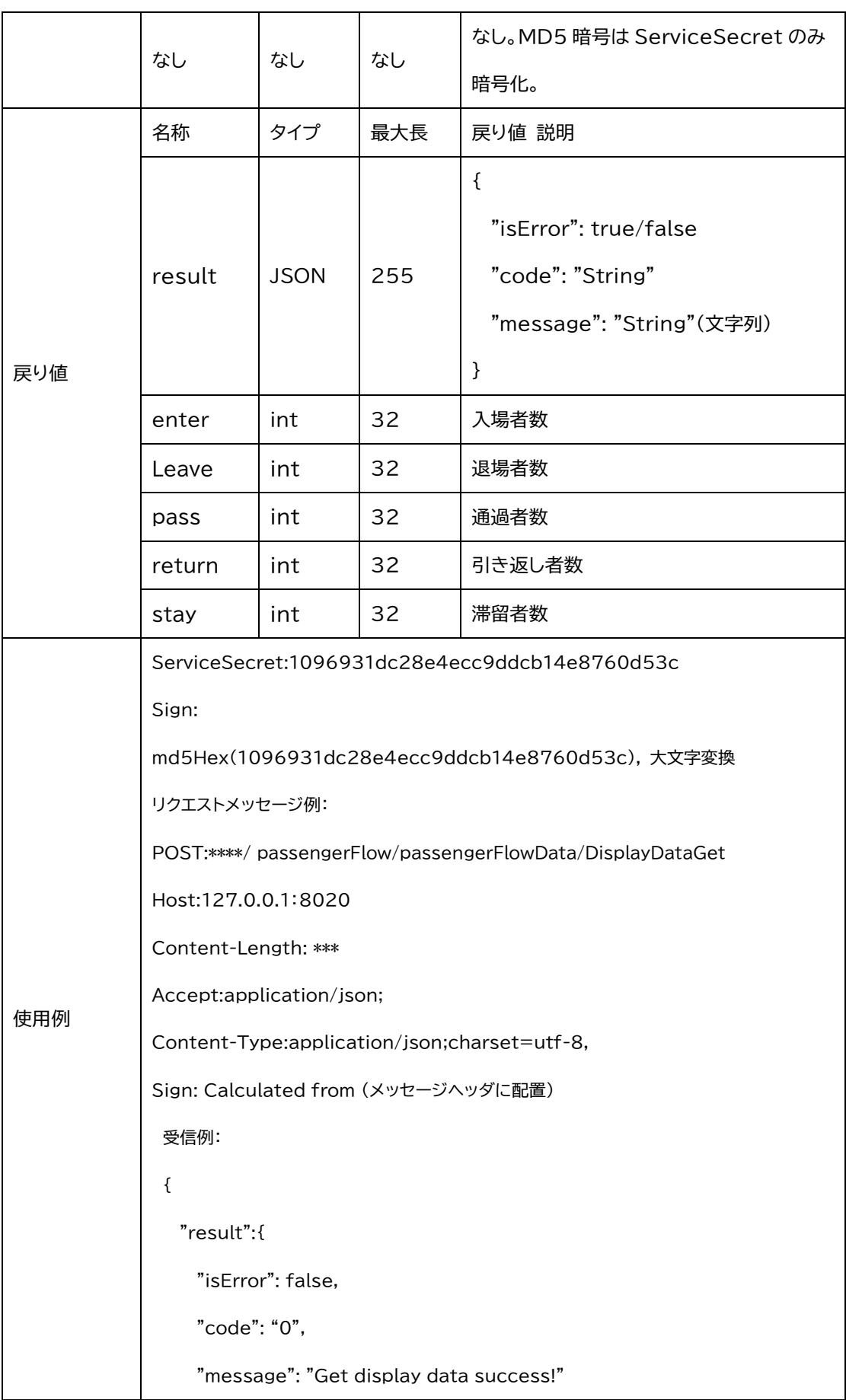

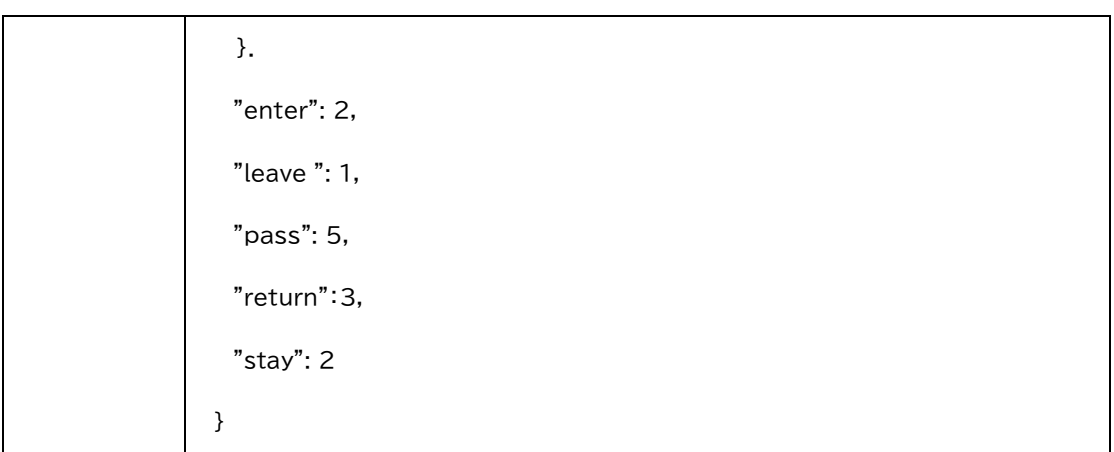

#### 2.3.5 人流統計履歴データ取得

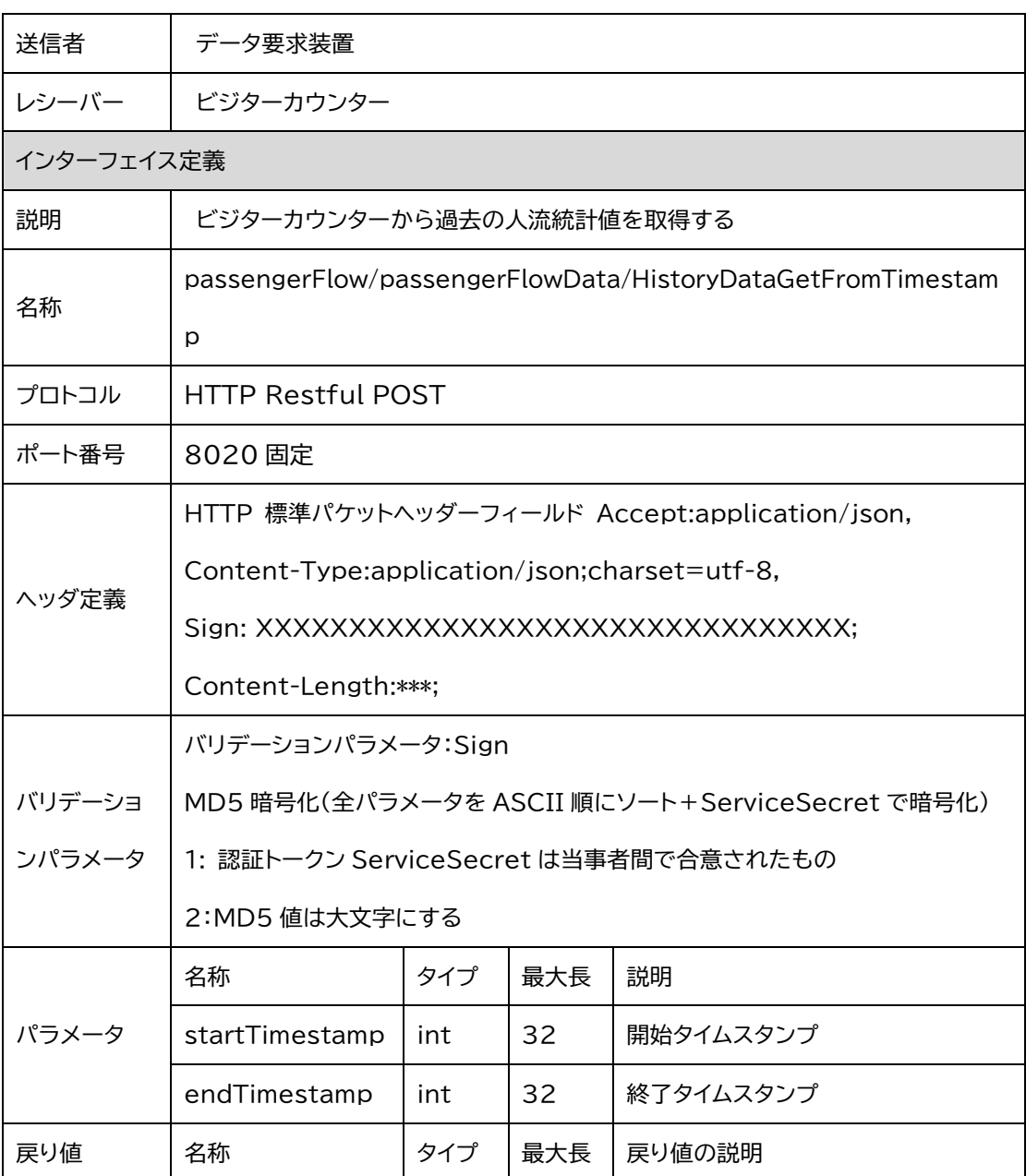

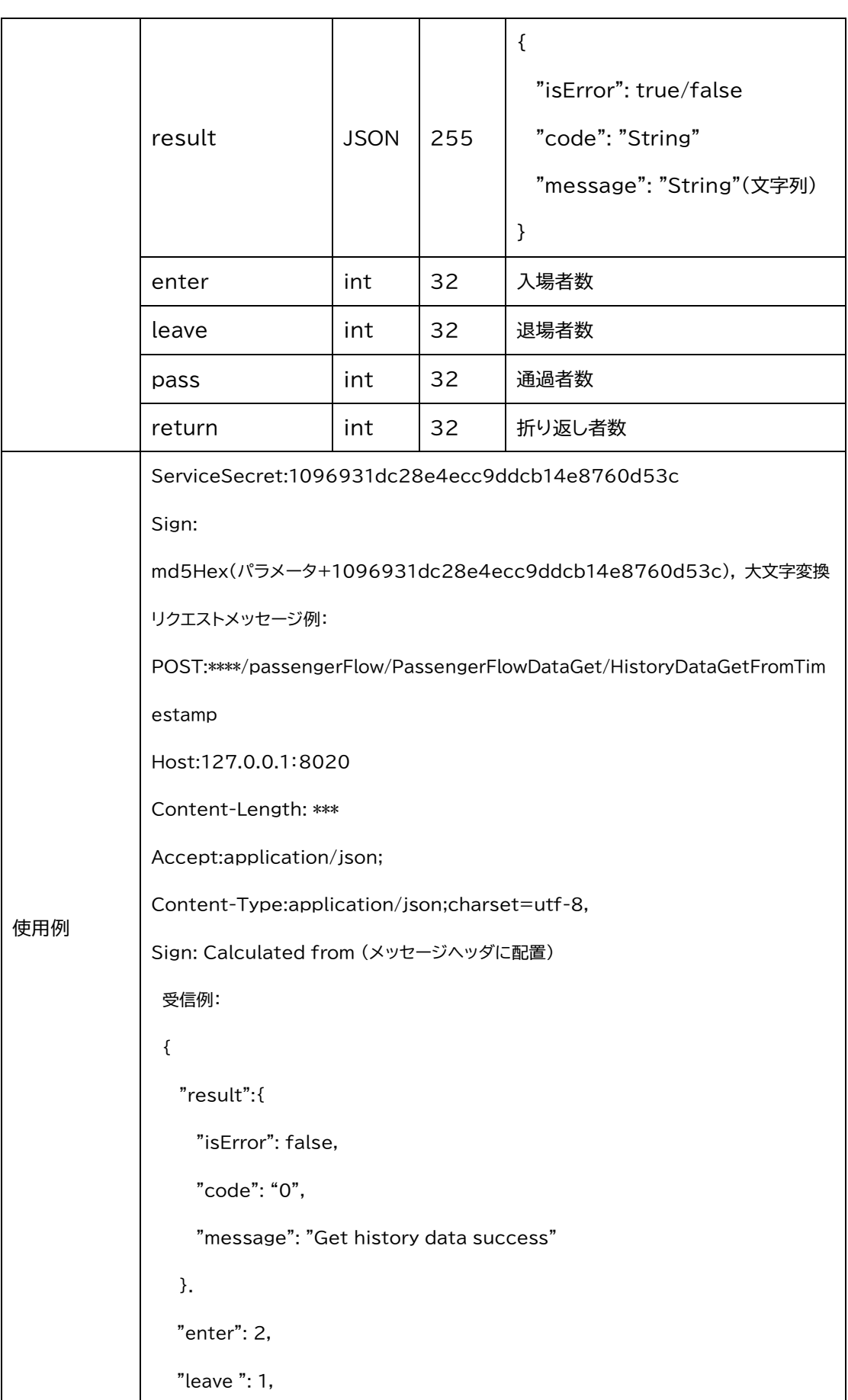

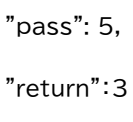

## 3.画像スキャンインターフェイス

}

## 3.1 リアルタイムでのイメージのキャプチャ

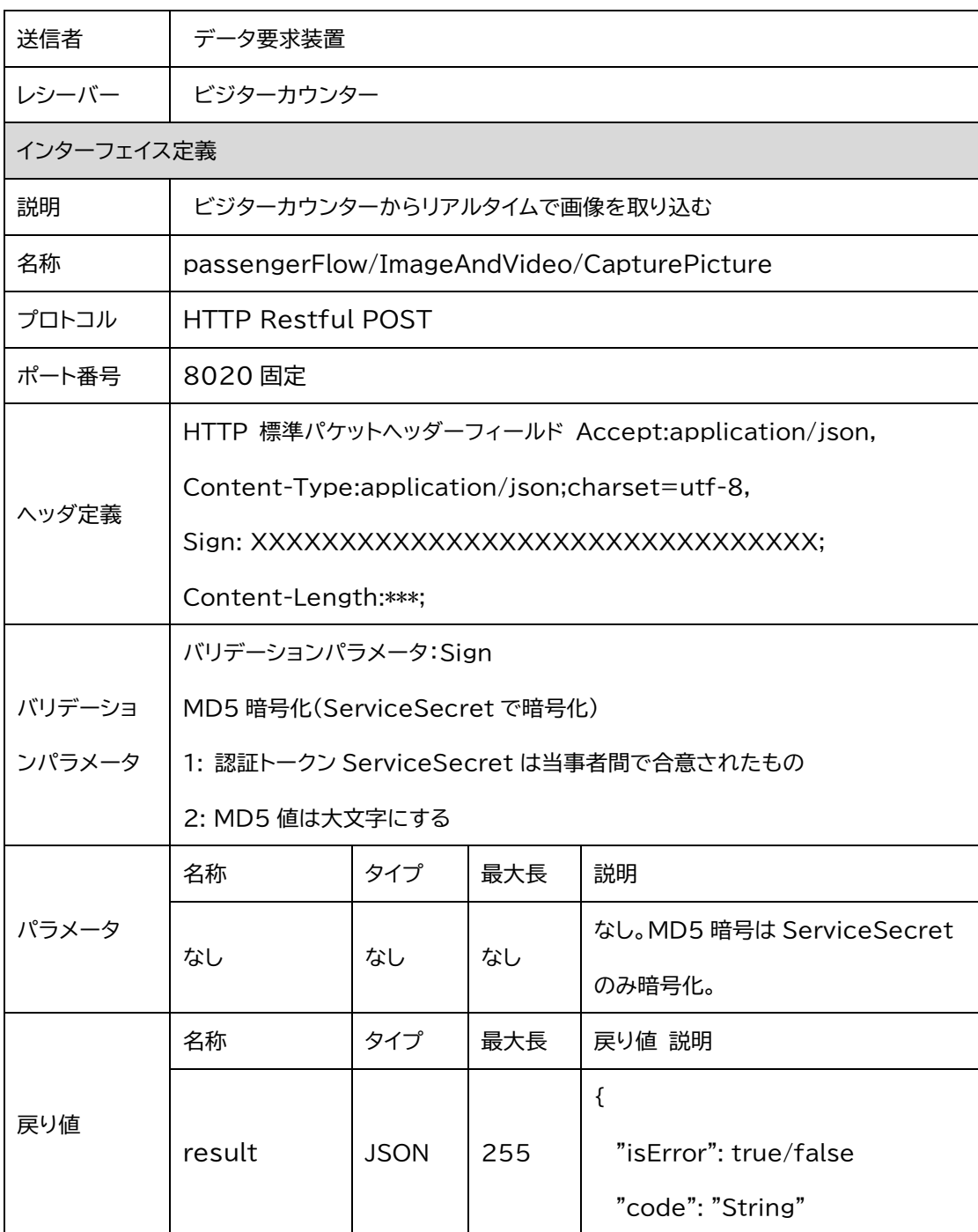

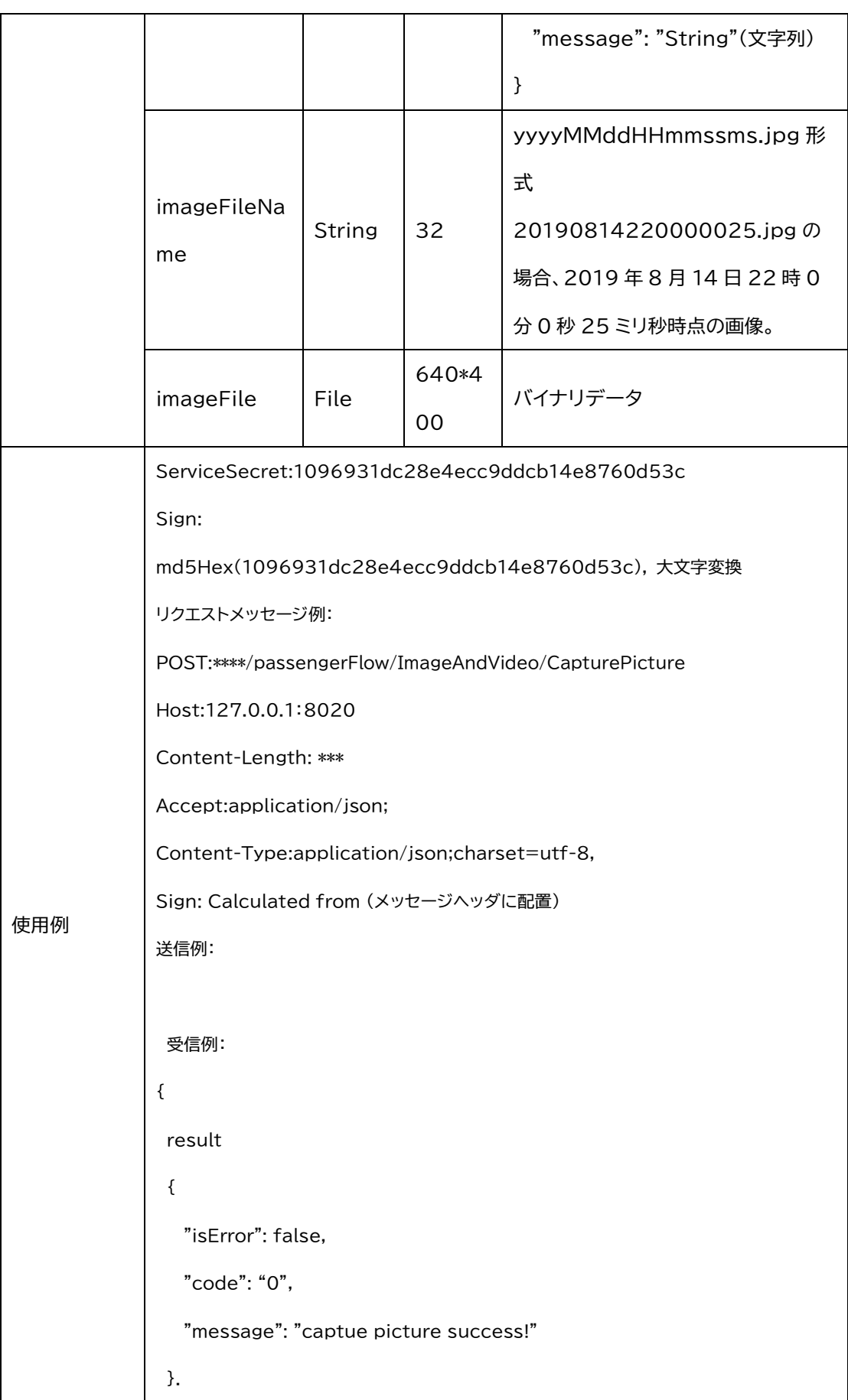

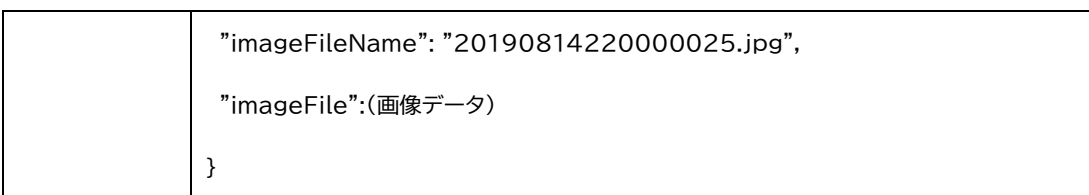

### 3.2 Base64 型式でのイメージのキャプチャ

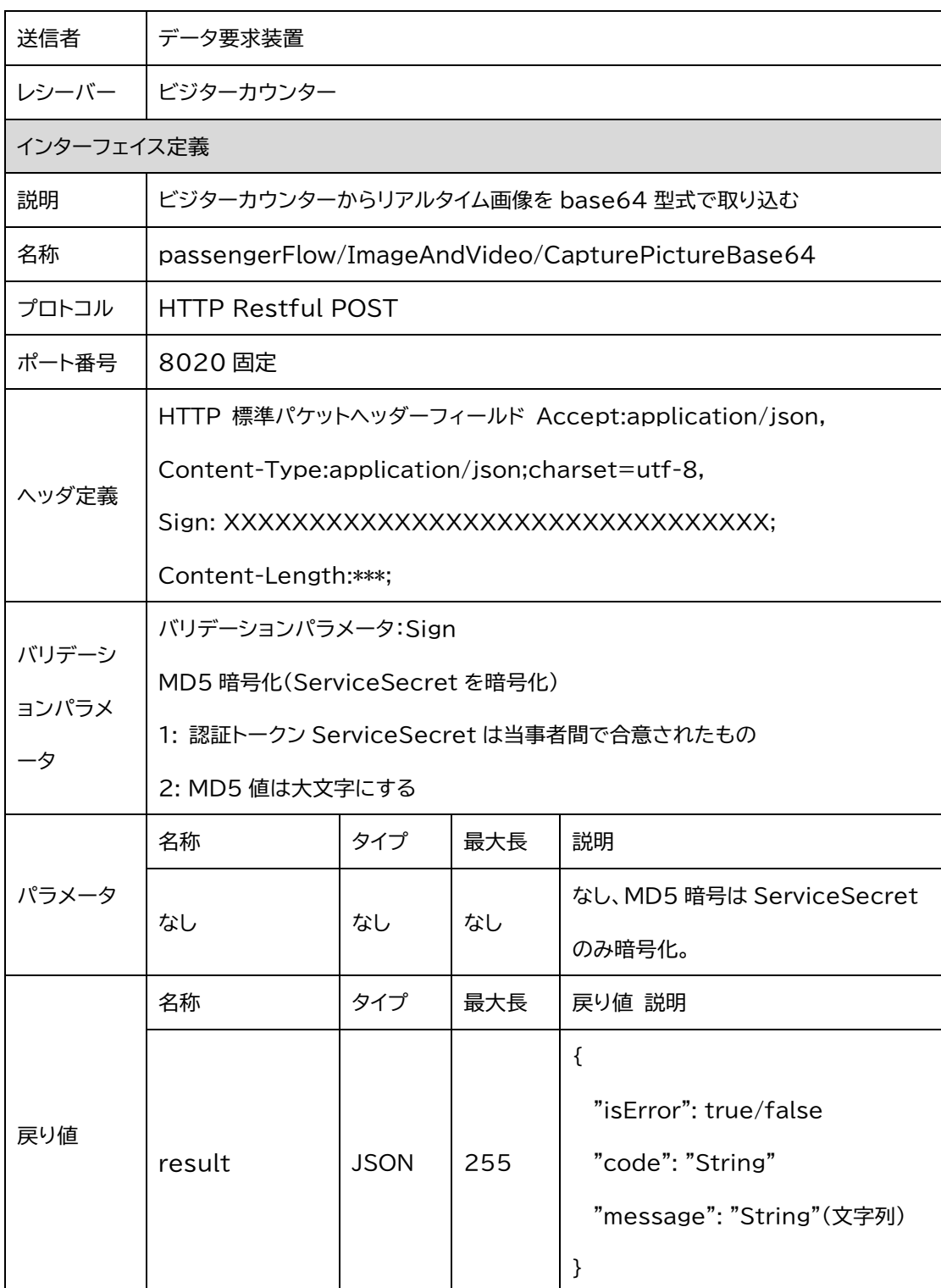

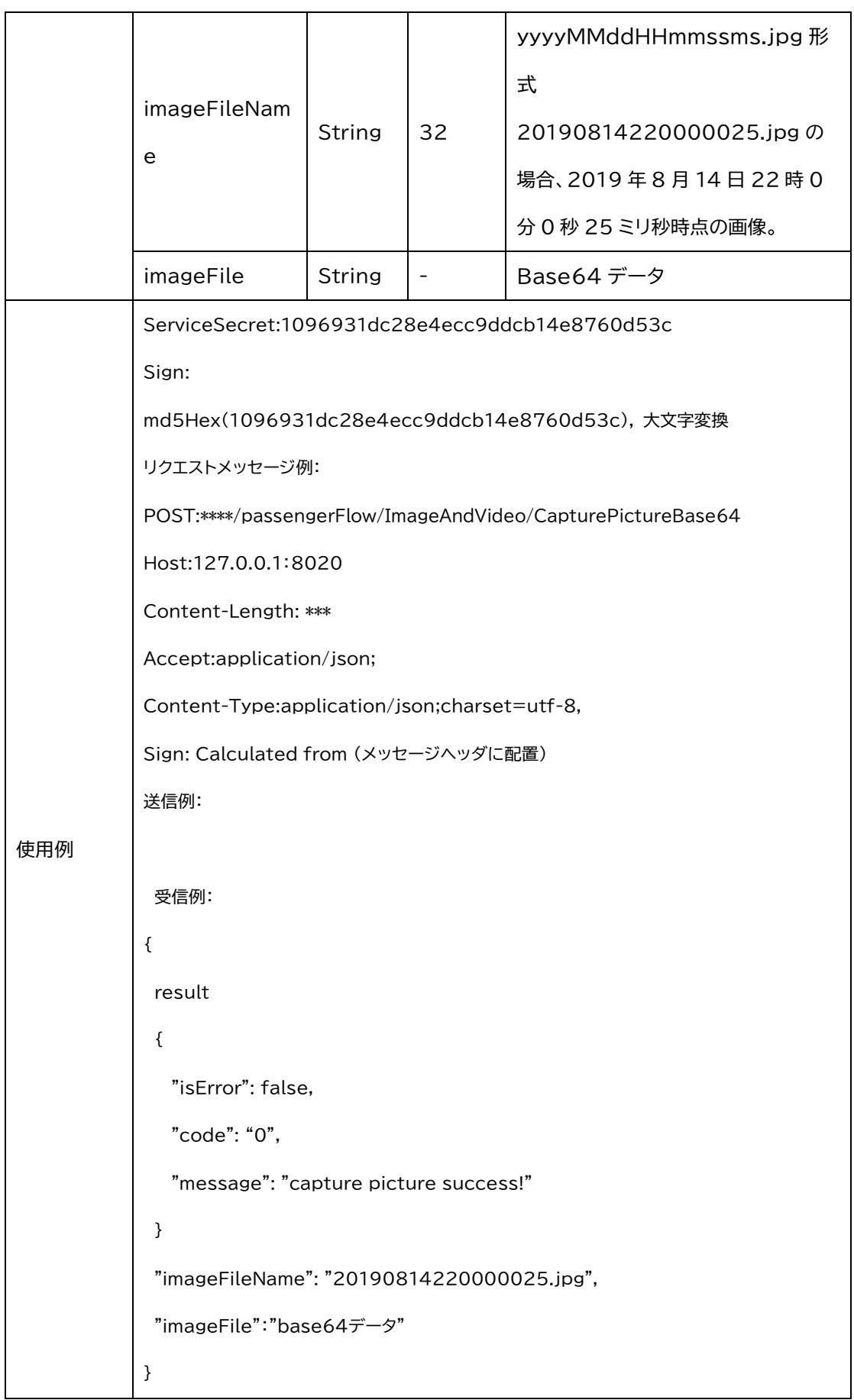

### 3.3 Base64 型式でのデバッグイメージのキャプチャ

![](_page_96_Picture_184.jpeg)

![](_page_97_Picture_132.jpeg)

# **4.パブリックリターンコード**

#### 注:リターンコード 0 Success , < 0 はカメラ本体の動作異常、> 0 インタラクティブコマンド異常

![](_page_98_Picture_182.jpeg)

![](_page_99_Picture_136.jpeg)